# МІНІСТЕРСТВО ОСВІТИ І НАУКИ УКРАЇНИ Національний аерокосмічний університет ім. М. Є. Жуковського «Харківський авіаційний інститут»

С. М. Андрєєв, В. А. Жилін, В. О. Ковальова

# **КОСМІЧНА МЕТЕОРОЛОГІЯ**

Навчальний посібник

Харьков «ХАИ» 2019

А65

## Рецензенти: д-р техн. наук, проф. Р. Е. Пащенко, канд. техн. наук, доц. Б. М. Іващук

# **Андрєєв, С. М.**

А65 Космічна метеорологія [Текст] : навч. посіб. / С. М. Андрєєв, В. А. Жилін, В. О. Ковальова. – Харків : Нац. аерокосм. ун-т ім. М. Є. Жуковського «Харків. авіац. ін-т», 2019. – 88 с.

ISBN 978-966-662-677-9

Розглянуто основні етапи оброблення даних з метеорологічних супутників. Подано методику побудови карт, які відображають синоптичні параметри. Описано методи дешифрування знімків.

Для студентів, що вивчають курс «Космічна метеорологія» за спеціальністю «Геодезія i землеустрій».

Іл. 100. Бібліогр.: 6 назв

#### **УДК 551.501.86 : 528.85 (075.8)**

- © Андрєєв С. М., Жилін В. А., Ковальова В. О., 2019
- © Національний аерокосмічний університет ім. М. Є. Жуковського ISBN 978-966-662-677-9 «Харківський авіаційний інститут», 2019

## **ВСТУП**

Прогнозування погоди як наукова дисципліна особливо активно почало розвиватися з появою комп'ютерної техніки і великих обчислювальних потужностей.

Для того щоб отримати достовірний прогноз погоди, в світових кліматичних центрах збирається інформація про поточну погоду на планеті. Вона стікається з тисяч метеостанцій, метеопостів, зондів, радіобуїв по всій планеті: наземних, літальних, плаваючих, які покривають планету досить густою сіткою. На цих метеостанціях кожні три години в будь-яку погоду проводять вимірювання погодних параметрів і відправляють їх у центри збору інформації.

Зараз для моніторингу погодних умов використовують космічні знімки поверхні Землі з геостаціонарних супутників. Дані зі супутників дозволяють моделювати глобальний моніторинг погодної обстановки. Знімки полярноорбітальних супутників використовують для довгострокових прогнозів погоди, моніторингу атмосфери і погодних явищ, а також для забезпечення безпеки польотів (в тому числі для виявлення хмар вулканічного попелу) і безпеки водного транспорту (моніторинг і прогнозування льодової обстановки).

Метеорологічний супутник – штучний супутник Землі, створений для отримання з космосу метеорологічних даних про Землю, які використовуються для прогнозу погоди. Супутники цього типу несуть на борту прилади, за допомогою яких спостерігають зокрема за температурою поверхні Землі, хмарним, сніговим і льодовим покривами. Метеорологічні супутники призначені для оперативного забезпечення служби погоди інформацією про хмарність і стан нижнього шару атмосфери (температура, швидкість вітру), а також для оповіщення про грози, шторми, урагани і т. п. Але для того щоб отримати перелічену інформацію, необхідно виконати обробку даних ДЗЗ – це процес виконання операцій над космічними знімками, який містить їх корекцію, перетворення та покращення, дешифрування та візуалізацію. Розрізняють попередню та тематичну обробки даних. Попередня обробка – це корекція та покращення супутникових даних. Тематична обробка – процес дешифрування або розпізнавання об'єктів та явищ на космічних знімках.

Для аналізу даних дистанційного зондування Землі (ДЗЗ) використовують різні програмні забезпечення на різних етапах оброблення – від отримання даних – до формування тематичних карт.

У цьому навчальному посібнику розглянуто такі питання: можливості метеорологічних геопорталів, роботу з програмним забезпеченням McIDAS-V, побудову цифрових карт за характеристиками із бази даних за допомогою ГІС «Карта-2011», класифікацію космічних знімків із застосуванням програмного продукту ENVI.

# **1 ГЕОПОРТАЛИ В КОСМІЧНІЙ МЕТЕОРОЛОГІЇ**

У рамках напряму "Космічна метеорологія" обов'язковою складовою є використання космічних знімків у режимі он-лайн. Це дозволяє аналізувати хмарний, сніговий і льодовий покрив Землі, реєструвати теплове випромінювання земної поверхні і хмар, уточнювати синоптичні характеристики і т. д. Це завдання вирішується за допомогою даних тематичних геопорталів, які візуалізують знімки з метеорологічних супутників, а також розрахункові характеристики стану земної поверхні й атмосфери. Розглянемо деякі з геопорталів, що застосовуються для вирішення завдань космічної метеорології.

## **1.1 EUMETSAT**

Даний геопортал візуалізує космічні знімки з супутника MeteoSat-8. Оновлення сайту відбувається кожні 15 хвилин, що дає можливість з невеликою затримкою аналізувати доступну інформацію в реальному часі. Візуальне подання знімків і розрахункових характеристик доступне за посиланням http://eumetview.eumetsat.int/mapviewer/. Загальний вигляд геопортала показано на рисунку 1.1.

## **1.2 VENTUSKY**

Геопортал VENTUSKY доступний за посиланням https://www.ventusky.com/.

Цей веб-додаток розроблений чеською метеорологічною компанією. Основна мета проекту – прогнозування погоди і візуалізація метеорологічних характеристик. Використання даних дозволяє відстежувати розвиток погодних явищ у будь-якому місці на Землі.

Погодні процеси взаємопов'язані. Наприклад, ураган в Атлантиці здатний впливати на розподіл тиску в Європі. Додаток VENTUSKY ілюструє взаємозв'язок усієї системи, відображаючи зміни тиску, вітру, хмарності, опадів і температури на карті. Загальний вигляд веб-додатку показано на рисунку 1.2.

#### **1.3 MeteoInfo**

Для складання якісного прогнозу обов'язковою складовою є використання даних з радіолокаційних станцій (РЛС). За посиланням http://meteoinfo.by/radar/?q=UKBB візуалізуються характеристики, розраховані за радіолокаційним знімкам, які реєструються в Києві, Борисполі. Одержана інформація може використовуватися в ознайомчних цілях. На рисунку 1.3 показано розраховані характеристики.

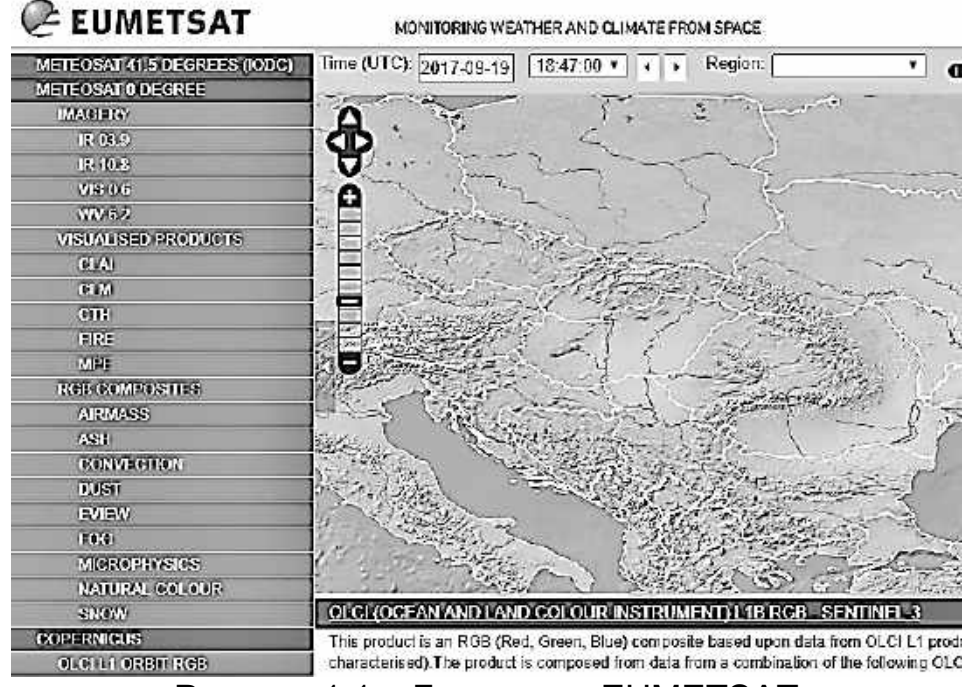

Рисунок 1.1 – Геопортал EUMETSAT

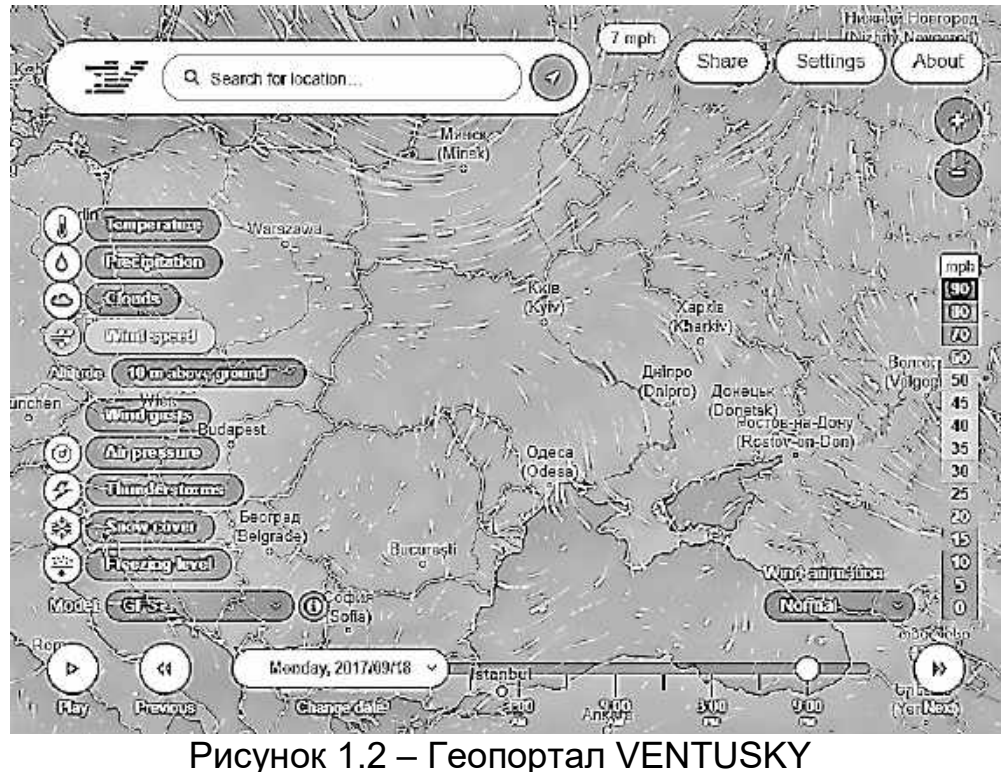

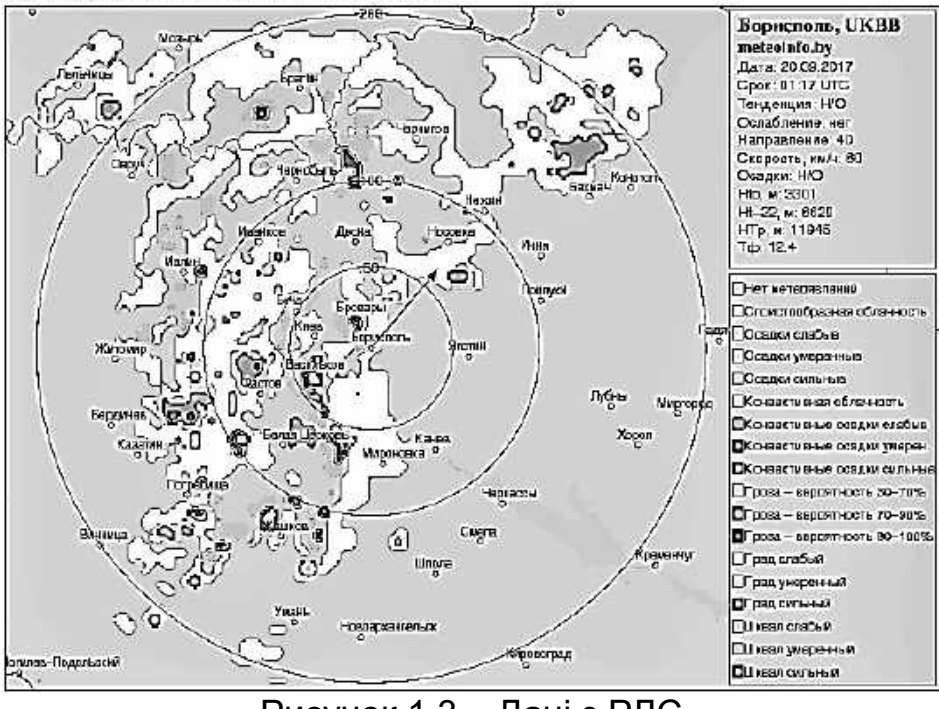

Радар UKBB — ДМРЛ Борисполь, Киев, Украина Раднолокационная карта метеоявлений

Рисунок 1.3 – Дані з РЛС

#### **1.4** *Метеопараметри*

#### **1.4.1 Опис параметра VOLCANIC ASH RGB**

Параметр ASH – це композит RGB (червоний, зелений, синій) на основі даних інфрачервоного каналу з супутника Meteosat Second Generation.

Використовуючи дані інфрачервоного каналу, цей RGB виявляє золу, діоксид сірки й кристали льоду з вулканічних вивержень. Продукт допомагає прогнозистам відстежувати вулканічні викиди. Використовувані канали: MSG 8,7-мкм ІЧ; 10,8 мкм ІЧ; 12,0 мкм ІЧ-спектр.

Інтерпретація кольору:

1) хмара діоксиду сірки – зелений;

2) залежно від висоти, температури і розміру частинок зола переходить від червоної (коли вона дуже холодна), до пурпурової (коли вона тепла) і до жовтої (коли вона складається з дуже маленьких частинок золи);

3) тонкий перистий шар – чорний;

4) високі хмари і грози – коричневі;

5) приповерхневі елементи мають відтінки синього і зеленого.

Переваги: показані три основних вулканічних виходи (зола, діоксид сірки і кристали льоду) у різних кольорах, що дозволяє користувачам спостерігати стоки, що випливають з місця виверження.

Обмеження: деякі побутові події можна помилково прийняти за вулканічні стоки; чорні пір'я хмар можуть бути частиною не вулканічних

хмарних систем; зелені хмари можуть нагадувати двоокис сірки; не вдається виявити золу або діоксид сірки, вбудовані в лід (змішана вулканічна хмара).

Для прикладу на рисунку 1.4 показано стан повітря над територією України станом на 01.10.2017 р. о 18:15.

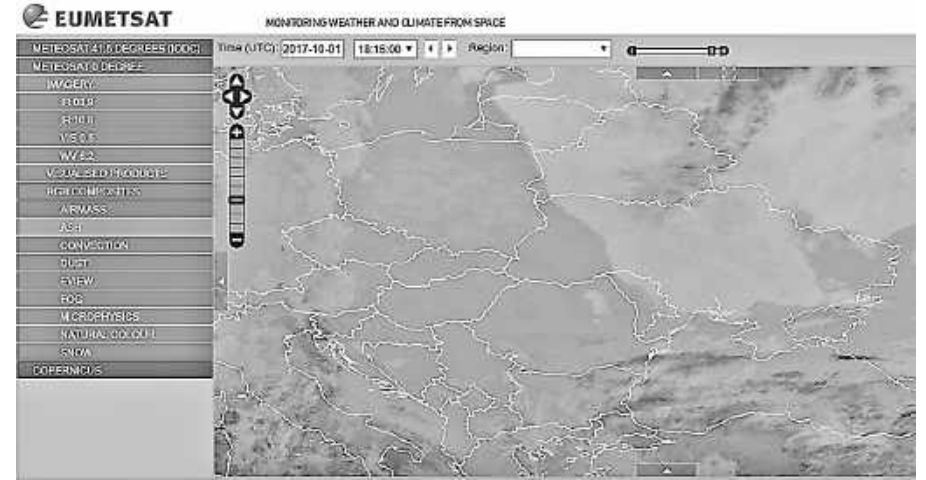

Рисунок 1.4 – Стан повітря на території України (01.10.2017 р.)

## **1.4.2 Опис параметра FOG/туман**

FOG (туман / низькі хмари) являє собою композицію RGB на основі даних з інфрачервоного каналу з супутника Meteosat Second Generation (рисунок 1.5).

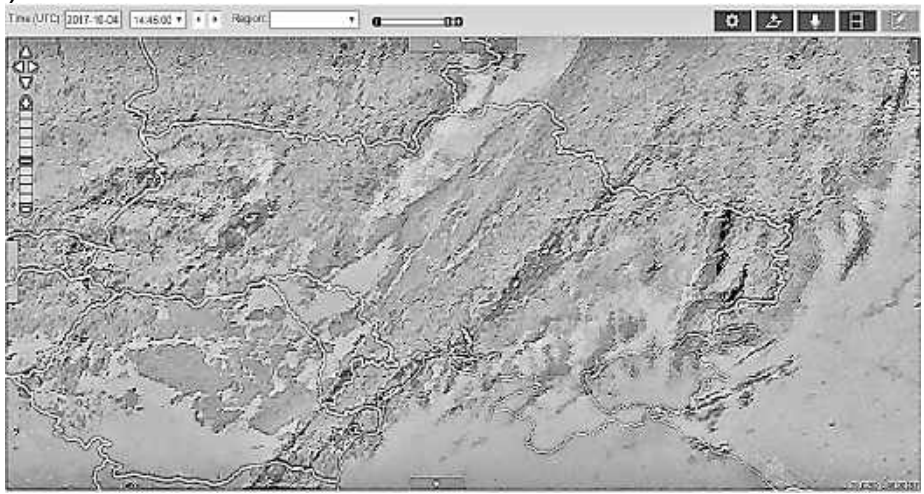

Рисунок 1.5 – Візуалізація параметра FOG за 04.10.2017 р.

Оцінювання параметра за різні дати дозволяє зробити висновок про ймовірність появи туману, купчасто-дощових і перистих хмар. Також цей параметр може застосовуватися для виявлення пожеж, низькорівневих кордонів вологи і класифікації хмар в цілому. Слід зазначити, що, оскільки

продукт налаштований на нічні умови, його використання в денний час дуже обмежене. Параметр Fog / Low Clouds RGB складається з даних комбінації каналів SEVIRI IR3.9, IR10.8 і IR12.0. Канал IR3.9 використовується для виявлення хмар і визначення стану поверхні в нічний час; IR10.8 – для виявлення хмар і визначення стану поверхні в нічний час (довгохвильове вікно прозорості); IR12.0 – для вимірювання температури поверхні води (довгохвильове вікно прозорості).

#### **1.4.3 (CLM) CLOUD MASK PRODUCT**

Хмарна маска (Cloud Mask - CLM) – параметр, який надає інформацію про забруднення хмар і сніжно-крижаний покрив на основі аналізу космічних знімків. Приклад хмарної маски показано на рисунку 1.6. Кодовані значення хмарної маски наведено в таблиці 1.1.

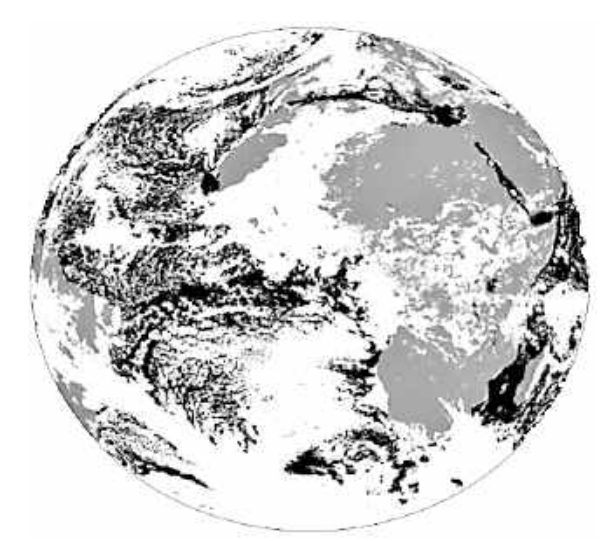

Рисунок 1.6 – Хмарна маска поверхні Землі

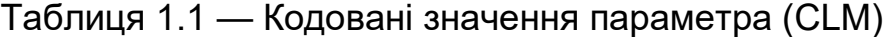

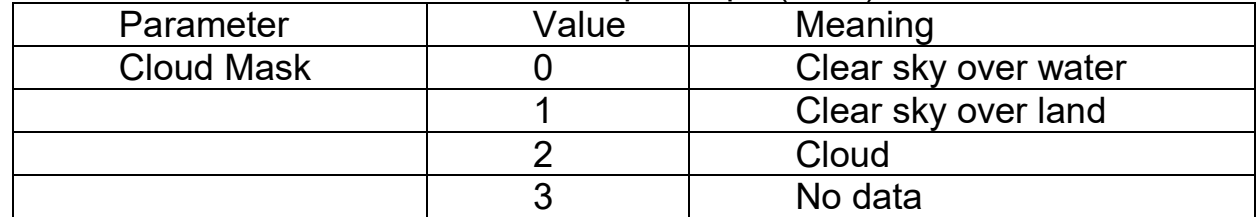

Класифікація знімків відбувається безпосередньо з аналізу сцен вихідних знімків. Продукт CLM аналогічний CLAI, але містить спрощену інформацію, оскільки просто розрізняє прозорі і хмарні пікселі, а не детальну інформацію про типи сцен, що розраховується CLAI.

#### **1.4.4 Опис параметра CLAI**

Cloud Analysis Image (CLAI) – параметр, який взаємопов'язаний з характеристикою Cloud Analysis (CLA). Параметр ідентифікує тип сцени для кожного з сегментів 3 × 3 пікселя. Для зон, вільних від хмар, тип сцени – певний тип рельєфу. Наприклад, ліс, савана, луки і т. д. Для хмарних сегментів тип сцени - це тип хмари (низький рівень, середній рівень, високий рівень).

На рисунку 1.7 показано приклад розрахунку цієї характеристики 30 квітня 2014 роки (рисунок 1.7), а в таблиці 1.2 дано список індексів для ідентифікації різних типів сцен.

Параметр використовується для прогнозування погоди, кількісного прогнозування, дослідження клімату і моніторингу.

На рисунку 1.8 показано карту, сформовану в результаті розрахунку параметра CLAI. За наявними даними можна припустити, що більша частина території України покрита низькорівневими хмарами, а саме – купчастими або шарувато-купчастими (індекс 101-103).

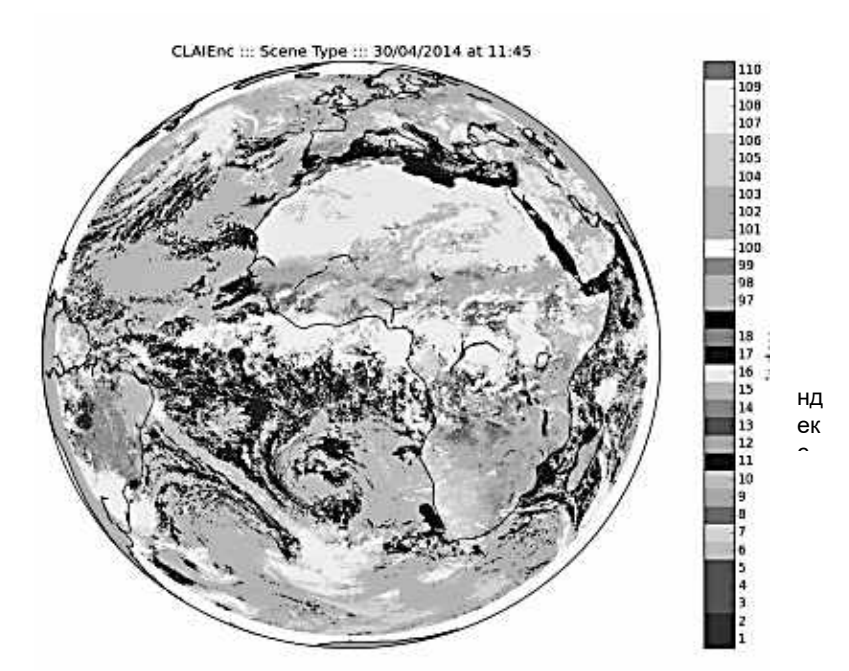

Рисунок 1.7 – Аналіз зображення хмари 30 квітня 2014 р.

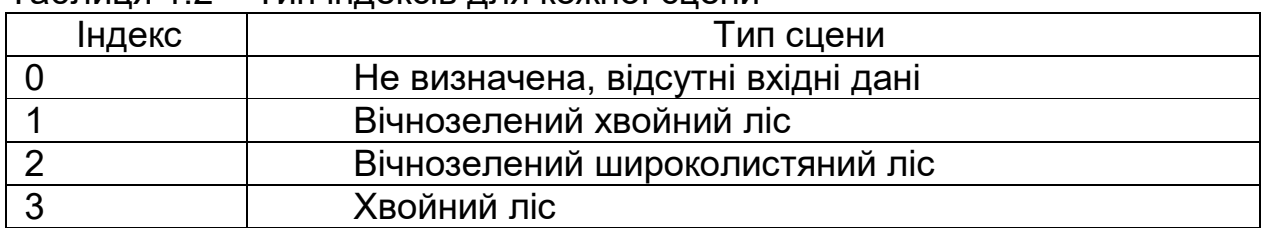

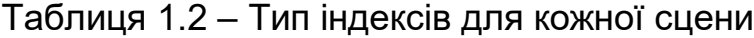

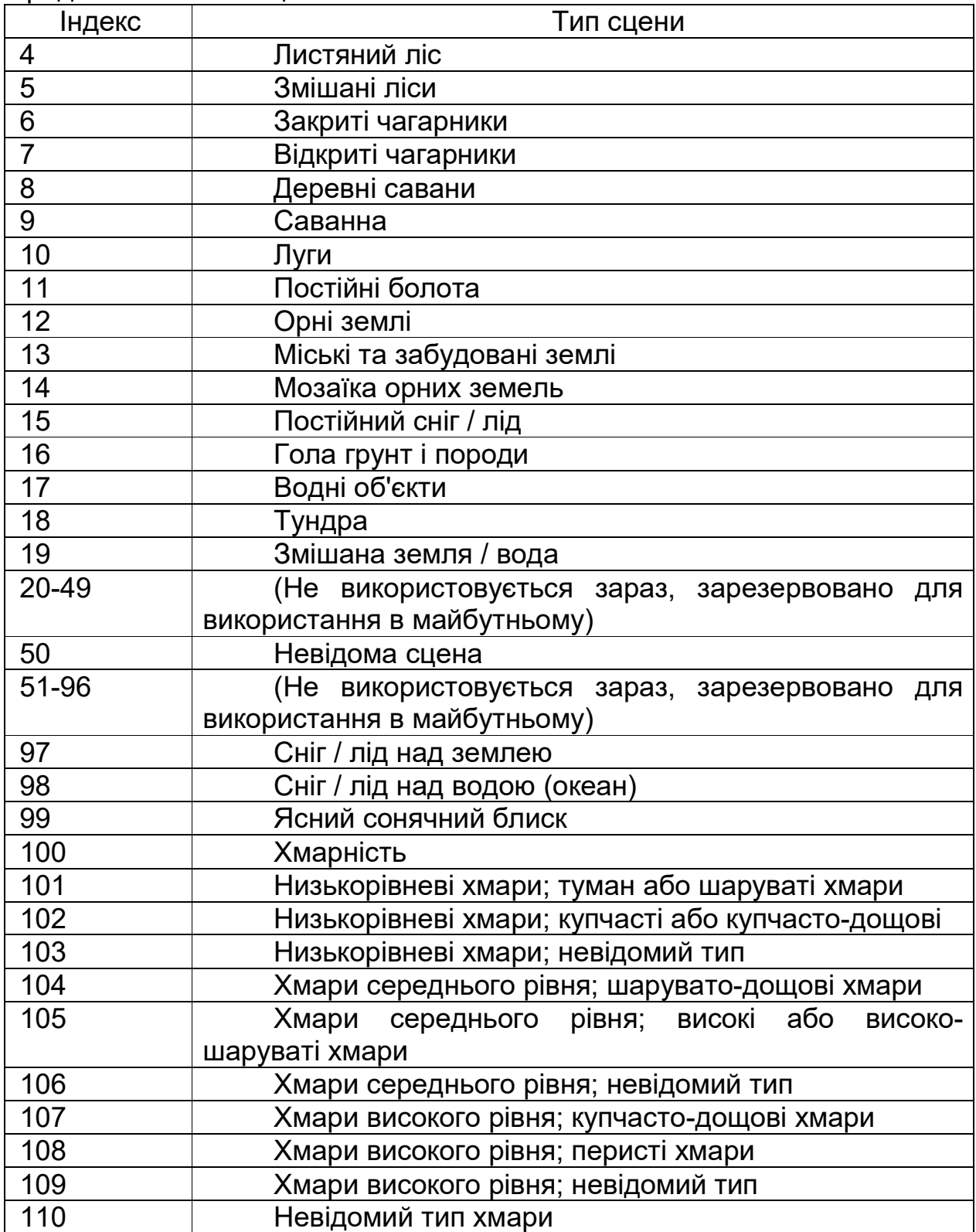

# Продовження таблиці 1.2

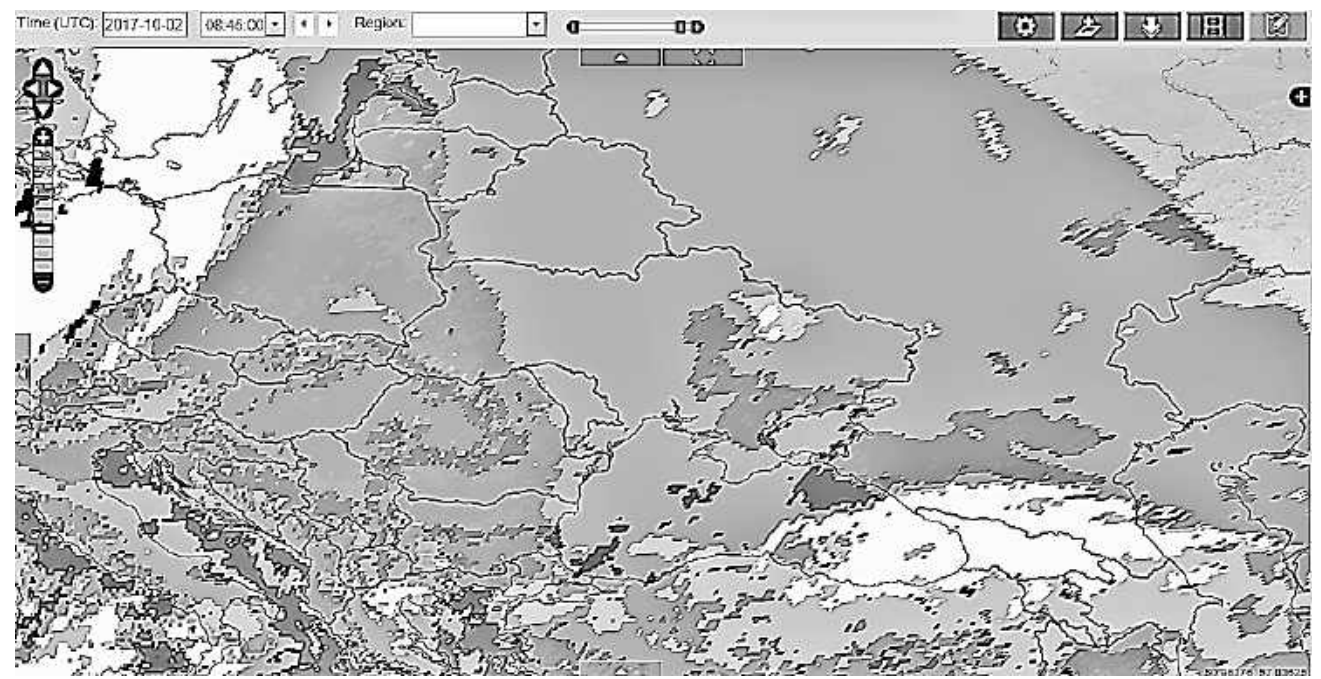

Рисунок 1.8 – Параметр CLAI для території України на 02.10.2017 р.

#### **1.4.5 ОПИС ПАРАМЕТРА CONVECTION**

Параметр Convection розроблений для ідентифікації сильних висхідних потоків і невеликих частинок льоду, які можуть свідчити про наявність або наближення сильного шторму. Колірна модель RGB допомагає збільшити можливості прогнозування штормів шляхом визначення ранньої стадії процесів сильної конвекції. Знаючи мікрофізику характеристик конвективних хмар, можливо визначити силу шторму, а також спланувати етапи поліпшення поточних і короткострокових прогнозів.

Для визначення погодних умов цей параметр необхідний для того, щоб визначити висхідні потоки. Конвекція – це вертикально спрямовані висхідні та низхідні потоки повітря, які виникають внаслідок нерівномірного нагріву підстилаючої поверхні (термічна конвекція), витіснення теплого повітря підтікаючим під нього холодним повітрям на атмосферних фронтах (вимушена конвекція) і натікання повітря на кругі схили гір (орографічна конвекція).

Сильна конвекція впливає на формування купчастих і купчасто-дощових хмар. З купчасто-дощових хмар випадають зливові опади – зливовий дощ, зливовий сніг, зливовий дощ зі снігом, сніжна крупа, крижана крупа, град.

На рисунку 1.9 показано результати розрахунку параметра Convection для заданої території України станом на 03.10.2017 р. о 17:15. Колірна шкала має градації червоного, жовтого, зеленого і синього, тобто використовується колірна модель RGB, що відповідає ймовірності опадів на певній території. Чим колір тепліше, тим більша ймовірність опадів.

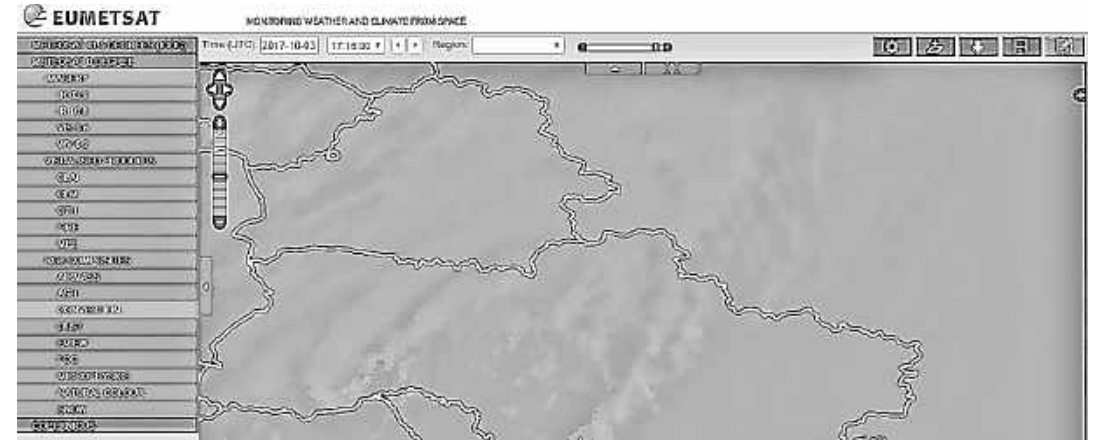

Рисунок 1.9 – Параметр Convection для території України на 03.10.2017 р.

# **1.4.6 CLOUD TOP HEIGHT**

Параметр Cloud Top Height – CTH (висота верхньої межі хмар), отриманий в результаті хмарного аналізу, являє собою значення, яке вказує висоту найвищої хмари в сегменті 3 × 3 пікселя.

При візуалізації параметра темні кольори відображають більш холодні хмари, тоді як світлі – більш теплі.

Приклад розрахунку даного параметра на 23.09.2017 р. о 17:08 показано на рисунку 1.10.

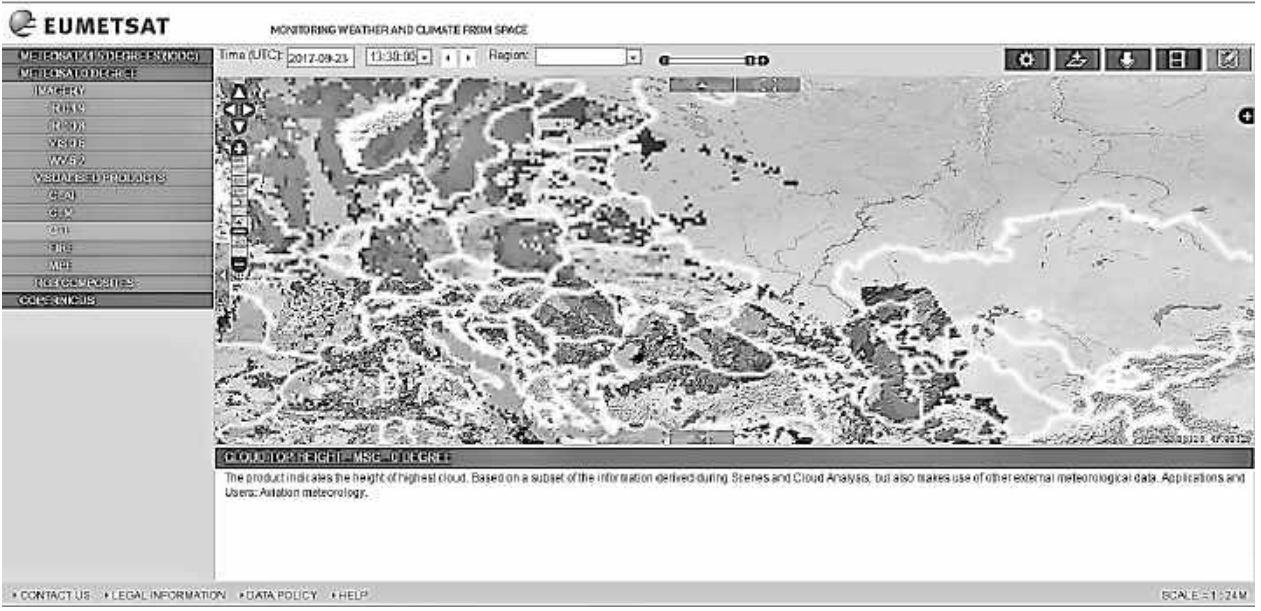

Рисунок 1.10 – Спостереження за висотою хмар на 23.09.2017 р.

# **1.4.7 Опис параметра MPE**

Multi-Sensor Precipitation Estimate (MPE) – це багатофункціональний продукт оцінювання опадів на поверхні. Він забезпечує миттєвий розрахунок

можливих дощів за пікселями в повному обсязі в режимі реального часу для зображень Meteosat. Алгоритм оснований на комбінуванні зображень (полярних орбітальних мікрохвильових вимірювань) з каналами ІК-діапазону і пасивними СВЧ-даними, отриманими з приладів полярних супутників США DMSP. Продукт найкраще використовувати для аналізу конвективних опадів і для територій з відсутнім або поганим радіолокаційним покриттям (особливо в Африці та Азії).

Характеристики, які враховуються при обчисленні параметра:

- мінімальна різниця в часі поточного стану покриття щодо попереднього стану для отримання даних;

мінімальна різниця в часі від початку дощу і до його закінчення з урахуванням його швидкості для складання накопичувальної гістограми;

- статичні дані за попередні періоди порівнюються з поточними з урахуванням стану покриття;

- максимальна різниця в часі від еталонного часу і до початку опадів;

- розмір оброблюваної площі по широті;

- розмір оброблюваної площі по довготі;

- максимально допустимий показник дощів;

- мінімальний рівень дощу;

мінімальна кількість спостережень усередині осередку для створення точок з даними за короткі проміжки часу;

- мінімальне значення гістограми дощів;

- інтенсивність гістограми дощів;

мінімальне значення температури за гістограмою яскравості;

- максимальне значення гістограми температури яскравості;

- приріст гістограми температури яскравості за Кельвіном;

- зміщення часу між реєстрацією даних і часом оброблення;

- максимальна яскравість температури для прийому спостережень;

- порогове значення для процентного вмісту елементів з нульовим показником дощів;

- облік нульових точок;

- нижній поріг швидкості дощу.

У результаті розрахунку формується карта, на якій показано зони з найбільшою ймовірністю опадів з урахуванням усіх перелічених вище характеристик. Колірна шкала має градації червоного, жовтого, зеленого і блакитного, що відповідає ймовірності опадів на певній території. Чим тепліше колір, тим більша ймовірність опадів.

Наприклад, над територією України станом на 22.09.2017г. о 15:30 розрахована карта ймовірності опадів (рисунок 1.11).

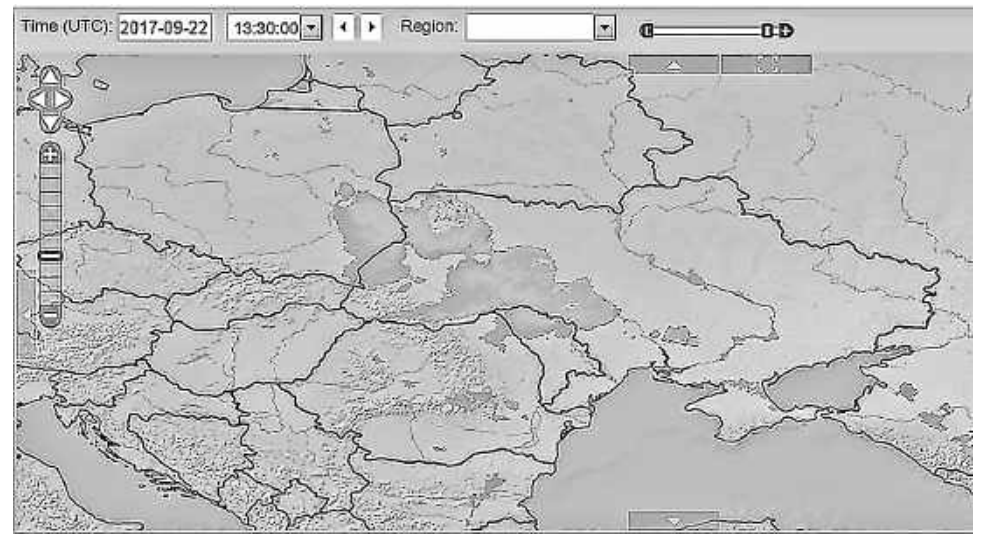

Рисунок 1.11 – Імовірність опадів над Україною 22.09.2017 р.

#### **1.4.8 DUST**

Продукт Dust є композит RGB (червоний, зелений, синій) на основі даних інфрачервоного каналу з супутника Meteosat Second Generation. Він призначений для моніторингу еволюції пилових бур протягом дня і ночі. Але це також корисно для розпізнавання типів хмар (наприклад, тонке виявлення Cirrus) і виявлення вологості низького рівня. Dust RGB складається з даних комбінації каналів SEVIRI IR8.7, IR10.8 і IR12.0.

Колір пилу - від червоного (на дуже високому рівні пилу), до яскравопурпурного (для низького рівня пилу) у денний час і до темно-пурпурного (для низького рівня пилу) у нічний час.

Використання даного параметра дозволяє простежити еволюцію шлейфу пилу як вдень, так і вночі, на суші і на морі.

На рисунку 1.12 показано приклад візуалізації даного параметра.

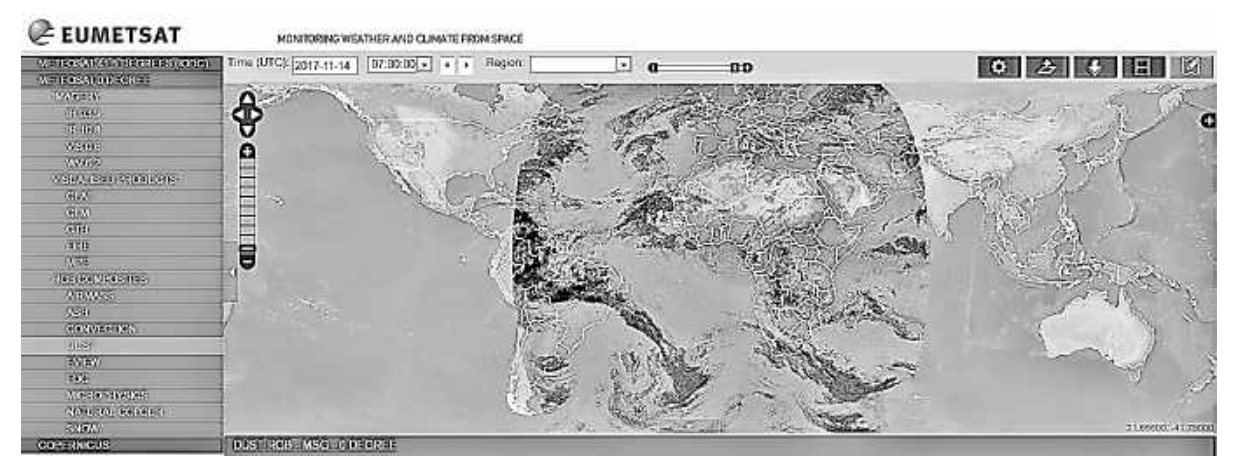

Рисунок 1.12 – Колірна палітра функції Dust

## **2 MCIDAS-V**

McIDAS-V – це безкоштовний пакет програмного забезпечення для візуалізації та аналізу даних, який є п'ятим поколінням у 40-річній історії SSEC програмних пакетів McIDAS (Man Computer Interactive Data Access System). McIDAS-V відображає дані метеорологічних супутників (включаючи гіперспектральні) та інші геофізичні дані в 2- і 3-вимірних вимірах і може використовуватися для аналізу та управління даними за допомогою потужних математичних функцій.

Об'єктами дослідження є різні дані ДЗЗ, отримані з супутників різного призначення.

Методи дослідження - зміна способів і налаштувань відображення даних ДЗЗ для отримання якісних і кількісних характеристик земної поверхні.

## **2.1** *Формати даних*

McIDAS-V може зчитувати різні формати даних або з локальних файлів, або з віддалених серверів даних (наприклад, HTTP, TDS, ADDE). У таблиці 2.1 дано інформацію про типи даних, їх короткий опис, а також підтримувані формати.

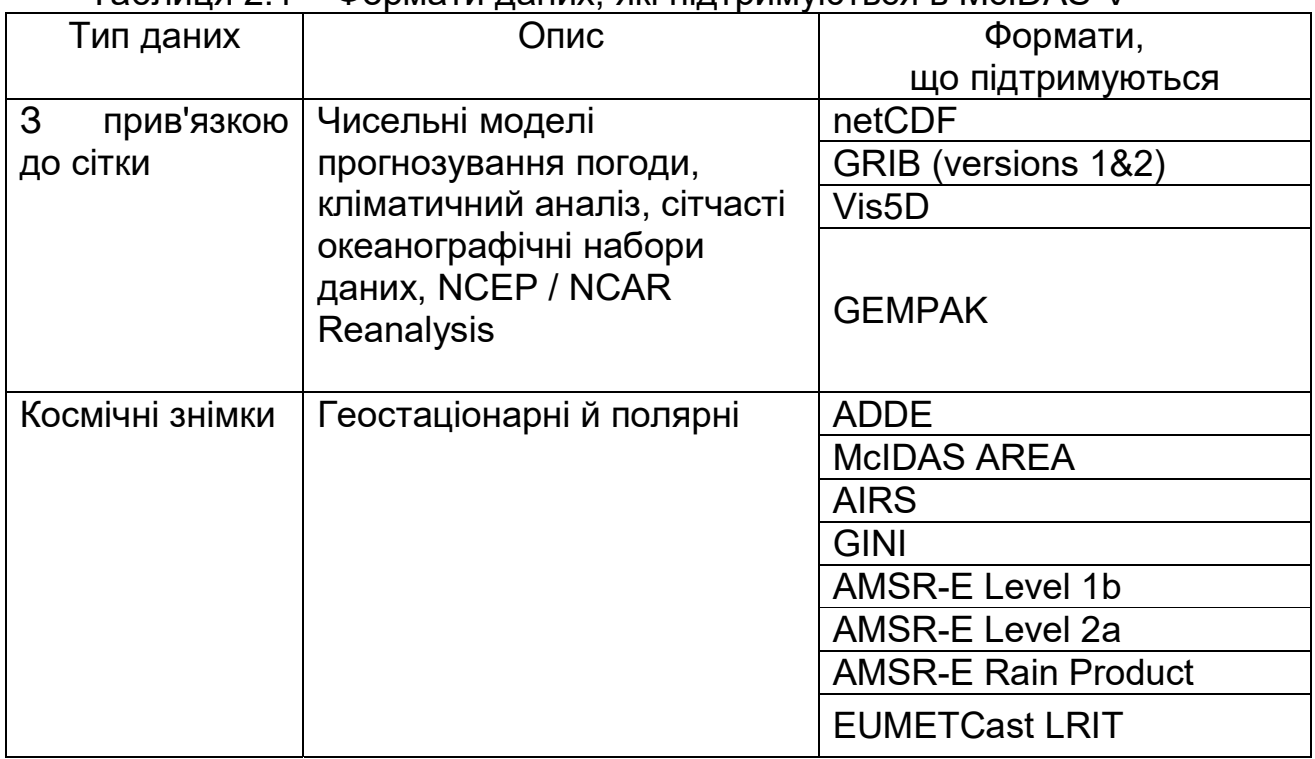

## Таблиця 2.1 – Формати даних, які підтримуються в McIDAS-V

# Продовження таблиці 2.1

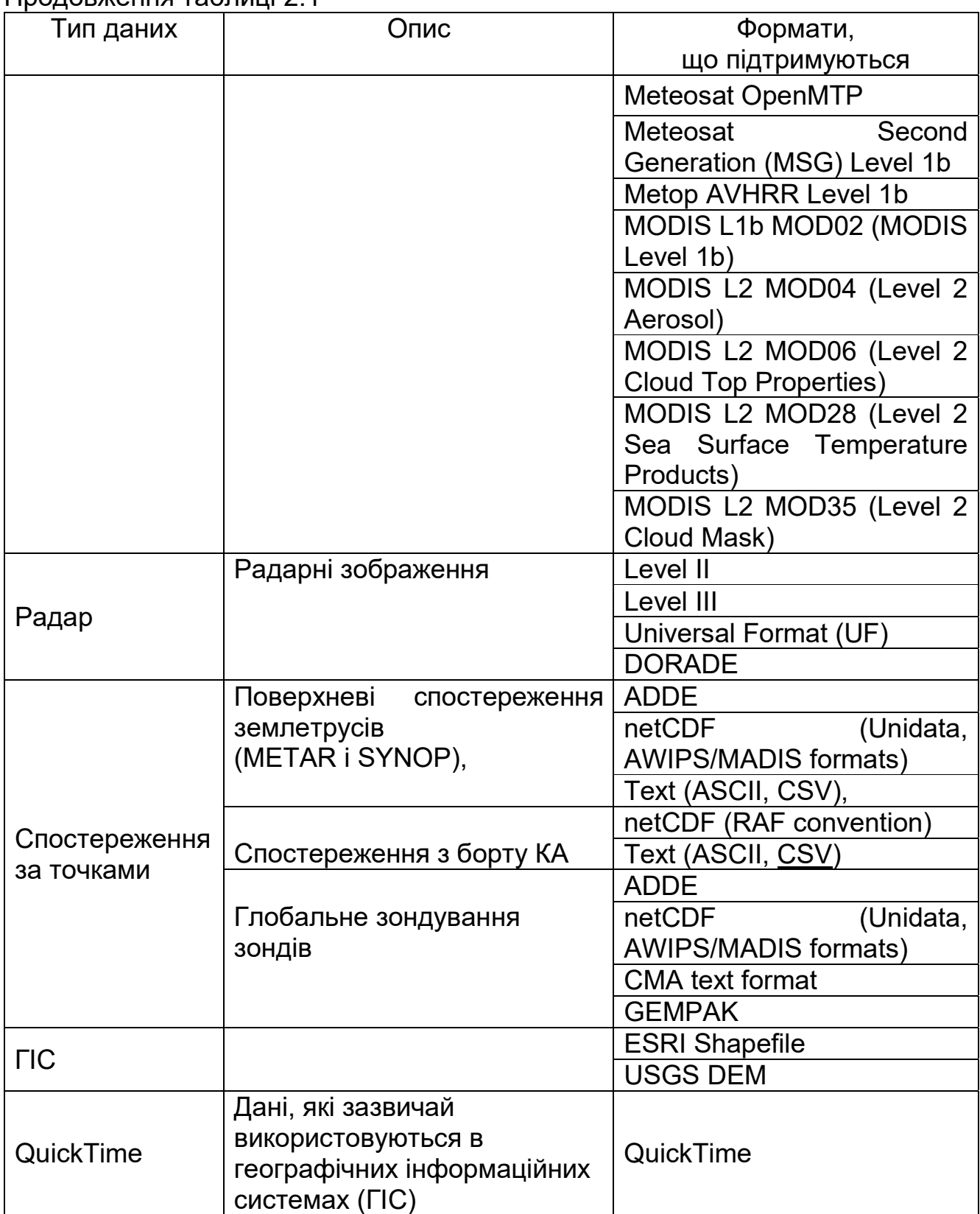

## **2.2** *Вибір геостаціонарного супутникового зображення з віддаленого серверу*

У вікні «Провідник даних / Data Explorer» необхідно вибрати вкладку «Джерела даних / Data Sources». У лівій частині цієї вкладки вибрати «Супутник / Satellite» → «Зображення / Imagery» зі списку доступних даних (рисунок 2.1). Додаткові відомості про зображення можна подивитися в розділі "Choosing Geostationary Satellite Imagery from a Remote Server" в керівництві програми, доступному за посиланням https://www.ssec.wisc.edu/mcidas/doc/mcv\_guide/current/.

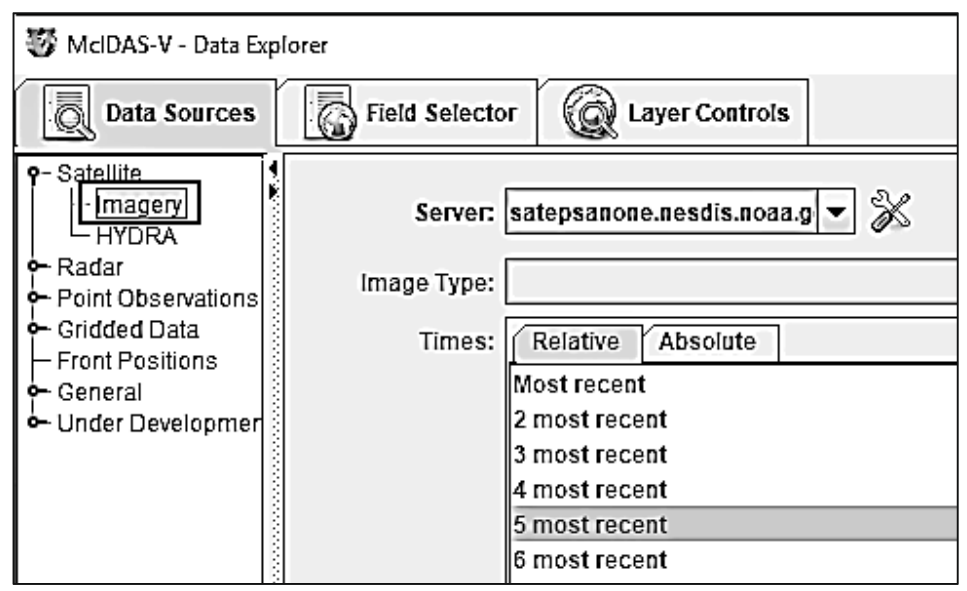

Рисунок 2.1 – Вибір вкладки «Зображення» на панелі «Джерела даних»

1. Виберіть сервер «ADDE»: adde.ssec.wisc.edu і набір даних RTIMAGES. Потім натисніть «Підключитися / Connect», щоб виконати запит до серверу для доступних типів зображень.

2. Виберіть «Тип зображення / Image Type» для використання (рисунок 2.2).

3. Виберіть необхідний час зображень. Також можна вибрати набір відносного часу або набір абсолютного часу (рисунки 2.3, 2.4).

4. Виберіть «Тип навігації / Navigation type» (за замовчуванням або широту і довготу). Якщо не потрібно створювати зображення для попереднього перегляду в полі Preview, необхідно зняти прапорець «Створити попереднє зображення / Create preview image». Коли все зроблено, завантажте дані обраного зображення за допомогою кнопки «Додати джерело / Add Source».

5. Виберіть калібрування, яке потрібно відобразити в «Панелі поля / Fields panel». Наприклад, «Температуру / Temperature».

6. «Відображення зображення / Image Display» повинно бути обране на Displays panel. «Відображення зображення» показує дані у вигляді зображення і є типом зображення, що використовуються для супутникових і радарних зображень III рівня в переважній більшості випадків. Для попереднього перегляду зображення натисніть вкладку «Область / Region» (рисунок 2.5).

7. Натисніть «Створити екран / Create Display», щоб відобразити зображення у вікні основного дисплея. Для контролю часу анімації використовувати «Віджет анімації часу / Time Animation Widget» (рисунок 2.6).

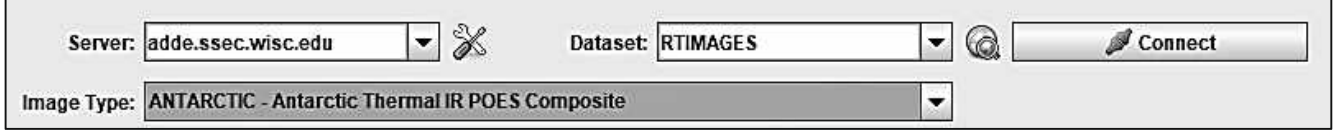

Рисунок 2.2 – Вибір типу зображення

| Times: | Relative   Absolute |  |  |
|--------|---------------------|--|--|
|        | Most recent         |  |  |
|        | 2 most recent       |  |  |
|        | 3 most recent       |  |  |
|        | 4 most recent       |  |  |
|        | 5 most recent       |  |  |
|        | 6 most recent       |  |  |
|        | 7 most recent       |  |  |
|        | 8 most recent       |  |  |
|        | 9 most recent       |  |  |
|        | 10 most recent      |  |  |

Рисунок 2.3 – Вибір періоду відносного часу

Server – вибір сервера, який буде використовуватися. Для цього необхідно ввести ім'я серверу або вибрати його зі спадного меню. При натисканні правої кнопки миші в полі вводу з'являється можливість керувати серверами ADDE і видаляти сервер зі списку.

Dataset – вибір набору даних, який буде використовуватися. Можна ввести назву набору даних або вибрати його у спадному меню.

Кнопка Connect – підключає та виконує запит до серверу для доступу до типів зображень.

Image Type – вибір типу зображення.

Times: відносний або абсолютний – дозволяє задавати необхідний період часу.

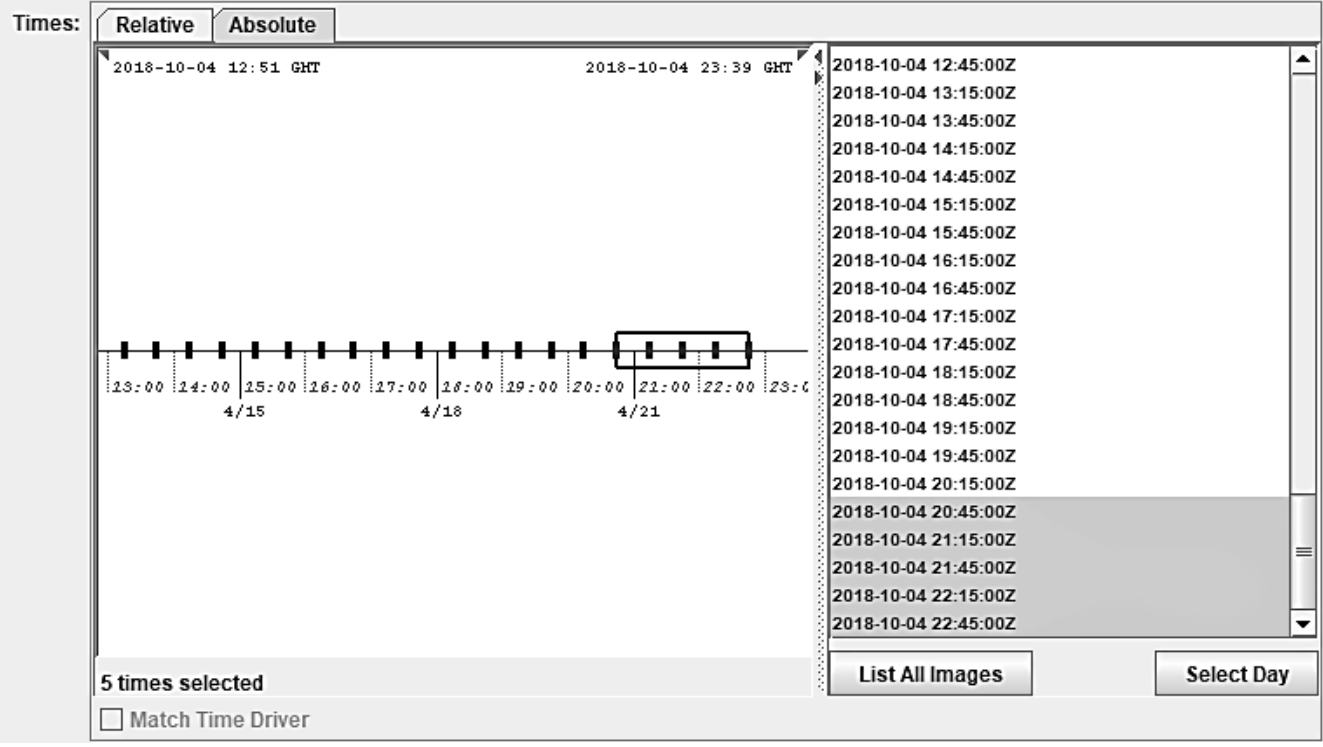

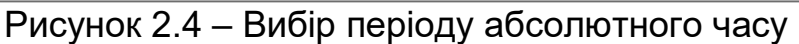

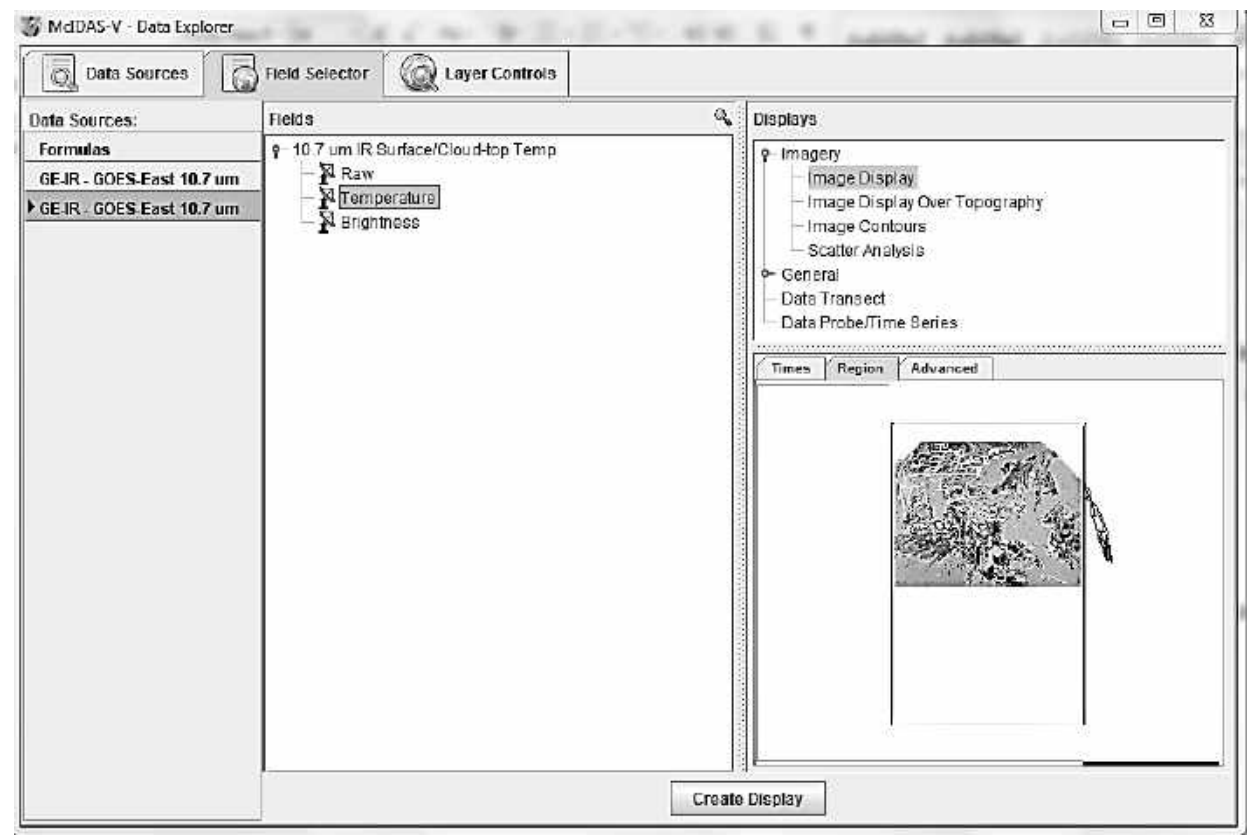

Рисунок 2.5 – Зображення вікна Поле вибору

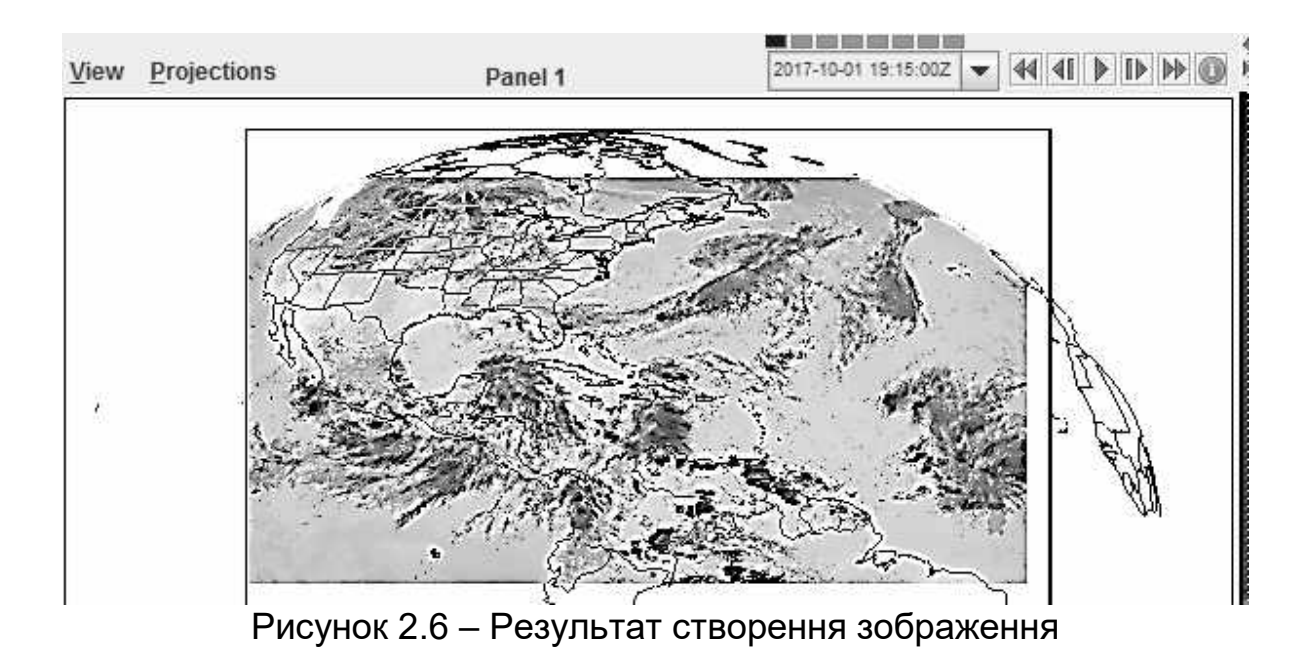

На рисунку 2.7 зображення показано в легенді «Temperature». Цей параметр характеризує зміну температури різних ділянок земної поверхні.

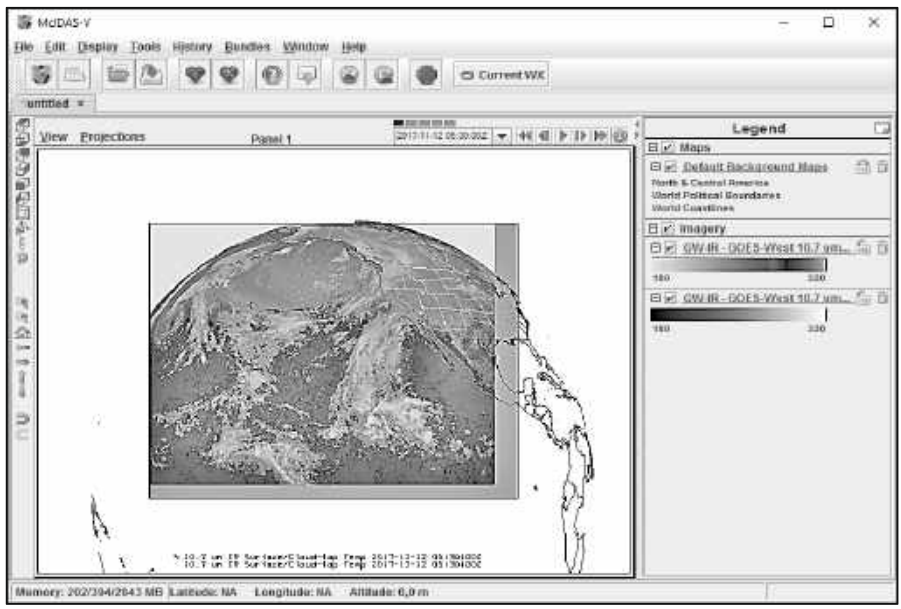

Рисунок 2.7 – Відображення зображення в легенді «Temperature»

## **2.3** *Відображення гіперспектральних супутникових зображень з використанням* **HYDRA**

Гіперспектральні зображення – це тривимірний масив даних (куб даних), який містить просторову інформацію (2D) про об'єкт, доповнену спектральною інформацією (1D) по кожній просторовій координаті. Кожній точці зображення відповідає спектр, отриманий в цій точці, що знімається. Для отримання гіперспектральних зображень використовуються спеціальні гіперспектральні камери.

При гіперспектральних формуваннях зображень, як і при спектральному формуванні, збирається і оброблюється інформація з усього електромагнітного спектра. Людське око бачить світло в трьох діапазонах (червоний, зелений і синій), тоді як спектральне формування зображення ділить спектр на більшу кількість діапазонів.

Гіперспектральні детектори збирають інформацію у вигляді набору «зображень». Кожне зображення отримано в деякому діапазоні електромагнітного спектра, а також відоме як спектральний діапазон. Ці "зображення" потім комбінуються і утворюють тривимірний гіперспектральний обсяг даних для оброблення і аналізу.

Якість гіперспектральних камер зазвичай характеризується спектральним розрізненням, тобто шириною кожної смуги знятого спектра. Якщо спектр шуканого об'єкта містить велику кількість досить вузьких діапазонів частот, можна ідентифікувати об'єкти, навіть якщо вони мають розмір на зображенні в кілька пікселів. Однак просторова роздільність є доповнюючим фактором до спектрального дозволу. Якщо розмір пікселя занадто великий, то захоплюється кілька об'єктів у цьому пікселі, які потім важко розрізнити. Якщо розмір пікселя занадто маленький, то енергія світла, отримана кожним пікселем датчика, мала, і зниження співвідношення сигналшум зменшує точність виміряних параметрів.

У вікні «Data Explorer» виберіть вкладку «Data Sources». У лівій частині цієї вкладки виберіть Satellite-> HYDRA зі списку доступних варіантів (рисунок 2.8). Приклад такого зображення можна завантажити за посиланням ftp: //ftp.ssec.wisc.edu/pub/mug/mcidas-v/training/data/IASI\_xxx\_1C\_ M02\_ 20070115\_1140.nc.

На вкладці «Field Selector» у провіднику даних вибрати «Imagery -> MultiSpectral Display» (рисунок 2.9) і натиснути кнопку «Create Display» (рисунки 2.10, 2.11).

Для мультиспектрального дисплея є чотири вигляди. Перший – це зображення у вікні головного дисплея. Другий вид – Spectra. Цей варіант візуалізірованія відображається на вкладці «Елементи управління» / "Layer Controls" в розділі «MultiSpectral». Останні два види – це два зонди спектра. У вікні основного дисплея є два кольорових прямокутники, які являють собою основний (пурпурний) і контрольний (блакитний) зонди. Для переміщення зонда в іншу точку необхідно вибрати його лівою кнопкою мишки. Застосування зондів дає можливість подивитися спектри в будь-якій точці зображення і використовувати один із зондів як еталонний.

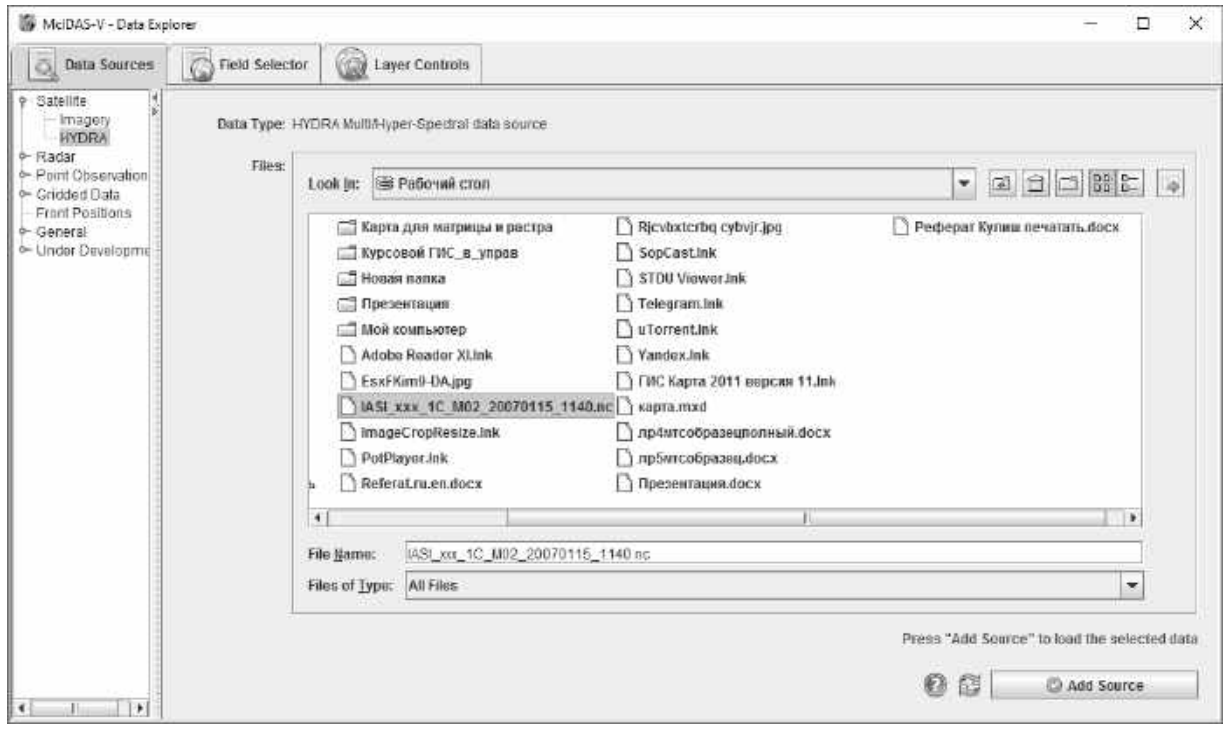

Рисунок 2.8 – Завантаження гіперспектрального супутникового зображення на вкладці Data Sources

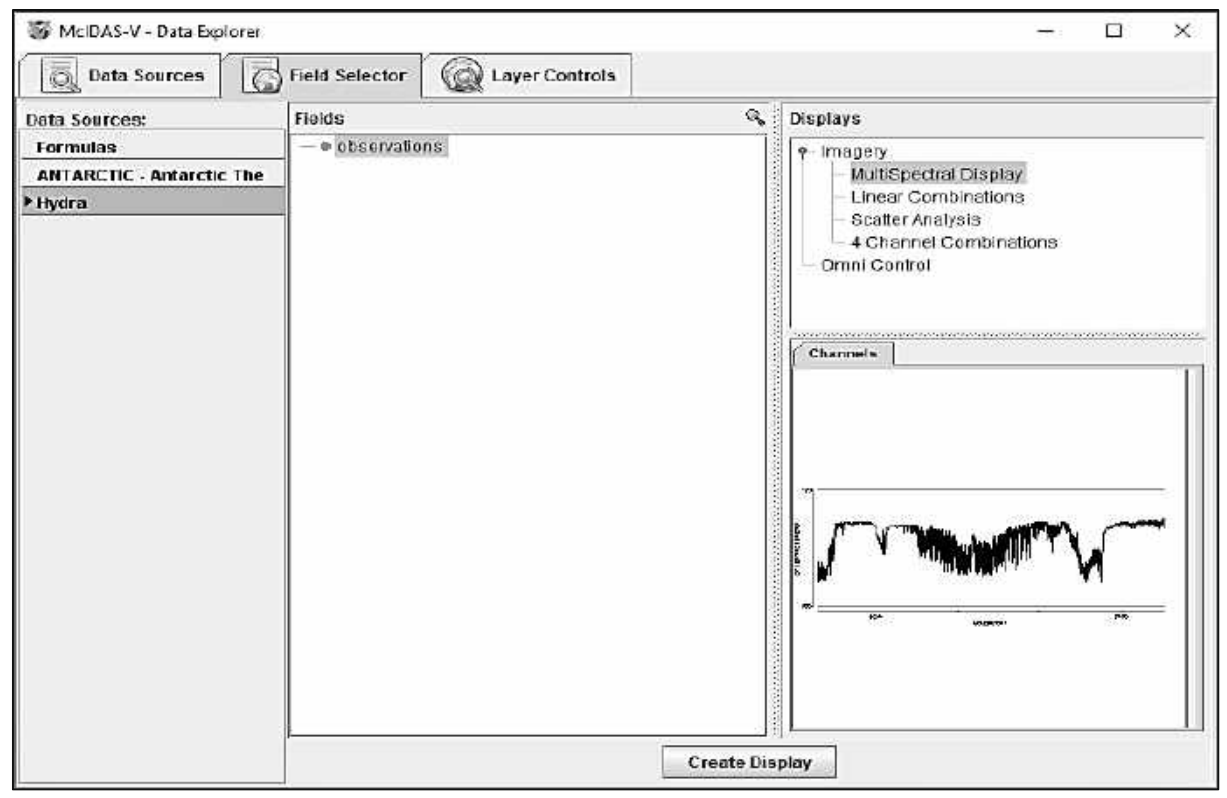

Рисунок 2.9 – Параметри відображення гіперспектрального зображення

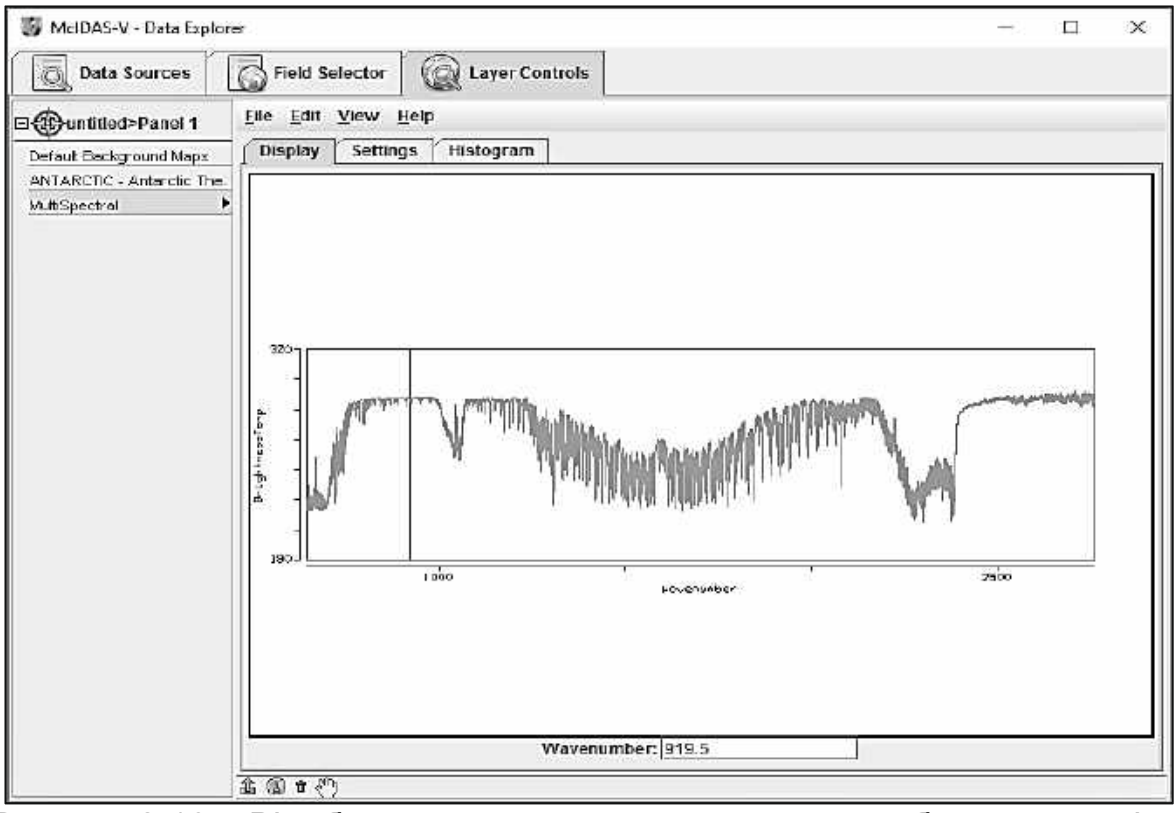

Рисунок 2.10 – Відображення мультиспектрального зображення у вікні Data Explorer

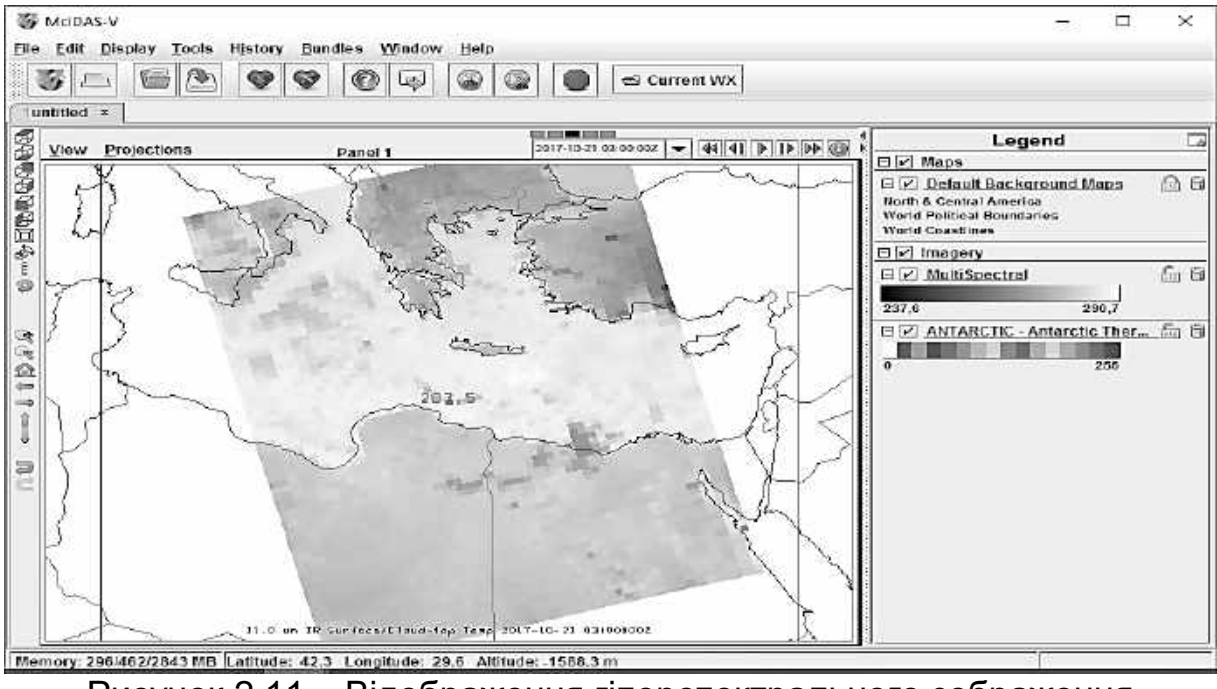

Рисунок 2.11 – Відображення гіперспектрального зображення у вікні "Main Display"

Використання мультиспектрального дисплея дає можливість проаналізувати спектри зображення. Для цього, наприклад, потрібно задати хвильове число в полі Wavenumber 852.25 см-1 і натиснути Enter (рисунок 2.12). Використовуючи комбінацію Ctrl + ліва кнопка + перетягнути у вікні "Main Display", можна змінити положення основного (пурпурний) і контрольного (блакитний) зондів. Коли два зонди знаходяться близько один від одного, вікно MultiSpectral виглядає так, як показано на рисунку 2.13.

Існує два набори елементів управління: MultiSpectral Display і MultiSpectral Probes. MultiSpectral Display складається з трьох вкладок: дисплей (Display), настройка (Settings) і гістограма (Histogram).

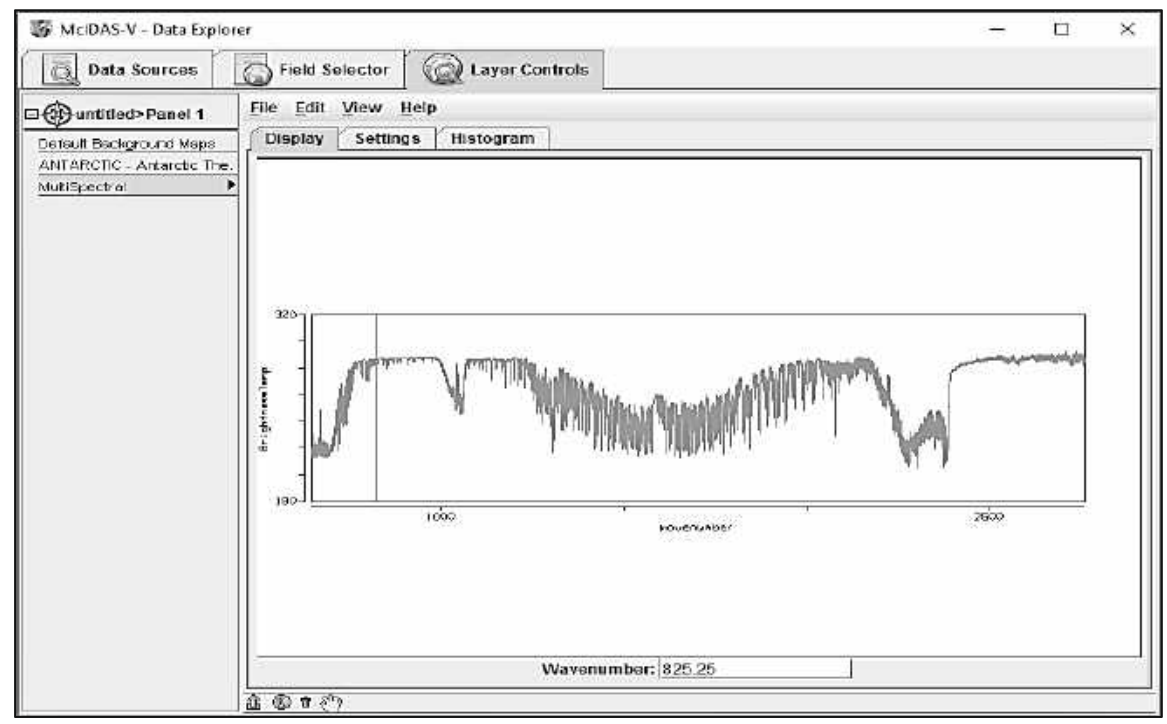

Рисунок 2.12 – Зміна даних HYDRA, що відображаються у вікні MultiSpectral

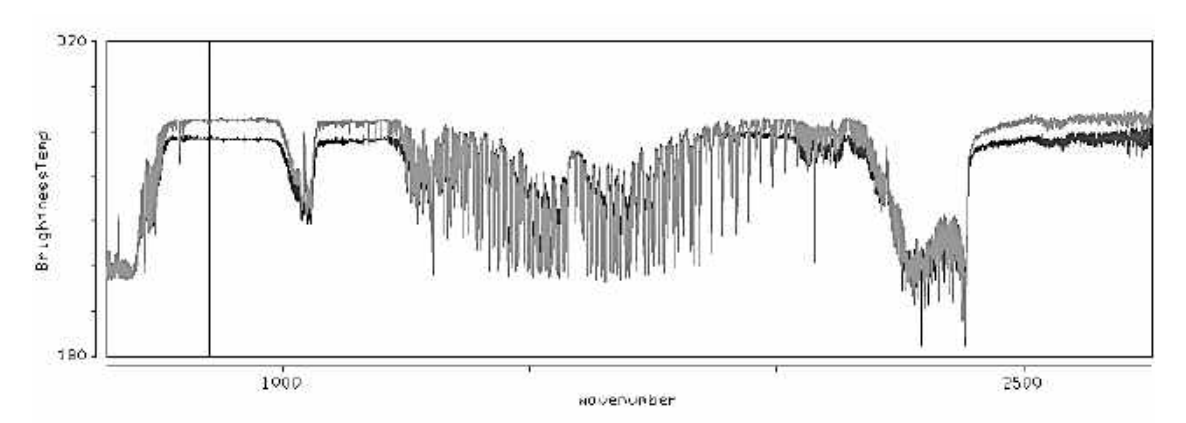

Рисунок 2.13 – Дані HYDRA, які відображаються у вікні MultiSpectral

#### **2.3.1 Вкладка «Дисплей»**

На вкладці Display відображається спектральна характеристика мультиспектрального або гіперспектрального зображення. Гіперспектр відображається у вигляді безперервної лінії на графіку, а мультиспектр – набором точок, який залежить від кількості спектральних груп і від довжини хвилі (рисунок 2.14).

Довжина хвилі відображається по осі х, а поточне значення відповідає частині спектра, знімок в якому показаний в провіднику даних. Переміщуючи зелену лінію або змінюючи значення в рядку wavenumber, можна змінювати довжину хвилі.

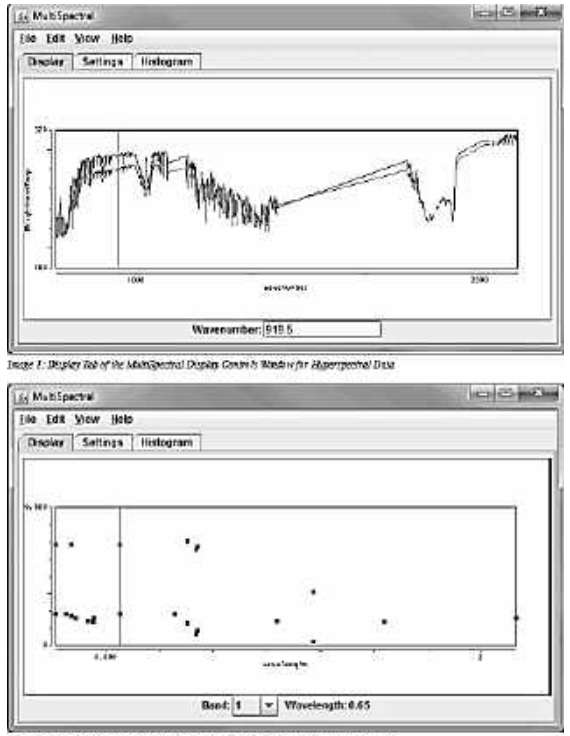

Рисунок 2.14. – Спектри гіперспектрального і мультиспектрального зображень

Щоб збільшити зображення, потрібно натиснути shift і потягнути лівою кнопкою миші, а щоб повернутися назад – Ctrl + клік лівою кнопкою миші.

#### **2.3.2 Вкладка «Налаштування»**

Вкладка «Налаштування» (рисунок 2.15) показує параметри дисплея і зчитувальних проб. Проби, що зчитуються, – інформація про колір і прозорість, які відображаються на головному екрані. Проби можна видалити або додати.

Колірна палітра «Color Table» показує поточні налаштування відображення кольору, включаючи мінімальне і максимальне значення. На цій вкладці можна змінити колір і діапазон значень.

Положення по вертикалі «Vertical position» показує орієнтацію знімка по відношенню до інших відображуваних даних (змінюється повзунком). У цьому ж вікні в рядку «Background color» можна вибрати фоновий колір – чорний або білий.

#### **2.3.3. Вкладка «Гістограма»**

Ця вкладка відображає гістограму зображення (рисунок 2.16). Зображення збільшується, якщо натиснути і потягнути ліву кнопку мишки або задати мінімальне і максимальне значення у віконцях Rang. Reset – повернення до діапазону за замовчуванням.

#### **2.3.4 Меню**

Меню «Файл, Редагування, Вид і Допомога» містить стандартні опції. У цьому меню є опція «Використовувати проекцію даних» – центрування дисплея і установлення масштабу за замовчуванням без зміни інших змінених налаштувань.

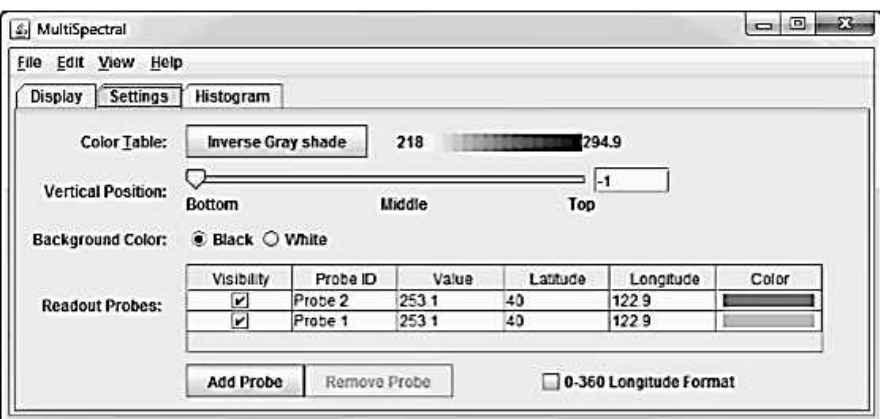

Рисунок 2.15 – Вкладка «Налаштування» МсIDAS

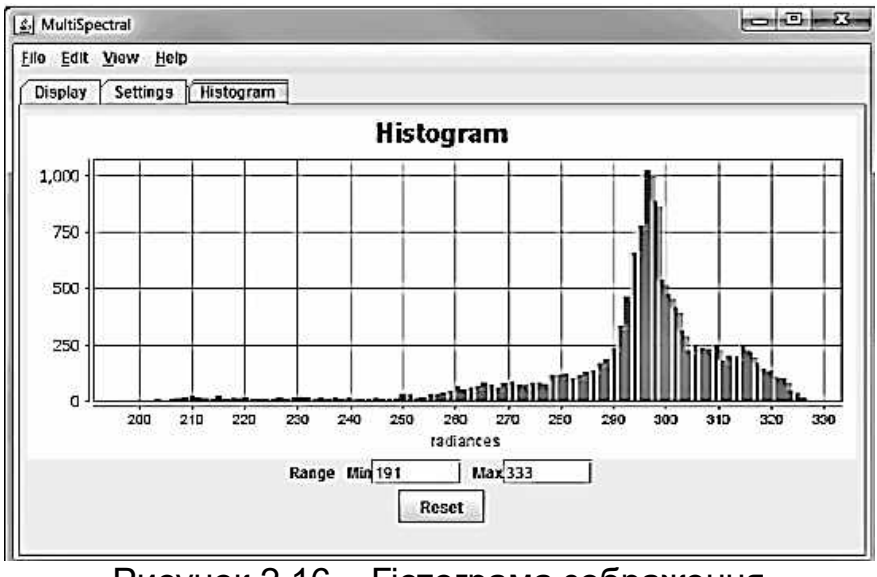

Рисунок 2.16 – Гістограма зображення

# **2.4** *Радарні зображення* **II** *рівня*

Дані рівня II надаються у вигляді файлів об'ємного сканування, причому кожен файл має дані радара WSR-88D для всіх розгорток на один час. Архівні дані другого рівня можна отримати в Національному кліматичному центрі даних (National Climatic Data Center - NCDC).

## **2.4.1 Відображення радарних зображень II рівня**

Для перегляду радарних зображень у вкладці «Джерела даних» (рисунок 2.17) були обрані пункти «Радар» - «Рівень II» - «Дистанційні». Одним натисканням лівої кнопки мишки відбувається вибір станції. Обраний об'єкт підсвічується червоним кольором. Після цього потрібно натиснути кнопку «Add Sourсe».

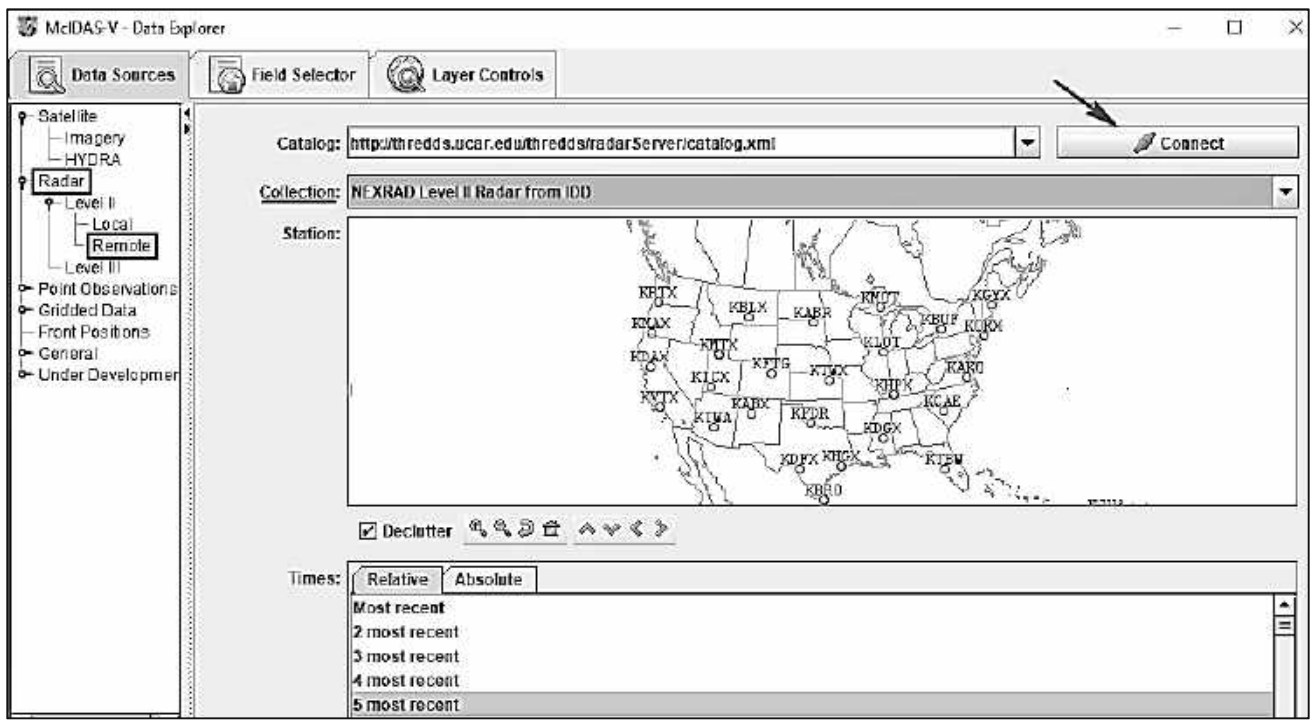

Рисунок 2.17 – Вибір джерела даних для перегляду радарних зображень

Джерело даних відображається на вкладці «Field Selector» у «Data Explorer». Дані другого рівня мають три типи даних: відбивну здатність (Reflectivity), радіальну швидкість (RadialVelocity) і спектральну ширину (SpectrumWidth). McIDAS-V має кілька типів відображення для даних другого рівня, і будь-який з цих типів даних може відображатися на будь-якому з дисплеїв. При виборі «Reflectivity» на панелі «Fields» відобразиться список доступних дисплеїв на панелі «Displays» (рисунок 2.18).

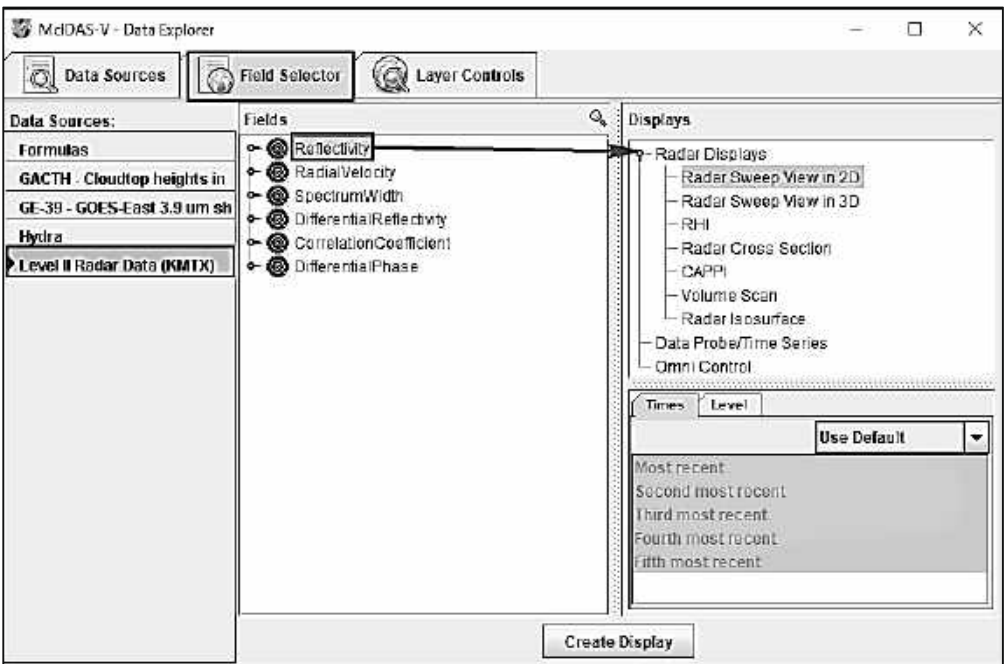

Рисунок 2.18 – Вкладка вибору поля в провіднику даних

## **2.4.2 Створення 2D-дисплеїв окремих розгорток**

Виберіть Radar Sweep View in 2D під Radar Display на панелі Displays і натисніть кнопку Create Display. Radar Sweep View in 2D відображає дані у вигляді кольорового зображення на основі області 3D-дисплея.

Можна додати діапазон кільця в Displays-> Add Range Rings (рисунок 2.19).

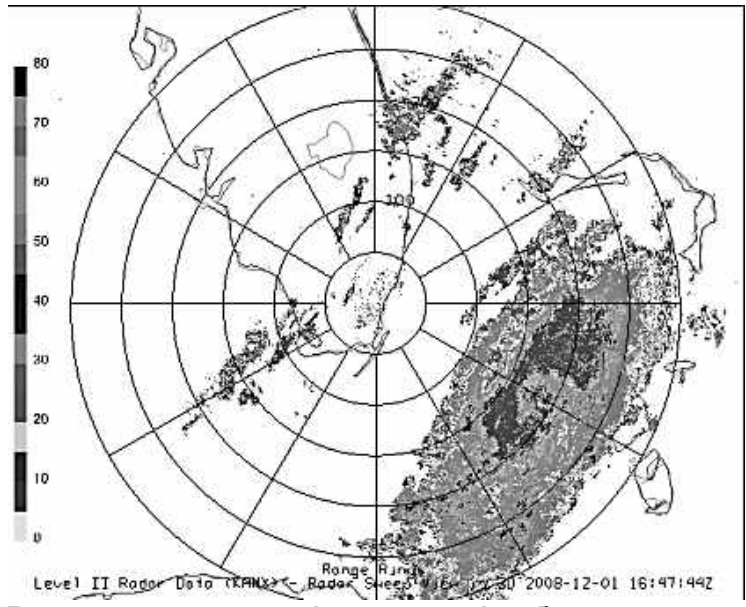

Рисунок 2.19 – 2D-радар другого рівня, що відображається в головному вікні дисплея

#### **2.4.3 Створення окремих розгорток 3D-дисплеїв**

Виберіть Radar Sweep View in 3D під Radar Displays у панелі Displays. Радарна розгортка в 3D-режимі відображає дані у вигляді кольорового зображення з даними, нанесеними в 3D-просторі. Ви можете повернути дисплей, щоб побачити його 3D-характер.

Оскільки Земля проектується на плоску поверхню на цьому дисплеї, розгортка має форму, дуже близьку до обертової параболи. Меню Elevation Angles на вкладці Controls Layer дозволяє змінювати стрілоподібність висоти для відображення (рисунок 2.20).

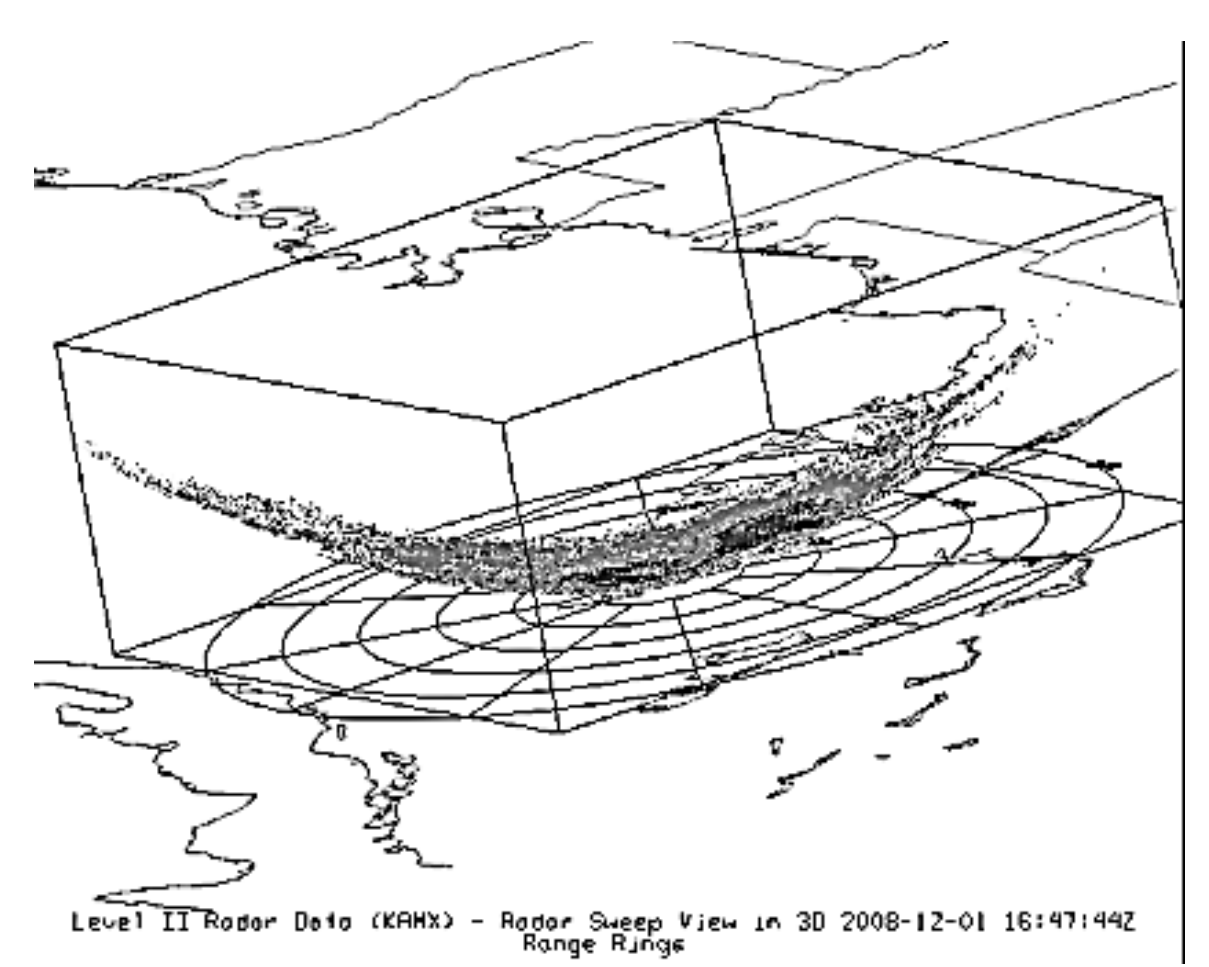

Рисунок 2.20 – 3D-радар рівня II, який відображається в головному вікні дисплея

#### **2.5** *Відображення радарних зображень* **III** *рівня*

Для перегляду радарних зображень у вкладці «Джерела даних» були обрані пункти «Радар» - «Рівень III».

Радарна розгортка в 3D-режимі відображає інформацію у вигляді кольорового зображення з даними, нанесеними в 3D-просторі на висоті, де відбулося сканування (рисунок 2.21).

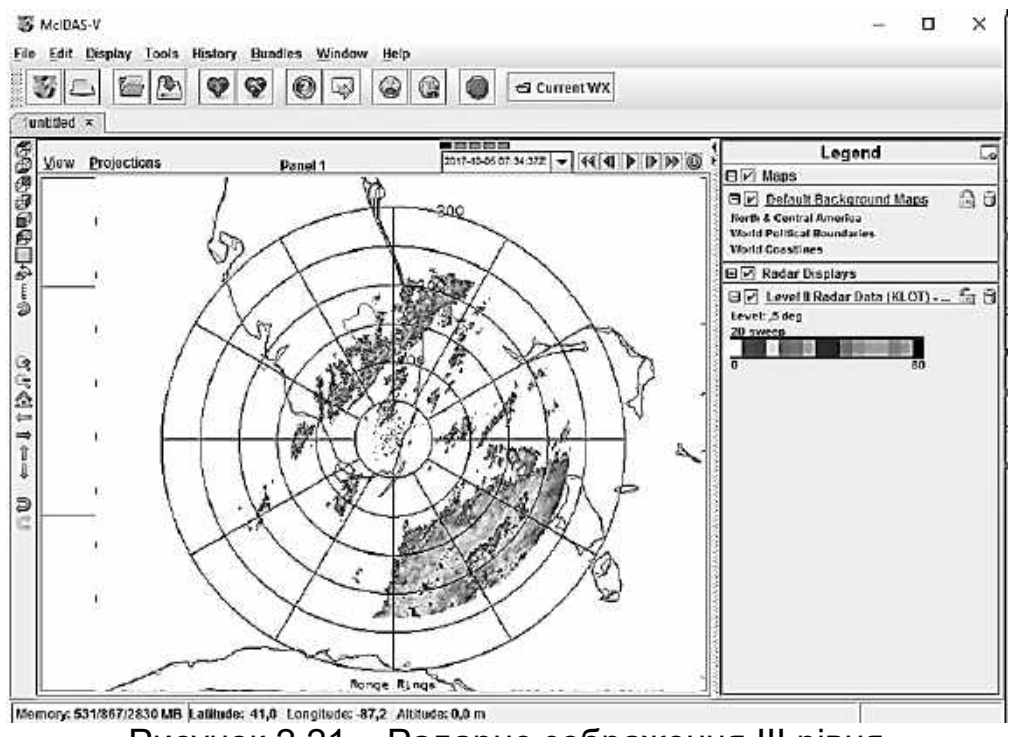

Рисунок 2.21 – Радарне зображення III рівня

Етапи відображення радіолокаційних зображень III рівня містять:

- вибір даних радарного зображення з віддаленого сервера;

- завантаження вікна з вибором радарного дисплея.

Для вибору даних радарного зображення з віддаленого сервера у вікні «Провідник даних / Data Explorer» виберіть вкладку «Джерела даних / Data Sources». У лівій частині цієї вкладки виберіть «Радар / Radar» і «Рівень ІІІ / Level ІІІ» зі списку доступних опцій.

1. Виберіть сервер «ADDE»: adde.ssec.wisc.edu і набір даних: RTNEXRAD, як показано на рисунку 2.22. Потім натисніть «Підключитися / Connect», щоб виконати запит для доступу до можливих радарів.

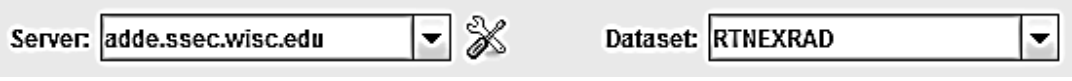

Рисунок 2.22 – Вибір сервера і набору даних

2. Виберіть радарний продукт «N0R - Base Reflectivity Tilt 1» у спадному меню.

3. На карті будуть відображені доступні місця розташування радіолокаційних станцій і їх ID. Виберіть одну з точок, клацнувши по ній мишкою (рисунок 2.23).

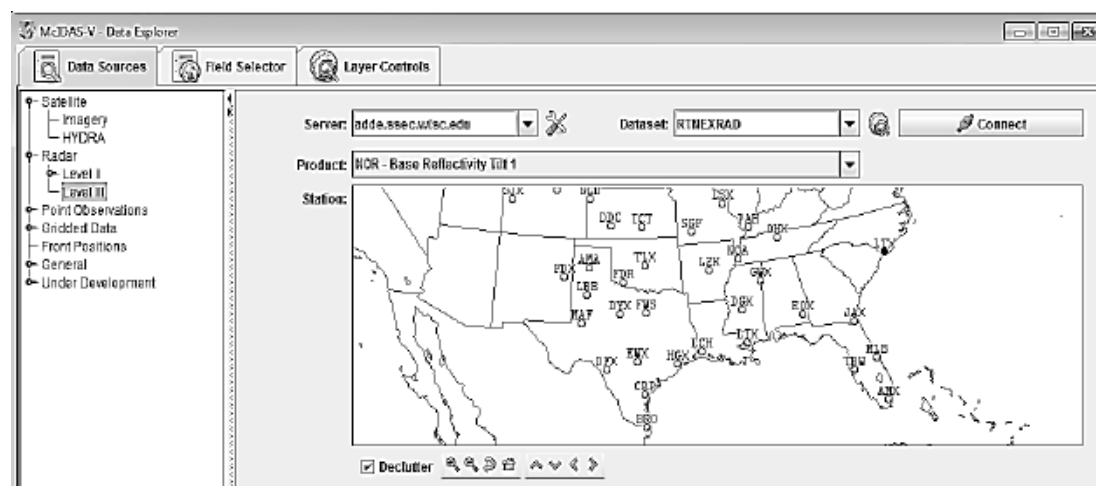

Рисунок 2.23 – Доступні радіолокаційні станції в поточний момент

Прапорець Declutter дозволяє показувати всі станції (неперевірені) або тільки обмежену кількість станцій, які не перекривають кожні інші (перевірені). Необхідно збільшити масштаб, щоб побачити всі станції без перекриттів, скориставшись кнопками масштабування.

4. Існує вибір відносного набору кроків часу (наприклад, останні шість разів) (рисунок 2.24) або абсолютного часу.

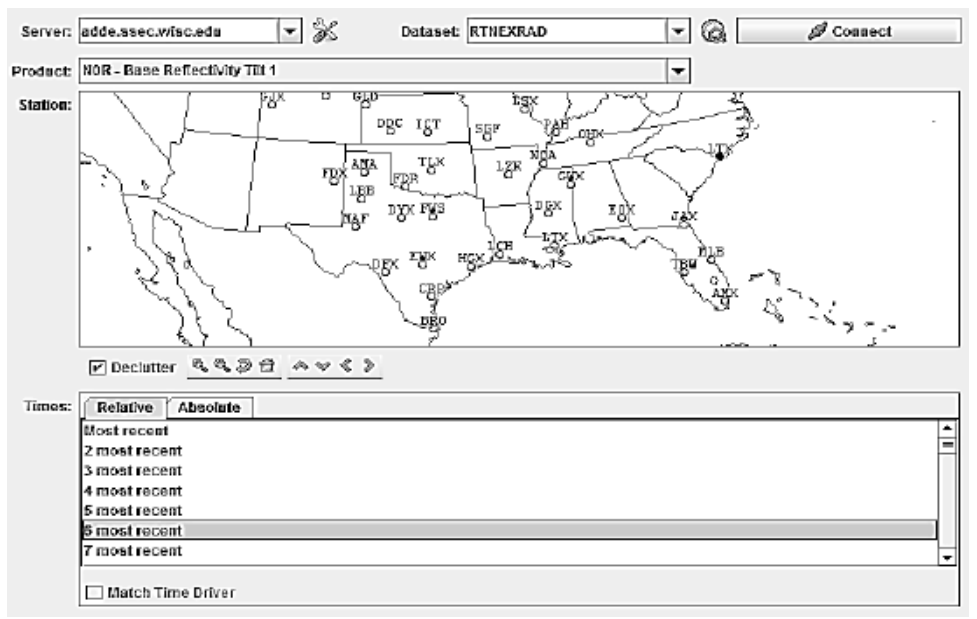

Рисунок 2.24 – Вибір періоду

5. Можна вибрати абсолютний набір часу (за весь період). Для цього при виборі часу в McIDAS-V необхідно підключити сервер ADDE. Це може зайняти деякий час. Далі виберіть більш ніж один часовий інтервал, використовуйте

Control + Сlick або Shift + Сlick, щоб вибрати кілька. Результат показано на рисунку 2.25.

6. По завершенні завантаження обраних радіолокаційних даних виконайте їх завантаження за допомогою кнопки «Додати джерело / Add Source».

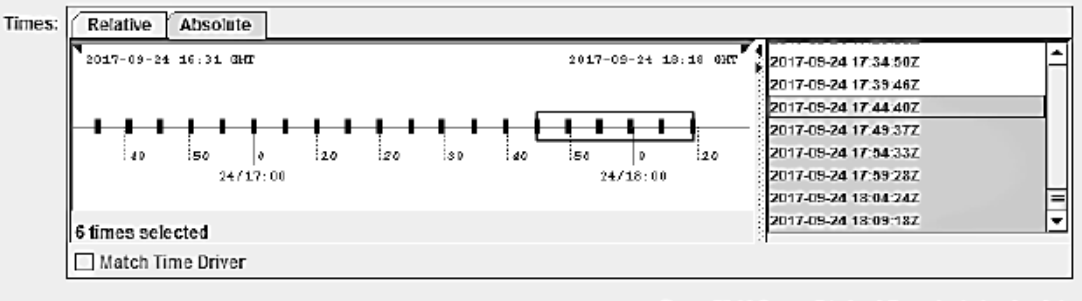

Press "Add Source" to load the selected radar data

Рисунок 2.25 – Вибір кількох тимчасових інтервалів

7. Після завантаження, яке може зайняти деякий час, обране джерело радіолокаційних даних буде показано на вкладці «Вибір полів / Field Selector» в «Провіднику даних / Data Explorer».

8. Відкрийте панель Base Spectrum Width на панелі Fields подвійним клацанням миші, щоб вибрати тип даних. Виберіть, наприклад, Raw, після цього справа - «Відображення зображення / Image display» на панелі «Дисплеї» у розділі «Зображення / Imagery» і виведіть дані на дисплей, натиснувши кнопку «Показати дані / Сreate display», як показано на рисунку 2.26.

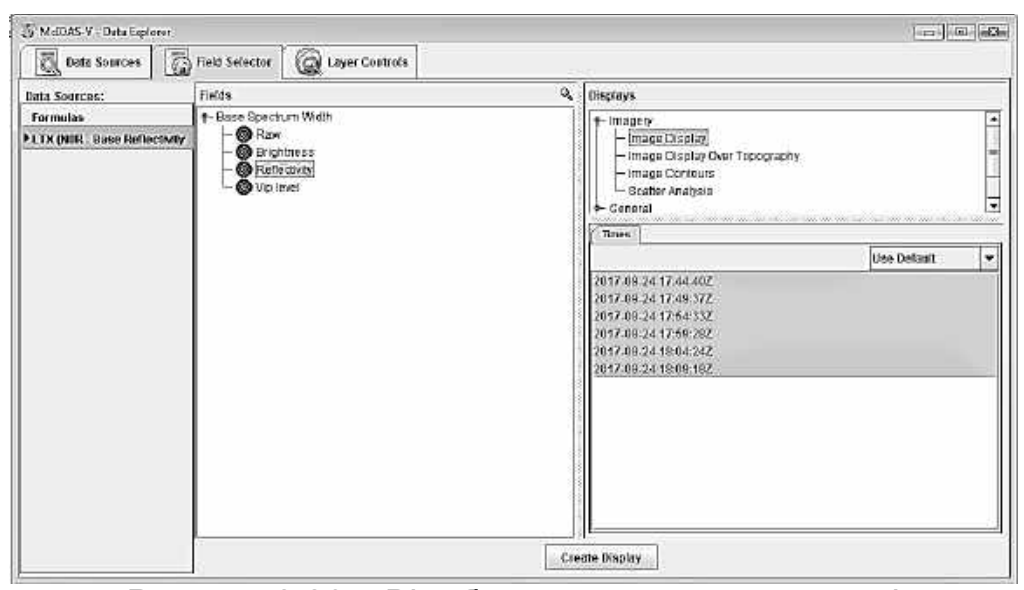

Рисунок 2.26 – Відображення даних на екрані

9. Ви можете додати «Діапазон кола / Range Rings» за допомогою пункту меню «Дисплей / Display» і «Додати діаметр кола / Add Range Rings».

## **2.6** *Використання* **GLOBE DISPLAY** *в* **MCIDAS 2.6.1 Globe Display дані**

На дисплеї Globe Display McIDAS-V знімки проектуються на сферичний глобус. Такі дані дозволяють користувачеві вирішувати величезний спектр прикладних задач щодня. За допомогою даних Globe Display можливо відстежити динаміку різних погодних явищ (їх поява і переміщення безпосередньо відображаються на поверхні Землі), наочно оцінити масштаби їх прогресії або регресії. Земну кулю можна обертати вручну або автоматично, поряд зі звичайним масштабуванням і тимчасовою анімацією дисплеїв, що дуже зручно використовувати при роботі зі знімками. Завдяки функціям масштабування є можливість наочно оцінити Земну куля повністю (рисунок 2.27).

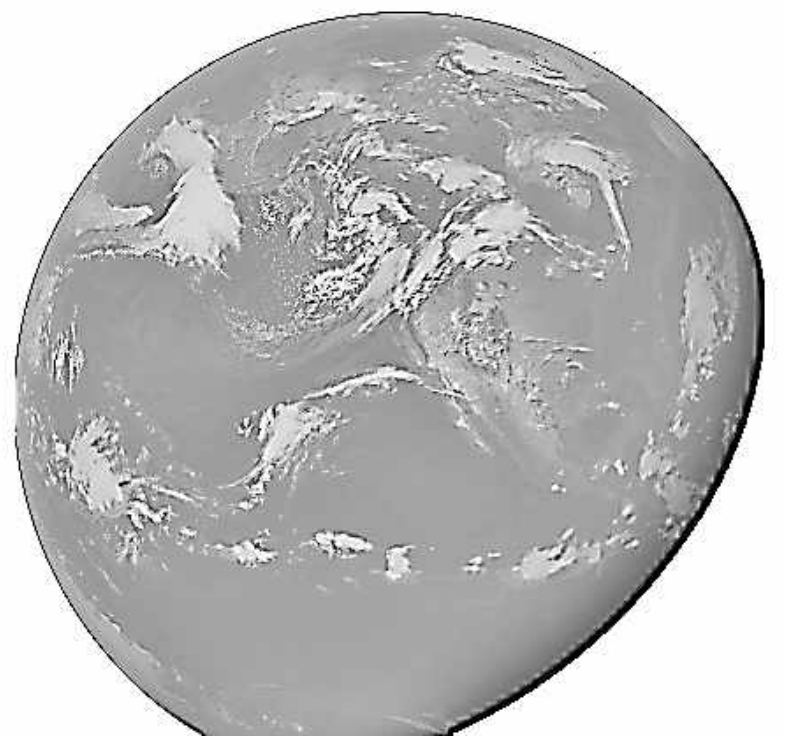

Рисунок 2.27 – Робота з Globe Display даними

#### **2.6.2 Створення вікна Globe View**

Для створення вікна Globe View було використано меню «Файл» / «File», «Нова вкладка дисплея» / «New Display Tab», «Відображення глобуса» / «Globe Display», «Одна панель» / «One Panel» (рисунок 2.28).

| MdDAS-V                                   |                                      |                                          |
|-------------------------------------------|--------------------------------------|------------------------------------------|
| Edit<br>File                              | Display Tools History Bundles Window | Help                                     |
| New Display Window                        |                                      | 诬                                        |
| New Display Tab                           | <b>Map Display</b><br>٠              |                                          |
| Open File                                 | Globe Display                        | <b>One Panel</b>                         |
| Save Eavorite<br><sup>₹</sup> Save Bundle | Transect Display ><br>Misc           | <b>Two Panels</b><br><b>Three Panels</b> |
| Default Layout                            |                                      | <b>Four Panels</b>                       |
| $+$                                       |                                      |                                          |
|                                           |                                      |                                          |

Рисунок 2.28 – Створення вікна Globe View в McIDAS

## **2.6.3 Вибір глобальних супутникових зображень**

Після створення Globe View у McIDAS-V була відкрита вкладка «Джерела даних» / «Data Sources» у «Провіднику даних» / «Data Explorer» і обраний «Супутник» / «Satellite», «Зображення» / «Imagery». Потім проведено підключення до одного з серверів за допомогою набору даних RTIMAGES (рисунок 2.29).

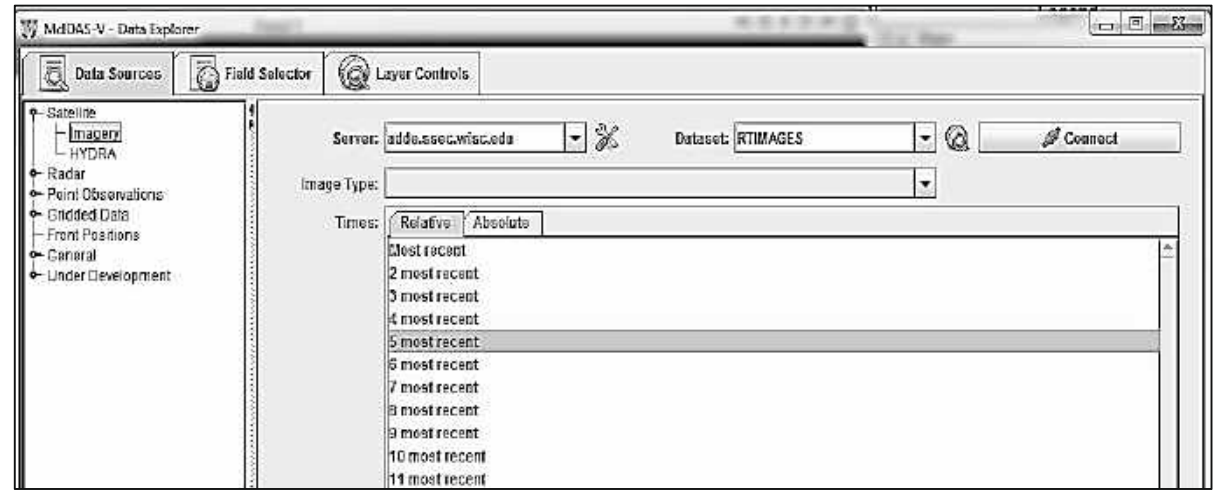

Рисунок 2.29 – Підключення сервера за допомогою набору даних RTIMAGES

Потім із селектора типу даних зображення був обраний тип ІКзображення GE-IR-GOES-East Hemispheric і обрані три останні зображення (рисунок 2.30).

Після натискання кнопки **Вероя в Фермания (в процессите в процессит** було завантажено джерело даних (рисунок 2.31).

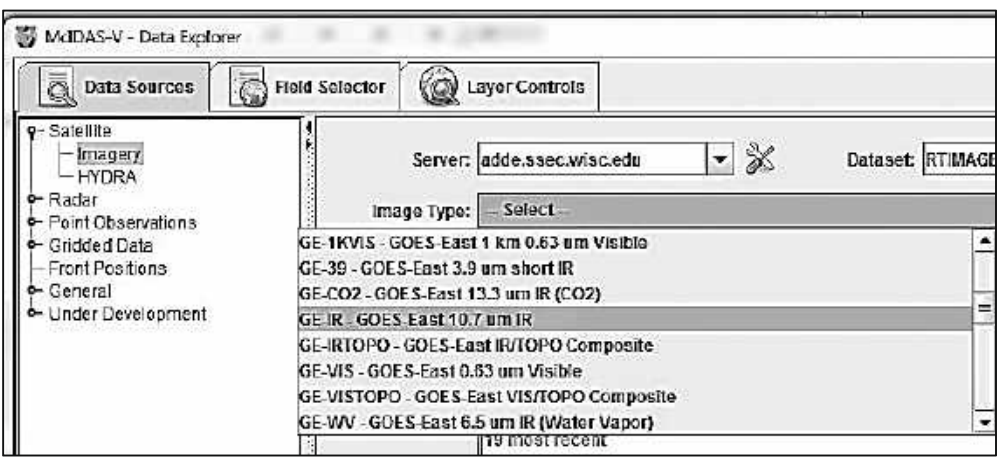

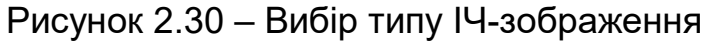

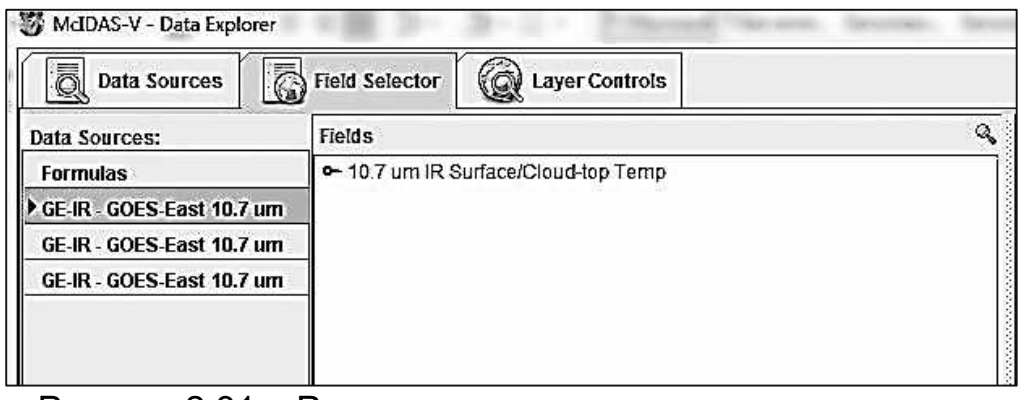

Рисунок 2.31 – Результат завантаження джерела даних

## **2.6.4 Відображення даних**

Для створення відображення необхідно виконати наступні дії на вкладці «Селектор полів» / «Field Selector» в «Провіднику даних» / «Data Explorer»:

− вибір джерела даних «GE-IR-GOES-East Hemispheric IR» на панелі «Джерела даних» / «Data Sources»;

− вибір поля «10,7 мкм інфрачервоного поля / хмарності» / «10.7 um IR Surface / Cloud-top Temp», «Яскравість» / «Brightness» на панелі «Поля» / «Fields» (рисунок 2.32);

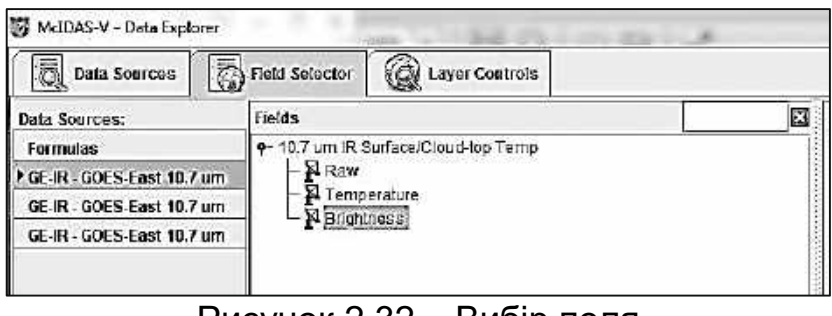

Рисунок 2.32 – Вибір поля

− вибір «Відображення зображення» / «Image Display» на панелі «Дисплеї» / «Displays».

Після натискання кнопки <sup>Сгеаte Display</sup> був створений екран (рисунок 2.33), на якому на сфері з визначеними контурами материків відображається вибраний космічний знімок.

Є можливість зміни дисплея за допомогою стандартних функцій масштабування, панорамування і повороту.

За допомогою панелі Viewpoint або меню «Перегляд» / «View», «Точка огляду» / «Viewpoint» можна виконати поворот на Захід (рисунок 2.34). Результат виконання функції можна візуалізувати запуском анімації зображення за допомогою віджета Time Animation.

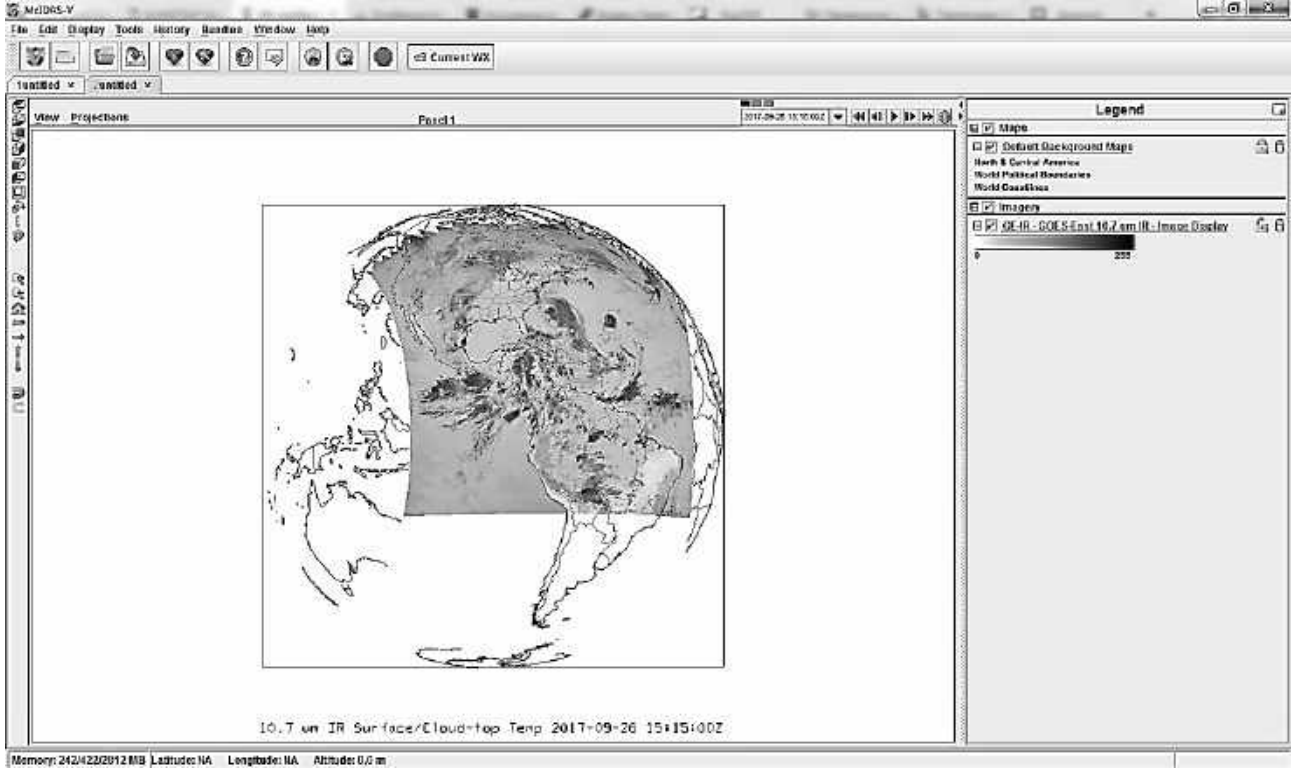

Рисунок 2.33– Результат відображення даних

Представлення космічних знімків на сфері дозволяє наочно відобразити динамічні процеси, напраклад, рух хмар або розвиток процесу забруднення морських акваторій. Цей спосіб візуалізації покращує наочність і підвищує ефективність аналізу погодних процесів. Можливо показати як конкретно вибраний спектральний канал, так і синтезовані зображення, де як кольорові складові R, G і B можуть бути вибрані довільні канали.
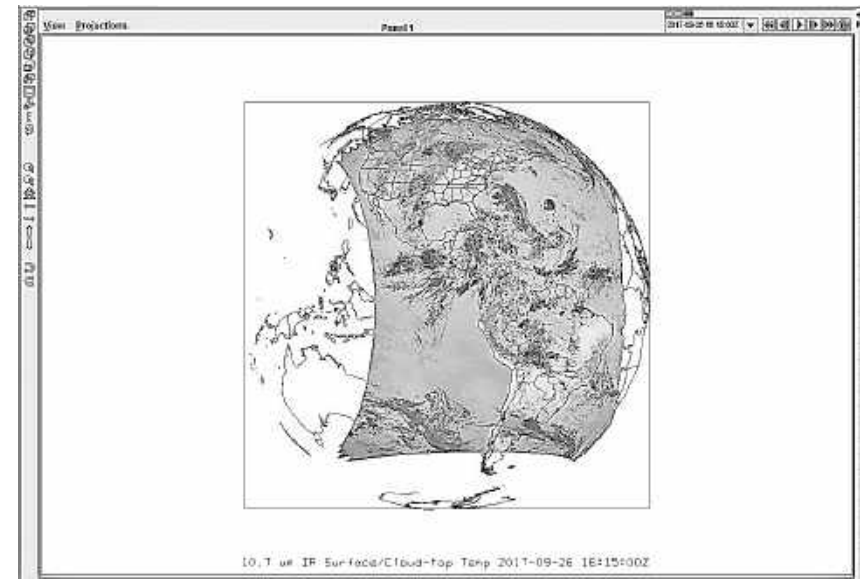

Рисунок 2.34 – Результат повороту земної кулі на Захід

Використовуючи вікно «Перегляд» / «View», «Точка огляду» / «Viewpoint», «Автоматичний поворот» / «Auto-Rotate View» головного вікна дисплея був виконаний поворот земної кулі вздовж вертикальної осі (рисунок 2.35).

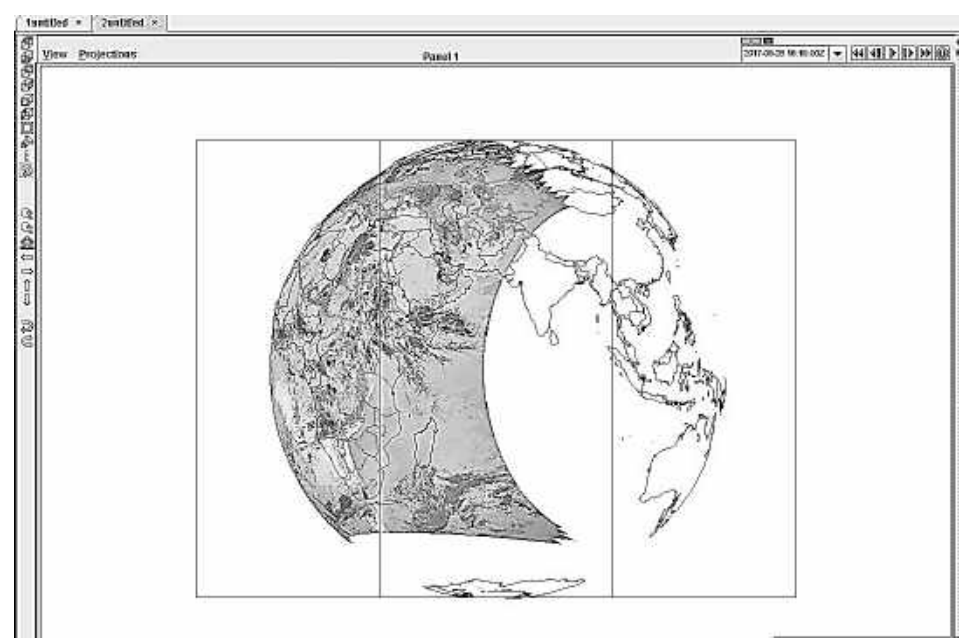

Рисунок 2.35 – Результат повороту земної кулі вздовж вертикальної осі

Будь-які відповідні дані з навігаційною інформацією (широта, довгота і висота), які можуть оброблятись в McIDAS-V, можуть відображатися на дисплеї земної кулі.

### **2.7** *Завантаження локальних даних*

У вікні «Оглядач даних» / «Data Explorer» була обрана вкладка «Джерела даних» / «Data Sources». У лівій частині цієї вкладки вибрано «Загальні» / «General», «Файли» / «Files» зі списку доступних варіантів вибору (рисунок 2.37).

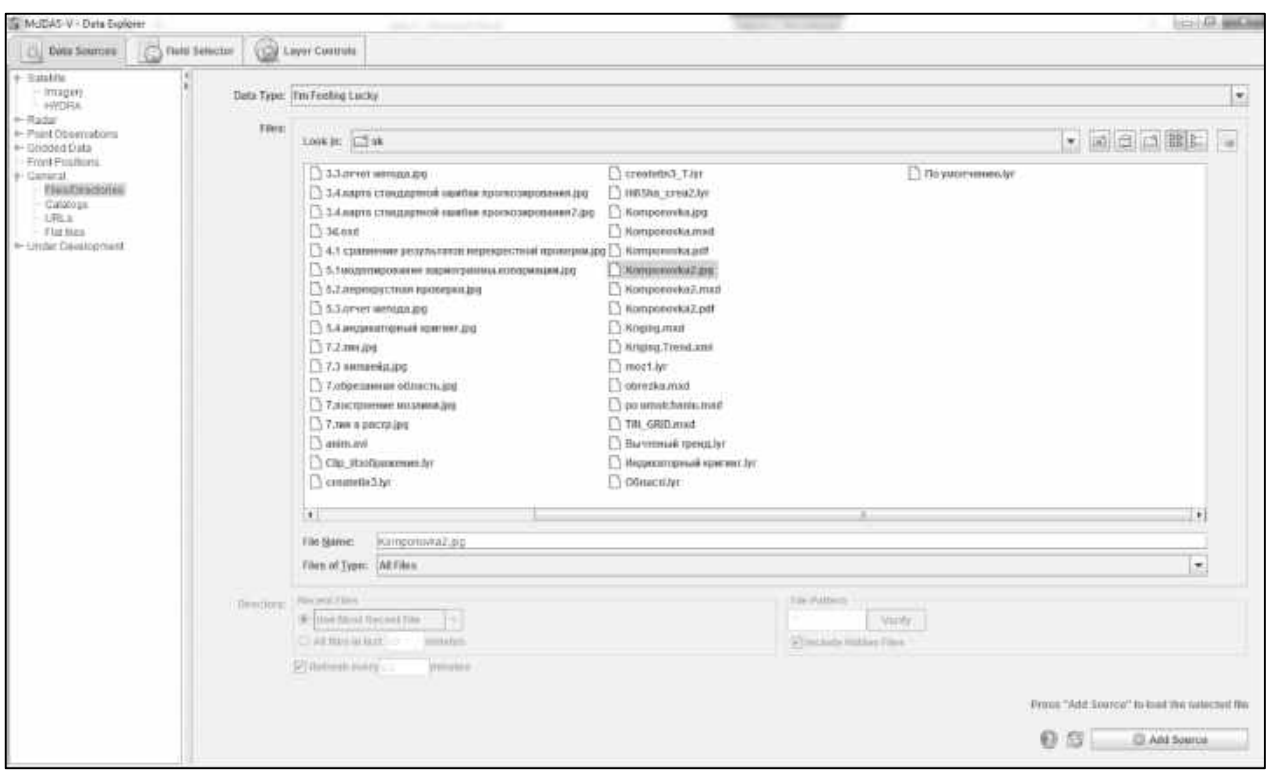

Рисунок 2.37– Вибір файла

У каталозі, що містить необхідний файл, було використано меню «Пошук» / «Look In» для вибору каталогів. Для вибору декількох файлів було застосовано поєднання клавіш Ctrl + click або Shift + click. Тип даних був вказаний за допомогою меню «Тип даних» / «Data Type».

Після вибору файла з розширенням .jpg виконалося завантаження (рисунок 2.38) натисканням кнопки .

Завантажений файл, що відображує Азовське море, показано на рисунку 2.39.

Локальні файли даних відображені на вкладці «Поле селектора» / «Field Selector» провідника даних (рисунок 2.40).

| WILMS-V - Data Explorer                                                                               |                     |                         |                                             | $-6 - 3 -$ |
|----------------------------------------------------------------------------------------------------|---------------------|-------------------------|---------------------------------------------|------------|
| <b>Explored Sources</b>                                                                               | Field Sefector      | <b>Q</b> Layer Controls |                                             |            |
| G @untile@Panel 1                                                                                     | File Edit View Help |                         |                                             |            |
| Detault Eaclignsund Maps<br>ButtleDPanel 1<br>Detaut Background Maps<br>G. Ho Display<br>Onni Costrol |                     |                         | <b>Callery</b><br><br>125<br>1754<br>252/10 |            |
|                                                                                                    | Data:               |                         |                                             |            |

Рисунок 2.38 – Результат встановлення з'єднання з даними місцевості

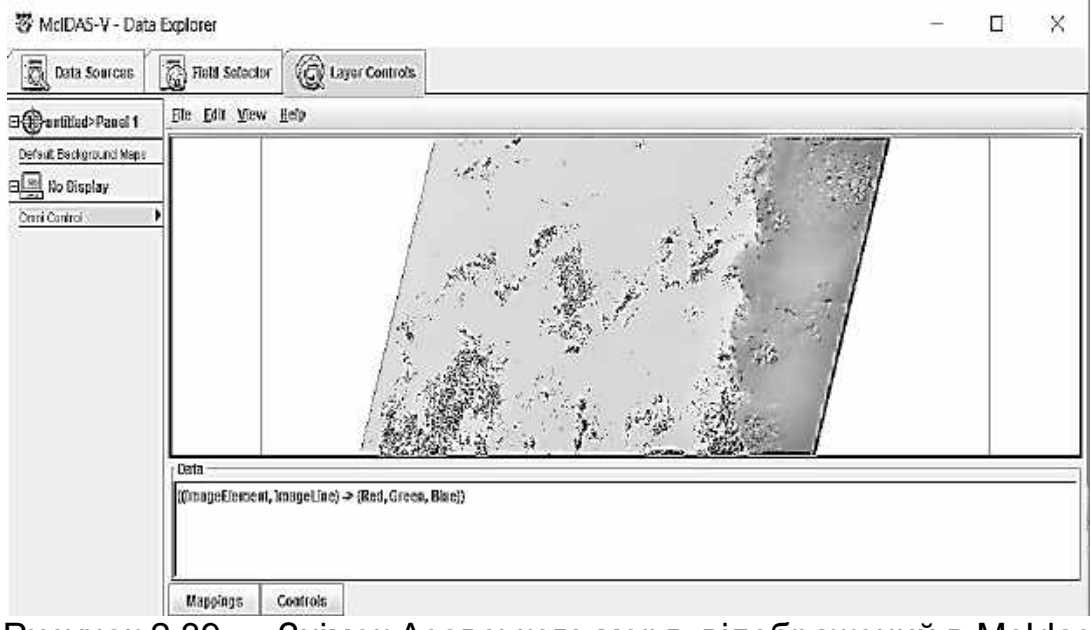

Рисунок 2.39 — Знімок Азовського моря, відображений в McIdas

| Sy McDAS-V - Data Explorer                                                                   |                                               |    | ▭                                                                                                    |
|----------------------------------------------------------------------------------------------|-----------------------------------------------|----|----------------------------------------------------------------------------------------------------|
| C.<br>Data Sources                                                                           | Tiald Selector 2 Layer Controls               |    |                                                                                                    |
| <b>CONTRACTOR</b><br><b>Data Sources:</b>                                                    | Fields                                        | a. | <b>Dieplays</b>                                                                                                    |
| ш<br>Formulas<br>FLC08 11TP 178027 2016<br>which are the collection of the beautiful and the | - 0 COS_L1TP_178027_20180825_20170322_01_T110 |    | - Omni Control<br>The Committee of Constitution of the Committee of Committee and Committee of the Committee of the Committee of |

Рисунок 2.40 – Відображення локальних даних

Ім'я джерела даних, указане в «Полі селектора» / «Field Selector», ґрунтується на тому, чи завантажені файли або каталог. Якщо один файл завантажений, відображається ім'я файла. Кілька файлів будуть відображені як "N файлів", де N-кількість завантажених файлів. Каталог відображається як ім'я каталогу плюс шаблон файла (якщо використовується) або ". \*", якщо всі файли в каталозі завантажені. Після вибору поля, дисплея і часу за допомогою

кнопки <sup>Сreate Display</sup> відбувається відображення даних у головному вікні дисплея.

# **2.8** *Відображення даних з поверхні Землі і повітряного простору*

При роботі з даними такого типу є можливість створювати макети моделей і контурні дисплеї з використанням даних поверхні Землі і даних повітряного простору.

### **2.8.1 Вибір Surface Observations з віддаленого серверу**

У вікні «Провідник даних» вибираємо вкладку «Джерела даних» (рисунок 2.41). У лівій частині цієї вкладки вибираємо «Спостереження за точкою», «Графік / Контур» зі списку доступних варіантів вибору.

Обираємо сервер «ADDE»: adde.ssec.wisc.edu і набір даних: RTNEXRAD (рисунок 2.42). Потім натискаємо «Підключитися / Connect», щоб виконати запит для доступу до можливих даних.

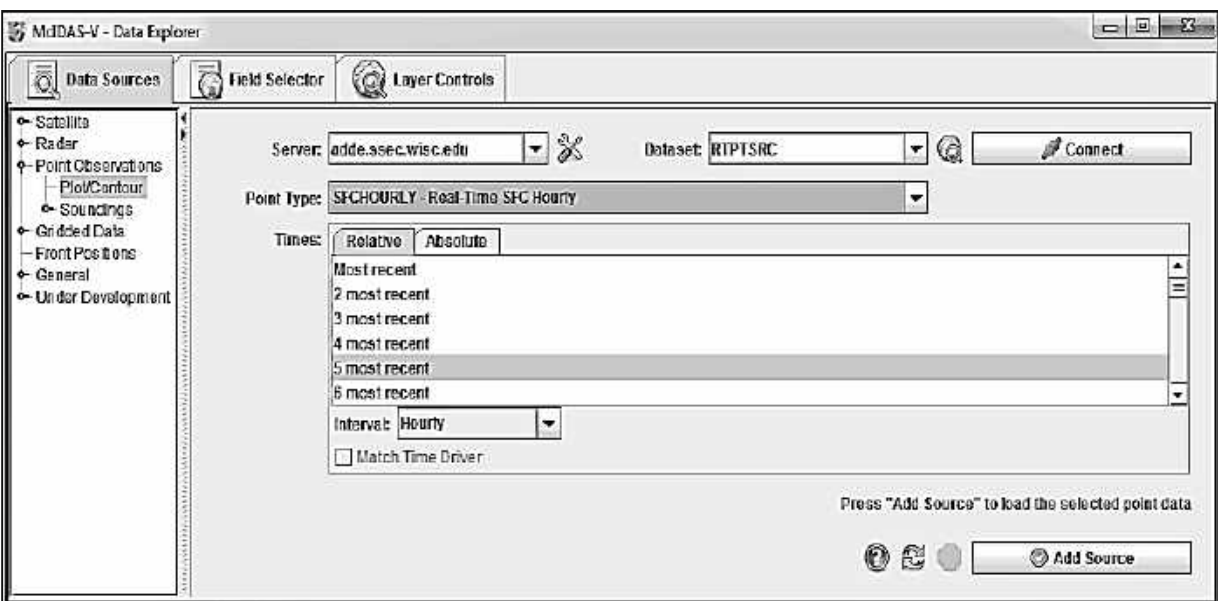

Рисунок 2.41 – Вкладка «Джерела даних» у провіднику даних

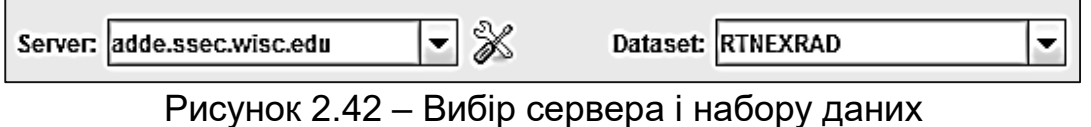

В полі «Тип точки: вибір» вибираємо «Погодинний час у реальному часі» або еквівалент залежно від джерела даних. Можна вибрати або останні N раз, використовуючи вкладку «Відносне», або вибрати певний час, використовуючи вкладку «Абсолют». Натискаємо кнопку «Додати джерело», коли вибір зроблено. Тільки дані з поточної дати будуть отримані з сервера.

### **2.8.2 Побудова і відображення графіків**

Дані поверхневого спостереження будуть показані на вкладці «Вибір області» в «Провіднику даних» (рисунок 2.43).

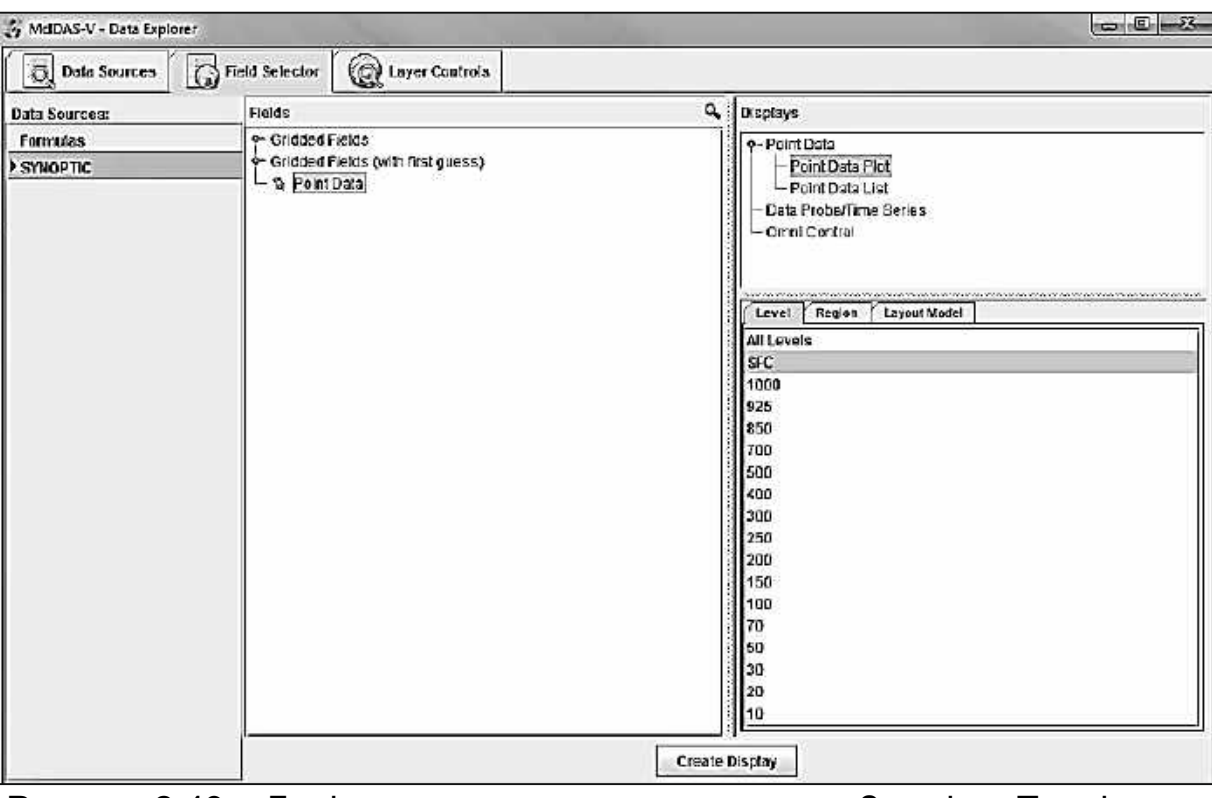

Рисунок 2.43 – Дані спостереження за поверхнею Землі в «Провіднику даних»

Вибираємо «Точкові дані» на панелі «Поле» і «Побудова графіка за точковими даними» у розділі «Дані точок» на панелі «Дисплеї». Відображаємо результат, натиснувши кнопку «Створити дисплей» у нижній частині вкладки «Вибір поля».

Щоб відобразити дисплей, використовуємо елементи управління точками даних на вкладці «Управління шарами».

Верхні повітряні шари можуть створюватися однаково. На вкладці «Джерела даних» у «Провіднику даних» вибираємо «Тип точки». Встановлюємо значення параметра «Верхній повітряний шар в реальному часі (обов'язковий)», «12 годин» і додаємо джерело. При виборі поля

використовуємо рівень 500 МБ на панелі рівня і натискаємо кнопку «Створити дисплей», щоб відобразити дані у вікні основного дисплея.

### **2.8.3 Створення контурного дисплея**

Параметр «Grided Fields» дозволяє використовувати метод аналізу «Barnes» для створення полів з прив'язкою до сітки певних параметрів точки спостереження (рисунок 2.44). Вибираємо набір даних SYNOPTIC (SFCHOURLY) на панелі «Джерела даних». На панелі «Поля» відкриваємо дерево «Grided Fields», клацнувши значок закладки і вибираємо параметр температури (T). На панелі «Дисплеї» вибираємо «Перегляд плану контура» і створюємо екран, натиснувши кнопку «Створити кнопку відображення» у нижній частині вкладки «Вибір поля». Можна створювати або редагувати свої власні моделі макета, використовуючи Редактор моделі макета. Щоб отримати доступ до редактора вибираємо «Редагувати» у розділі «Модель макета» на вкладці «Управління шарами» або «Інструменти» - «Редактор моделі макета» у головному вікні дисплея.

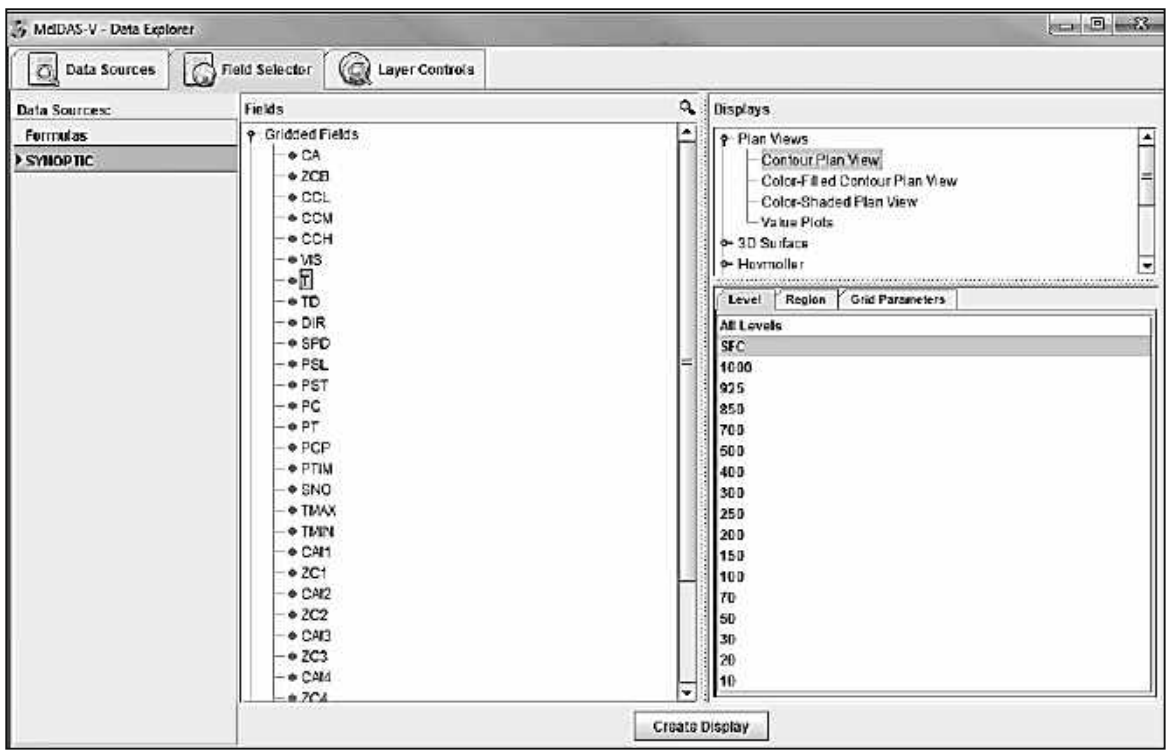

Рисунок 2.44 – Створення контурного дисплея з використанням параметра «Температура»

Поверхні з повітряною сіткою можуть створюватися однаково. У польовому селекторі вибираємо набір даних UPPERMAND, відкриваємо вкладку «Градуйовані поля», вибираємо параметр і рівень і створюємо дисплей.

У результаті використання даних про поверхню Землі і даних про повітряний простір створено макет моделі поверхні Землі в основному вікні дисплея (рисунок 2.45).

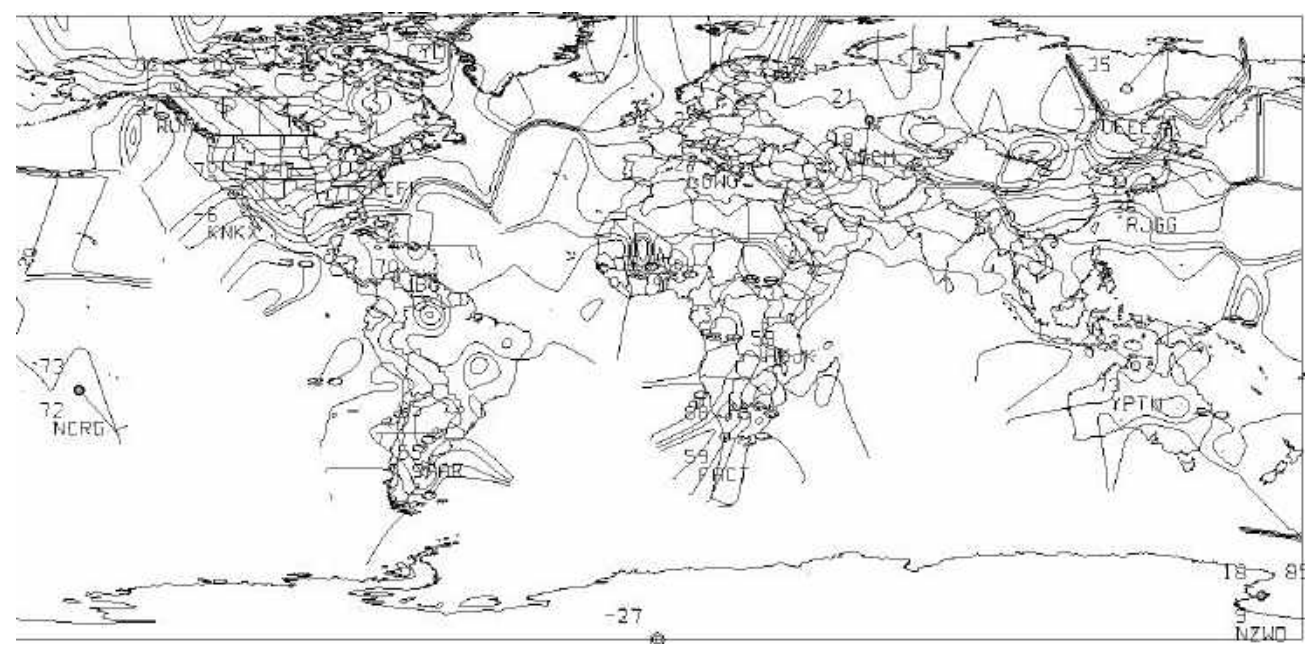

Рисунок 2.45 – Створення макета моделі поверхні Землі з використанням даних про поверхню Землі і даних про повітряний простір

### **2.9** *Зондування атмосфери*

RAOB – це багатофункціональна програма спостереження радіозондом, яка може декодувати більше 35 різних форматів даних rawinsonde; створювати різноманітні діаграми зондування; 3-вимірні голограми; вертикальні поперечні перерізи на основі часу і відстані; діаграми турбулентності хвиль у горах.

Фіксуються понад 100 атмосферних параметрів, включаючи обмерзання, турбулентність, зсув вітру, хмари, інверсії. Також доступними є таблиця комплексного погодного аналізу, таблиця параметрів хмар, кілька варіантів аналізу грози і графічно інтерактивні діаграми. На рисунку 2.46 подано відображення даних RAOB з межами у вигляді квадрата.

Для вибору даних зондування RAOB з віддаленого сервера у вікні «Провідник даних» виберіть вкладку «Джерела даних». У лівій частині цієї вкладки виберіть «Спостереження за точкою», «Зондування», «Дистанція».

Виберіть сервер «ADDE»: adde.ssec.wisc.edu і набір даних: RTNEXRAD, як показано на рисунку 2.47. Потім натисніть «Підключитися / Connect», щоб виконати запит для доступу до можливих радарів.

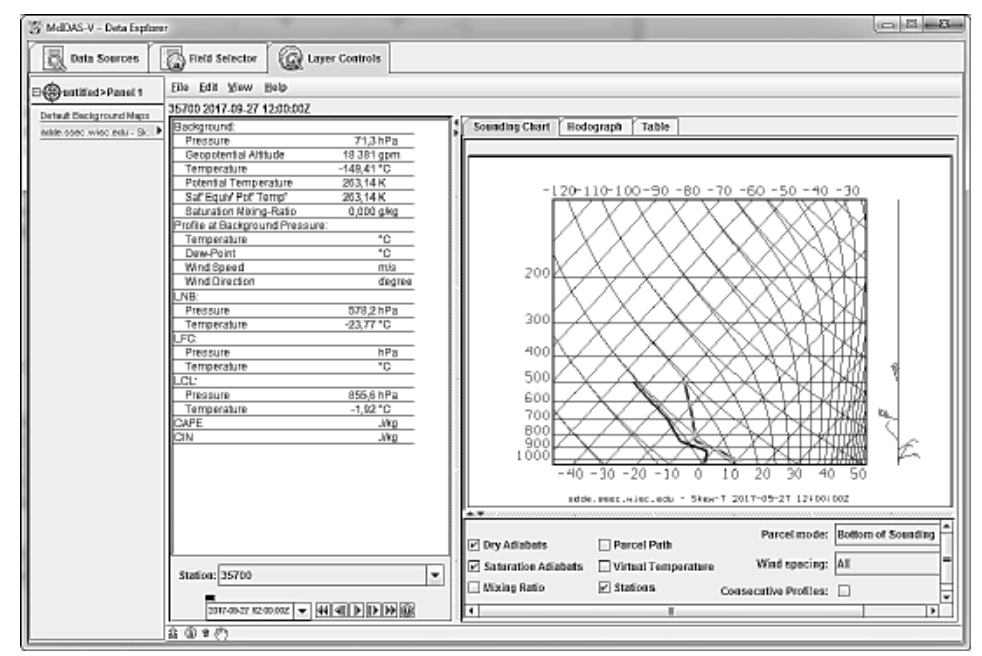

Рисунок 2.46 – Відображення Skew-T на вкладці Layer Controls у провіднику даних

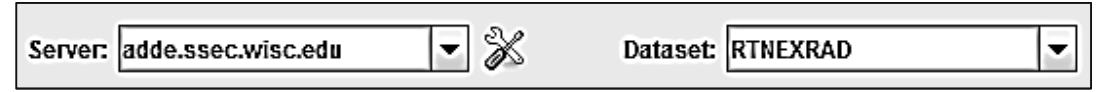

Рисунок 2.47 – Вибір сервера і набору даних

Виберіть радарний продукт «UPPERMAND» у спадному меню.

На карті будуть відображені доступні місця розташування радіолокаційних станцій і їх ID. Виберіть один, клацнувши по ньому (рисунок 2.48).

Є можливість також вибрати «UPPERSIG» для даних у реальному часі, використовуючи верхній рівень повітря для категорії Soundings. Станції, відповідні даним критеріям, будуть відображатися на карті. Виберіть одну або кілька станцій, які будуть використовуватись. Якщо включити функцію Declutter, то будуть показані тільки ті станції, які не перекриваються.

Після вибору станції необхідно вибрати момент часу для перегляду (рисунок 2.49).

Після завантаження, яке може зайняти деякий час, обране джерело радіолокаційних даних буде показане на вкладці «RAOB data» у «Провіднику даних / DataExplorer».

Відкрийте існуючу панель, щоб вибрати тип даних. Виберіть метод «Skew-T» на панелі «Дисплеї» в розділі «Зображення / Imagery» і виведіть дані

на дисплей, натиснувши кнопку «Показати дані / Сreatedisplay», як показано на рисунку 2.50.

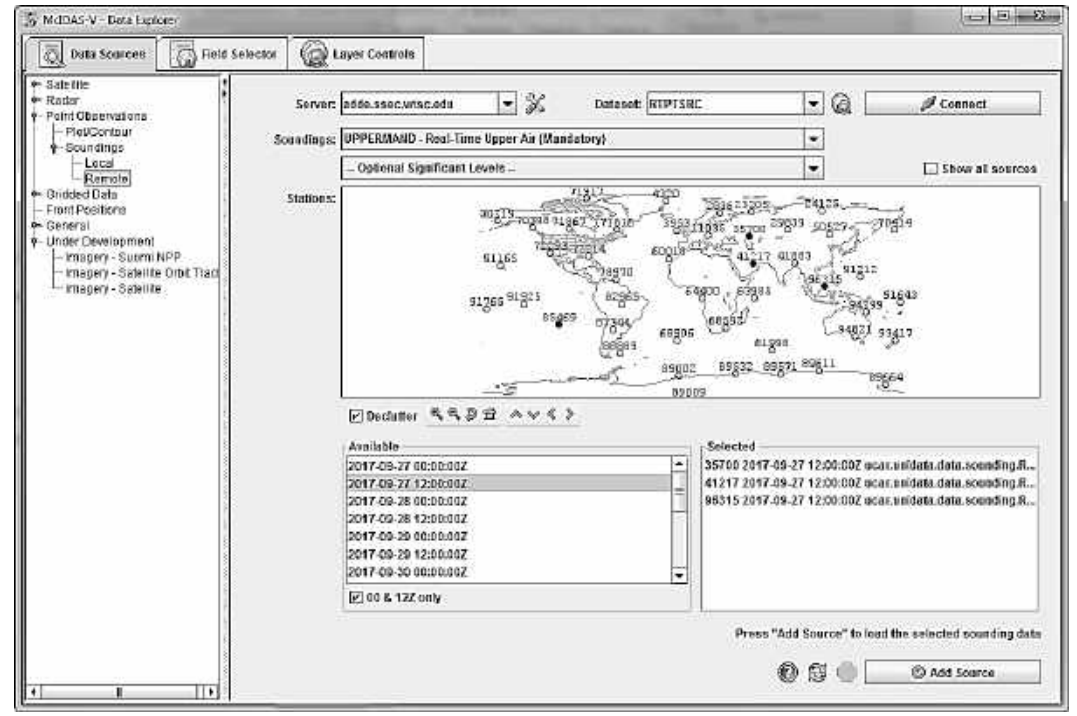

Рисунок 2.48 – Відображення доступних радіолокаційних станцій для заданого моменту часу

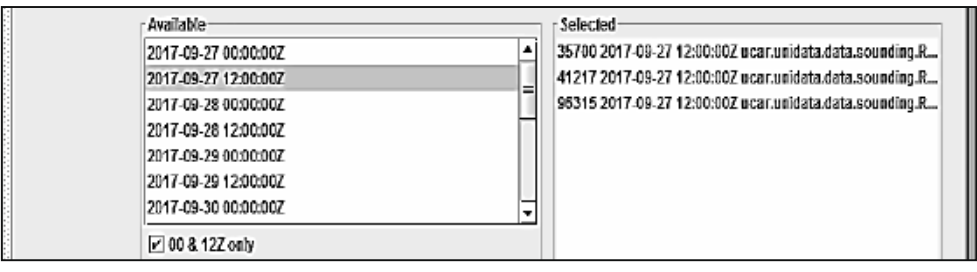

# Рисунок 2.49 – Вибір періоду

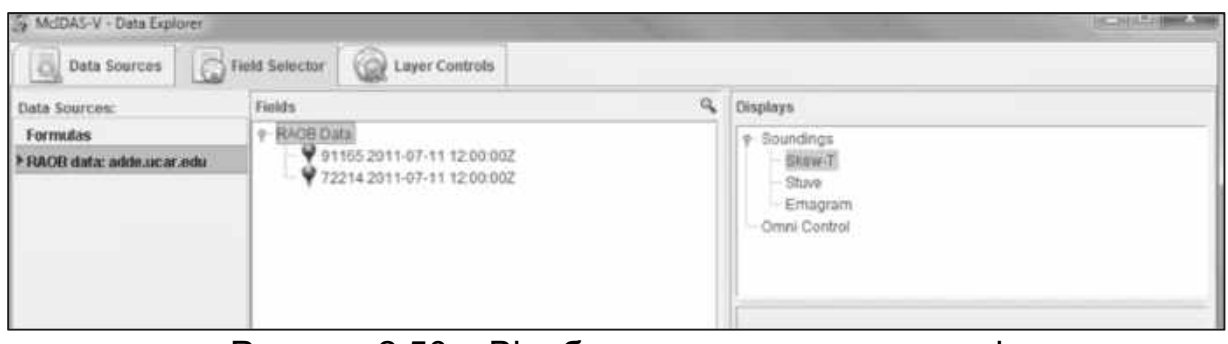

Рисунок 2.50 – Відображення даних на екрані

# **3 ПОБУДОВА КАРТ ПОГОДИ С ВИКОРИСТАННЯМ ГІС "ПАНОРАМА"**

Під час виконання роботи буде набуто навичок з побудови погодних карт і матриць якостей в програмному продукті ГІС «Панорама», будуть створені бази метеорологічних даних і виконано їх зв'язок з картою, а також будуть створені нові семантики і виконано їх оновлення.

### **3.1** *Складання бази метеорологічних даних*

База метеорологічних даних містить параметри погоди за певний період. У цій роботі були розглянуті дані на період від 05 серпня 2017 року до 07 серпня 2017 року. База даних подана у вигляді таблиць у продукті Microsoft Access, вона містить відомості про погоду в 40 містах України, які проіндексовані. Дані взяті в один і той же час - 6:00 (рисунок 3.1).

У таблицях подано такі дані:

- напрям вітру в градусах;
- напрям вітру по розі вітрів;
- швидкість вітру в метрах на секунду;

- видимість у кілометрах (горизонтальна видимість на висоті 2 метри над земною поверхнею);

- хмарність: загальна кількість хмарності в балах (1 бал = 10%), далі після похилої риси – кількість нижньої (2000 м) хмарності в балах, потім – висота нижньої межі в метрах. Термін «немає суттєвої хмарності» означає відсутність хмар нижче 1500 м, термін «ясно» – безхмарне небо, «? /?» – небо не видно через туман або інші явища (при цьому може вказуватися вертикальна видимість, виміряна приладом);

- Т – температура повітря на висоті 2 метри над земною поверхнею;

- Td – точка роси на висоті 2 метри – характеристика вмісту вологи (до якої температури має охолодитися повітря, щоб почалася конденсація водяної пари);

- f – відносна вологість повітря на висоті 2 метри над земною поверхнею;

- Ті – ефективна температура (характеристика комфортності з урахуванням вологості повітря і швидкості вітру: температура, яку повинне мати сухе повітря при штилі, щоби тепловідчуття людини було таким же, як у даному вологому повітрі при наявності вітру);

- Pmin – атмосферний тиск на рівні моря;

- dP – барична тенденція (вимір атмосферного тиску за останні три години);

 $- P_0 - a$ тмосферний тиск на рівні метеостанції;

 $-O<sub>2</sub>$  – вміст (концентрація) кисню у повітрі;

- R – кількість опадів за минулі години (зазвичай 12 або 6 годин) – еквівалентний шар рідкої води.

| K<br>Pears | Вставить     | Commer-<br>Tragegar<br><b>A</b> Bupersty<br><b>Ba Konvposers</b><br><sup>№</sup> Формит го обранд- |                            | Бедаливая тын-<br>Фильтр | Theodora is basked with more<br>9. По возрастанию.<br>1. Позбыванию<br>9. Удалить сортировку V Флимър. |    | <b>How</b><br>Tr Buyenenee -<br>ПДаполнительно- | <b>Litterature</b><br>B<br>Обновить<br>$sec r -$ | Country   | C. Higher contra explaint.<br>$\Sigma$ Myann | Corporary Conduction<br>ХУдалить - ШДоголнительна- |       | <b>SE Bannerumo</b><br>> Depermin<br><b>Halter</b><br>Le Buffpara- |      | Calibri<br>ж к<br>્ય |        | - 111<br>$-7 - 2 -$          | $-125 = 225$ | 三三三 は 田 · | Book |
|------------|--------------|----------------------------------------------------------------------------------------------------|----------------------------|--------------------------|----------------------------------------------------------------------------------------------------|----|-------------------------------------------------|--------------------------------------------------|-----------|----------------------------------------------|----------------------------------------------------|-------|--------------------------------------------------------------------|------|----------------------|--------|------------------------------|--------------|-----------|------|
| PERIMIN    | 田 m          | Eva co o Sucrio                                                                                    | in.                        |                          | Совтировка и фильтр                                                                                    |    |                                                 |                                                  |           | Записи                                       |                                                    |       | Haden                                                              |      |                      |        | <b>Pound mooderne Texcia</b> |              |           | 信 兵  |
|            | Miuse -      | Натвание - Пр. -                                                                                   |                            | Дата                     |                                                                                                    |    | - Напр - Изв - С - Видимост - Облачног -        |                                                  | $T[SC]$ - | $Tdf^{\prime}(C) -$                          | T[8]                                               |       | - Te ['C] - Pmin (i - dP ( - Po () - O2 - Iminus R (w -            |      |                      |        |                              |              |           |      |
|            |              | иззев Ай-Патри                                                                                     | 6.00                       | 05.08.2017               | $60C-B$                                                                                                |    | 101/6<br>перкняя                                |                                                  | 25,3      | 7,8                                          | 33                                                 | z     |                                                                    | 0,40 |                      |        | 22,3                         |              |           |      |
|            |              | #33562 Винница                                                                                     | 600                        | 05,06,2017               | 10<                                                                                                    |    | 13 8/4 1000 M<br>средняя                        |                                                  | 25.4      | 17,7                                         | 62                                                 | 40    | 1012.40                                                            | 1,00 | 734                  | 267    | 22,9                         |              |           |      |
|            |              | #33177 Владимир-<br>Вольновий                                                                      | 600<br>280 3<br>05.08.2017 |                          | 20 8/8 500 M<br><b>ISd</b>                                                                             |    | 23.9                                            | 17.0                                             | 65.       | 36                                           | 1013.70                                            | 0,93  | 744                                                                | 272  | 20.4                 |        |                              |              |           |      |
|            |              | #34504 Zinenponerpo<br>вск (Кайдани)                                                               | 0:30                       | 05,08,2017               | 350 C                                                                                                  |    | 10 нет сущ.<br>ofin.                            |                                                  | 31.0      | 21,0                                         | 55                                                 | 52    | 1011.00                                                            |      | 745                  | 209    |                              |              |           |      |
|            |              | 434504 Диаграситро<br>вск (Кайдани)                                                                | 000                        | 05.08.2017               | 300.0                                                                                                  |    | $10$ span                                       |                                                  | 30,1      | 21.5                                         | na'                                                | 52    | 1011.50                                                            | 0,90 | 745                  | 200    | 22.4                         |              |           |      |
|            |              | 433325 Wintowno                                                                                    | 6:00                       | 05.08.2017               | G TWO                                                                                                  | ö. | 10 5/3 600 m<br>кучаво-                         |                                                  | 23.2      | 20.4                                         | 84                                                 | A3    | 1012.50                                                            | 0.40 | 741                  | 270    | 21.1                         | 3.0          |           |      |
|            |              | #34601 Запарожье                                                                                   | 600                        | 05.08.2017               | $50C-B$                                                                                                |    | $10$ $8080$                                     |                                                  | 31.2      | 20,5                                         | 53                                                 | 51    | 1011.30                                                            | 0.70 | 749                  | 266    | 22.5                         |              |           |      |
|            |              | #33525 Ивано-<br>Франковск                                                                         | 600                        | 05.08.2017               | 290 3:                                                                                                 |    | 20.6/0<br>средняя                               |                                                  | 24.8      | 19.2                                         | 71                                                 | 42    | 1014.30                                                            | 1,00 | 737                  | 268    | 20.0                         |              |           |      |
|            | #34415 MSOM  |                                                                                                    | 0.00                       | 05:08.2017               | $30^\circ$ C-B                                                                                         |    | 20 ACHD                                         |                                                  | 27.9      | 20,3                                         | 53                                                 | 47    | 1011.40                                                            | 0.70 | 752                  | $-270$ | 19.2                         |              |           |      |
|            | #33885 Karyn |                                                                                                    | 600                        | 05.08.2017               | 0 TWO                                                                                                  |    | $10$ spap                                       |                                                  | 25,8      | 22.0                                         | T5                                                 | 50    | 1012.30                                                            | 0.40 | 749                  | 249    | 72,8                         |              |           |      |
|            |              | #33345 Kwas (rope.g)                                                                               | 6.00                       | 05.08.2017               | 360<                                                                                                   |    | 10 9/4 600 M<br>иучево-                         |                                                  | 22.5      | 20,0                                         | 86                                                 | $-41$ | 1011.90                                                            | 1,30 | 745                  | 272    | 22.0                         | 2,0          |           |      |
|            |              | #33711 Nvposorpan                                                                                  | 600                        | 05.08.2017               | 190 K)                                                                                                 |    | 101/6<br>спедняя                                |                                                  | 28.1      | 16.7                                         | 57                                                 | 44    | 1012.20                                                            | 0.80 | 745                  | 268    | 20.6                         |              |           |      |

Рисунок 3.1 – База метеорологічних даних у середовищі Microsoft Access на 05.08.2017 р.

Інформація для бази метеоданих була взята з джерела http://meteocenter.net. Після заповнення таблиці та перевірки характеристик дані були переведені у формат \*.dbf для подальшої роботи з ними в ГІС «Панорама».

# **3.2** *Робота з картами України та метеорологічних пунктів у ГІС* **«***Панорама***»**

Для початку необхідно карту метеосупутників привести до масштабу 1: 200 000. Для цього необхідно створити нову карту робочого масштабу в ГІС «Панорама Міні» і скопіювати на неї всі станції. Далі працювати будемо в ГІС «Панорама» з новою картою.

Після завантаження в ГІС «Панорама» карти України і карти метеостанцій створюємо базу метеорологічних даних. На панелі інструментів вибираємо «База», з випадаючого меню вибираємо «Створити проект». У вікні проекту завантажуємо таблиці бази даних (рисунки 3.2, 3.3).

Щоб зв'язати карту і базу даних, необхідно додати поля LinkSheet і LinkObjekt. Для цього вибираємо «Зв'язок таблиці з картою» і у вікні «Параметрів зв'язку карти і таблиць даних» установлюємо тип зв'язку «Внутрішній зв'язок через поля таблиці» (рисунок 3.4). Необхідно простежити, з якою саме картою відбувається зв'язок бази даних.

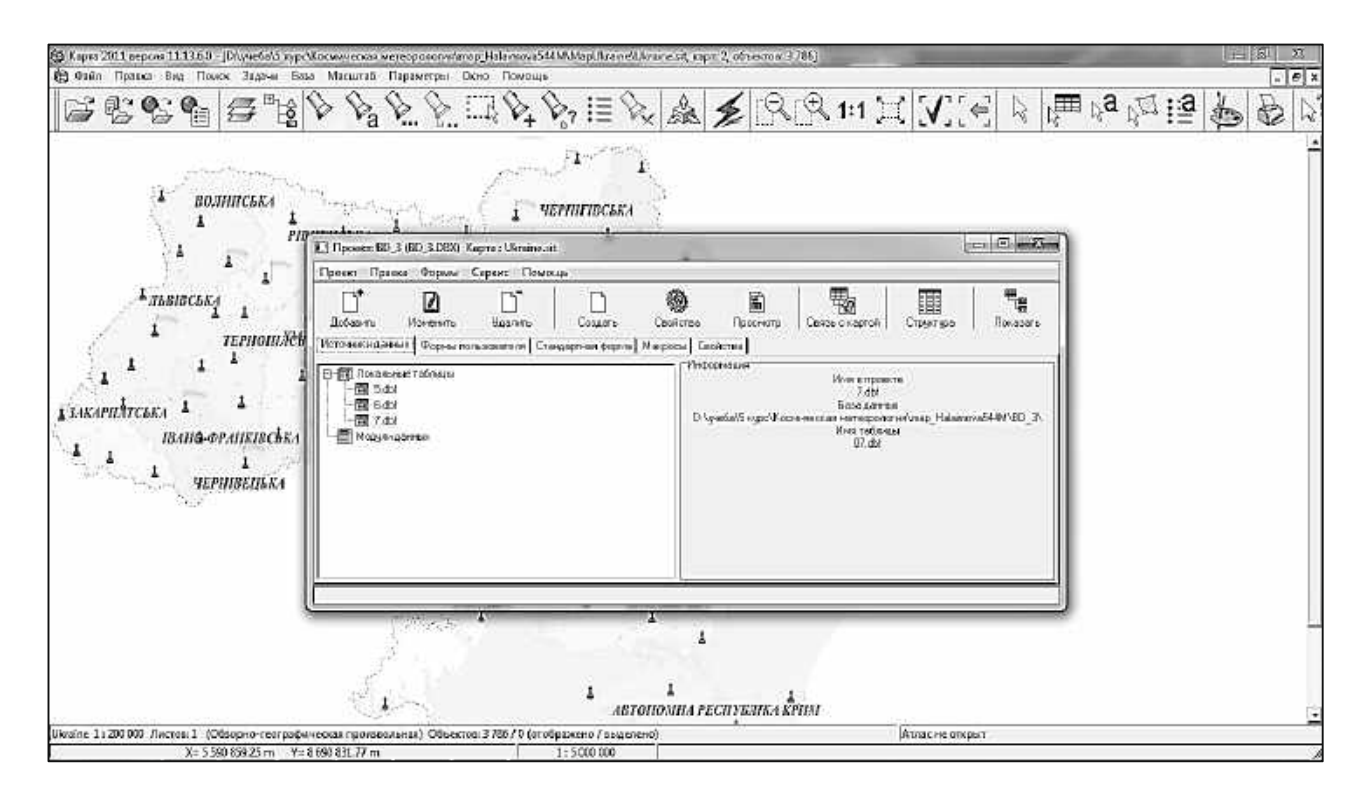

Рисунок 3.2 – Завантаження бази метеорологічних даних

|                              | $\Box$ $\Box$ $\Box$<br>1. База данных для карты - D/w-reba\5 курс\Космическая метеорология\тар_Halaimova544M\VilapUkmine\Ukraine.sit |                                                           |                                                  |                       |        |                      |  |  |                                           |                 |                |          |              |                  |                  |            |           |
|------------------------------|----------------------------------------------------------------------------------------------------|-----------------------------------------------------------|--------------------------------------------------|-----------------------|--------|----------------------|--|--|-------------------------------------------|-----------------|----------------|----------|--------------|------------------|------------------|------------|-----------|
| Таблица                      |                                                                                                    | Карта Помоси фильтрация Сервис Формирование отчета Помощь |                                                  |                       |        |                      |  |  |                                           |                 |                |          |              |                  |                  |            |           |
| $\triangleright$             | $\triangle$<br>ы                                                                                                    |                                                           |                                                  |                       |        |                      |  |  |                                           |                 |                |          |              |                  |                  |            |           |
| 천리                           | DG5.dbf<br> НАП НАПРАДСКОРОСТ  ВИДИМО  ОБЛАЧНОСТЬ                                                                                     |                                                           |                                                  |                       |        |                      |  |  |                                           |                 |                |          |              |                  |                  |            |           |
| $\mathbf{v}_p$               |                                                                                                    | <b>ИНДЕК НАЗВАНИЕ</b>                                     | <b>BPEMA</b>                                     | <b>LIATA</b>          |        |                      |  |  |                                           |                 | ITD            |          | ITE          | PMIN             | IDР              | IPO.       | lo.<br>×. |
|                              |                                                                                                    | ×                                                         | ×                                                | ×                     | E      | ٠                    |  |  | ×                                         | ×               | ×              | ×        | ▼            | ×.               | ×                | ۰          |           |
| $\mathbb{Z}^{ \mathcal{S} }$ | 1133998                                                                                                    | AG Terror                                                 | 3012.1899 05.08.2017                             |                       |        | GDIC-B               |  |  | $101/0$ appens $[0:p]$                    | 25.3            | 7.8            | 33       | 251          |                  | 0.4              | 0          |           |
|                              | #13562                                                                                                    | Винница                                                   | 30.12.1899                                       | 05.08.2017            | 10IC   |                      |  |  | 13 B/4 1000 и соедняя (SciAc band         | 25.4            | 17.7           | 52       | 切            | 1012.4           |                  | 734        |           |
| 酬                            | #33177                                                                                                    | Владими Вольнокий                                         | 30.12.1899 05.08.2017                            |                       | 280 3  |                      |  |  | 20 8/8 500 m [5c]                         | 23.9            | 17             | 历        | 36           | 1013.7           | 0.9              | 744        |           |
| を思                           | #34504                                                                                                    | Днапропатровск. Кайдаки).                                 | 30.12.1899 05.08.2017                            |                       | 350 IC |                      |  |  | 10 нет суш. обл.                          | $\overline{31}$ | $\overline{z}$ | 50       | 52           | 1011             |                  | 746        |           |
|                              | #34504                                                                                                    | Днипропятровск Кайдаки)                                   | 30.12.1899 05.08.2017                            |                       | 360C   |                      |  |  | $10$ BO-D                                 | 30.1            | 21.5           | RO)      | 53           | 1011.5           | 0.9              | 746        |           |
|                              | #3305                                                                                                    | Жигомф                                                    | 30.12.1899 05.08.2017                            |                       |        | $0$ <sub>Thosa</sub> |  |  | 10 9/3 600 миллероводство, средняя [05]   | 23.2            | 20.4           | B4       | 43           | 1012.5           | 0.4              | 741        |           |
| $\frac{1}{2}$                | #14601                                                                                                    | <b><i><u>3anopora e</u></i></b>                           | 30.12.1899 05.08.2017                            |                       |        | $50C-B$              |  |  | 10 BO-D                                   | 31.2            | 20.5           | 53       | 51           | 1011.3           | $\overline{0.7}$ | 749        |           |
|                              | #13526                                                                                                    | Maaro Paarsono:                                           |                                                  |                       | 290 3  |                      |  |  | 20 B/D cocarera (Ac trans).               | 24.9            | 19.2           | 71       | 42           | 1014.3           |                  | 737        |           |
|                              | <b>#14415</b>                                                                                                    | Изан                                                      | 30.12.1899   05.08.2017                          |                       |        | 30 C-B               |  |  | 20 Roya<br>10 seep                        | 27.9            | 20.3           | 53<br>75 | 47<br>50     | 1011.4           | 0.7<br>0.4       | 752        |           |
|                              | #13885<br>#3345                                                                                                    | Karus                                                     | 30.12.1899   05.08.2017<br>30.12.1899 05.08.2017 |                       | 360 C  | $D$ 11400            |  |  | 10 9/4 600 м кучево довод, средняя, вер   | 26.8<br>22.5    | Z<br>20        | 86       | 41           | 1012.3<br>1011.9 | 1.3              | 749<br>745 |           |
|                              | #33711                                                                                                    | KHee (ropag)<br>Кировоград                                |                                                  |                       | 190 0  |                      |  |  | 10 1/0 openeen [Ac trans]                 | 28.1            | 18.7           | 57       | $\downarrow$ | 1012.2           | 0.8              | 745        |           |
|                              | #33261                                                                                                    | Kawatan                                                   | 30.12.1899 05.08.2017                            |                       | 26013  |                      |  |  | 10 9/0 средняя, верхняя (Ac travs(Cifib)) | 22,6            | 19             | BŪ       | 39           | 1011.9           | 1.6              | 746        |           |
|                              | #12291                                                                                                    | Kavaak Por (Masasarka)                                    | 3012.1999 0508.2017                              |                       |        | $0$ <sub>THAM</sub>  |  |  | 10 нет одц, обл.                          | 31              | 19             | 49       | 47           | 1012             |                  | 749        |           |
|                              | #12791                                                                                                    | Kovpon                                                    | 30.12.1899 05.08.2017                            |                       |        | $D$ <sub>TH00</sub>  |  |  | 10 no-o                                   | 30.7            | 19.3           | 51       | 48           | 1011.9           | 0.7              | 749        |           |
|                              | #33377                                                                                                    | Лябны                                                     |                                                  |                       | 180 IO |                      |  |  | 10 B/D coepers [Ac trans]                 | 26.7            | 18.8           | 52       | 43           | 1012.1           | 12               | 746        |           |
|                              | #33393                                                                                                    | Львов                                                     | 30.12.1899   05.08.2017                          |                       |        | $D$ 114000           |  |  | 10 B/D opegests (Ac band)                 | 24.7            | 14.8           | 54       | 34           | 1013.9           | 0.8              | 733        |           |
|                              | #33761                                                                                                    | Любашевка                                                 |                                                  | 30.12.1899 05.08.2017 | 210 03 |                      |  |  | 20 RG-0                                   | 30              | 17             | 46       | 43           | 1012.2           | 0.7              | 744        |           |
|                              |                                                                                                    |                                                           |                                                  |                       |        | G                    |  |  |                                           |                 |                |          |              |                  |                  |            | ▾         |
|                              | Всего записей: 38                                                                                                    | Текущая запись: 1                                         |                                                  |                       |        |                      |  |  |                                           |                 |                |          |              |                  |                  |            |           |

Рисунок 3.3 – Фрагмент таблиці з бази метеорологічних даних

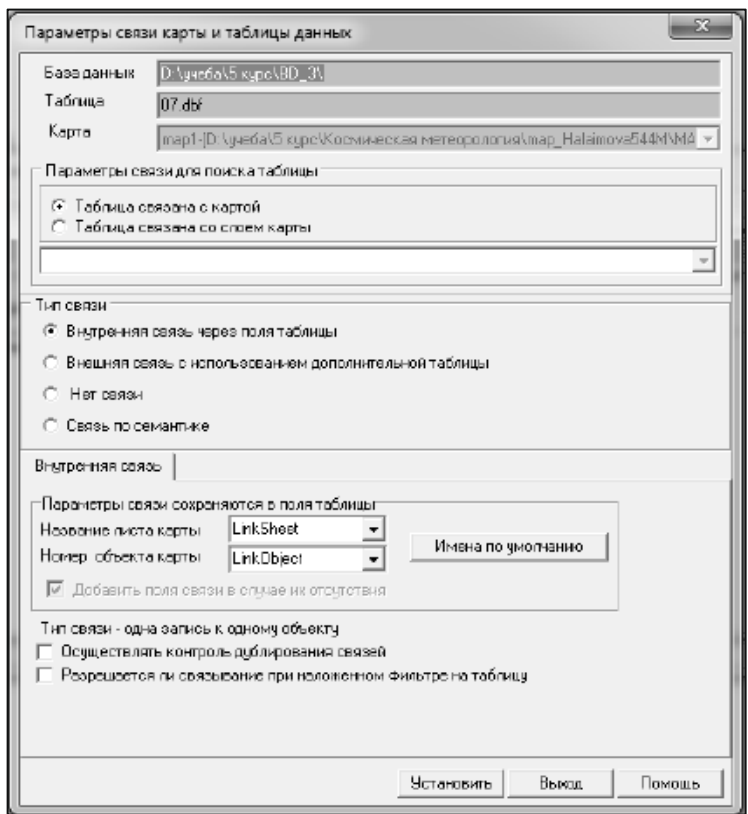

Рисунок 3.4 – Вікно параметрів зв'язку карти і таблиці даних

Наступний етап – автоматичне зв'язування об'єктів. У вікні таблиці бази даних на панелі завдань вибрати «Сервіс» і з меню, що випадає, вибрати «Автоматичне зв'язування». Назва поля – «ІНДЕКС», а в назві семантики вибираємо «Код ВМО» (рисунки 3.5, 3.6).

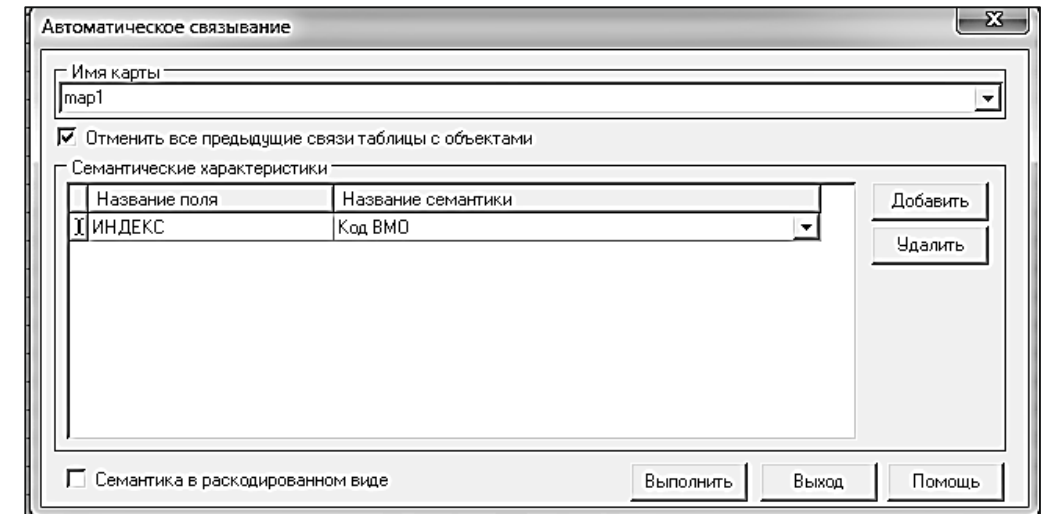

Рисунок 3.5 – Автоматичне зв'язування карти і бази даних за полем з таблиці «Індекс» і семантикою «Код ВМО»

| 3 база данных для карты - D3yчeбa\5 курс\Космическая метеорология\твр_Halaimova544M\MAP\map1.sit                  |        |                   |              |                    |          |                  |           |            |            |              |     | $\Box \Box$          |                 |    |
|----------------------------------------------------------------------------------------------------|--------|-------------------|--------------|--------------------|----------|------------------|-----------|------------|------------|--------------|-----|----------------------|-----------------|----|
| Таблица<br>Карта<br>Поиск и фильтрация - Сервис - Формирование отчета - Помощь                                    |        |                   |              |                    |          |                  |           |            |            |              |     |                      |                 |    |
| $\sqrt{2}$ $\sqrt{2}$ $\sqrt{2}$ $\sqrt{2}$<br>Þ<br>H[H]<br>Θ<br>$\vert \circ \vert \vee \vert$<br>$\circ$<br>- 1 |        |                   |              |                    |          |                  |           |            |            |              |     |                      |                 |    |
|                                                                                                    |        |                   |              |                    |          |                  |           |            |            |              |     |                      |                 |    |
| 黏                                                                                                    | 06.dbf |                   |              |                    |          |                  |           |            |            |              |     |                      |                 |    |
| $\overline{\mathbf{v}}$                                                                                           |        |                   | TD           | lF                 | TE       | PMIN             | DP.       | lPO.       | ю          | <b>TMN</b>   | IR. | LINKSHEET            | <b>LINKOBJE</b> | ٠  |
| $\overline{\mathcal{S}}_{\overline{\text{min}}}$                                                                  |        | ٠                 | ≖            | E                  | E        | ۰                | 본         | ▾          | 르          | ≛            | E   | ۰                    | ۰               |    |
|                                                                                                    |        | 27,2              | 17,2         | 54                 | 40       | 1014.1           | 0.        | 754        | 272        | 21.1         |     | map1                 | 61              |    |
| Ŷm                                                                                                    |        | 31                | 17           | 43                 | 43       | 1012             |           | 755        | 271        |              |     | map1                 | 58              |    |
| Ý.                                                                                                    |        | 31                | 19           | 49                 | 47       | 1012             |           | 755        | 270        |              |     |                      |                 |    |
| 妇                                                                                                    |        | 29.6              | 19           | 53                 | 46       | 1013,8           | 1,1       | 757        | 271        | 26           |     | n ap 1               | БB              |    |
|                                                                                                    |        | 26,3              | 14,5         | 43                 | 34       | 1016.7           |           | 749        | 272        | 21,2         |     | n ap 1               | 70              |    |
| L                                                                                                    |        | 23.6              | 16.6         | 65                 | 36       | 1014.7           | 0.4       | 741        | 271        | 18           |     | nap1                 | 75              |    |
| <u>eg</u>                                                                                                    |        | 23,7              | 17,4         | 68                 | 37       | 1014.8           | 0,2       | 748        | 273        | 10,3         |     | map1                 | 77              |    |
| $\mathbb{R}_{+}$                                                                                                  |        | Zt                | 15.9         | 51                 | 37       | 1015.8           | 0.6       | 755        | 273        | 22.6         |     | niap)                | 78              |    |
|                                                                                                    |        | 22.6              | 16,7         | 69                 | 34       | 1016.9           | 0,8       | 747        | 274        | 16,3         |     | map1                 | 83              |    |
|                                                                                                    |        | 24.5              | 16.4         | 61                 | 36       | 1014.3           | 0.3       | 733        | 267        | 20.9         |     | mapl                 | $B+$            |    |
|                                                                                                    |        | 24,5              | 20.4         | 78                 | 44       | 1013.6           | 0,6       | 750        | 272        | 19,5         |     | map1                 | 87              |    |
|                                                                                                    |        | 25.3              | 16           | 53                 | 37       | 1015.7           | 0.6       | 743        | 270        | 22.3         |     | niap1                | 88              |    |
|                                                                                                    |        | 26.6              | 13,4         | 44<br>50           | 33       | 1016.3           | 1,1       | 749        | 272        | 21,5         |     | map1                 | 90              |    |
|                                                                                                    |        | 31,2              | 19.5         |                    | 48<br>32 | 1013,4           | OБ        | 756<br>753 | 269<br>276 | 25,2         |     | map1                 | $\overline{1}$  |    |
|                                                                                                    |        | 23.1<br>233       | 15.4<br>17.6 | 62<br>70           | 37       | 1017.3<br>1014.2 | 06<br>0.7 | 740        | 271        | 13.7<br>21,6 |     | niao 1<br>$0.7$ map1 | 98<br>97        |    |
|                                                                                                    |        | 20.8              | 18.1         | 85                 | 36       | 1015.5           | 0.6       | 738        | 272        | 18           |     | 0 map1               | 103             |    |
|                                                                                                    |        |                   |              |                    |          |                  |           |            |            |              |     |                      |                 | ۰  |
|                                                                                                    | ∍      |                   |              |                    |          |                  |           |            |            |              |     |                      |                 |    |
|                                                                                                    |        | Врего записей: 38 |              | Текущая запись: 38 |          |                  |           |            |            |              |     |                      |                 | h. |

Рисунок 3.6 – Результатом зв'язування таблиці і карти є заповнені поля LinkSheet і LinkObjekt

# **3.3** *Відновлення семантики об***'***єктів відповідно до даних таблиці*

Оскільки до об'єктів були додані дані, після зв'язування карти з базою даних необхідно створити семантики, які б відображали їх в характеристиках об'єкта. Для цього необхідно створити семантики для нових даних: температура повітря на 5, 6 і 7 серпня 2017 року, тиск, швидкість вітру, видимість. Відкриваємо редактор класифікатора і на вкладці «Семантика» створюємо нові семантики. Додаємо назву і коротку назву (вони можуть збігатися), код і ключ (однакові), тип семантики, в нашому випадку «Числове значення» (рисунок 3.7).

Після того як семантики були створені, необхідно їх оновити, надаючи їм числові значення з бази даних. Відкриваємо таблиці з бази даних, на панелі інструментів вибираємо «Сервіс», з випадаючого меню вибираємо «Оновити семантику». У вікні «Оновлення семантики» вибираємо «Додати» і по черзі вибираємо назву створеної раніше семантики і відповідну йому назву поля, потім натискаємо «Виконати» (рисунок 3.8).

Перевірити, чи оновилася семантика, можна натисканням на об'єкт. Семантика повинна висвітитися в характеристиках об'єкта (рисунок 3.9).

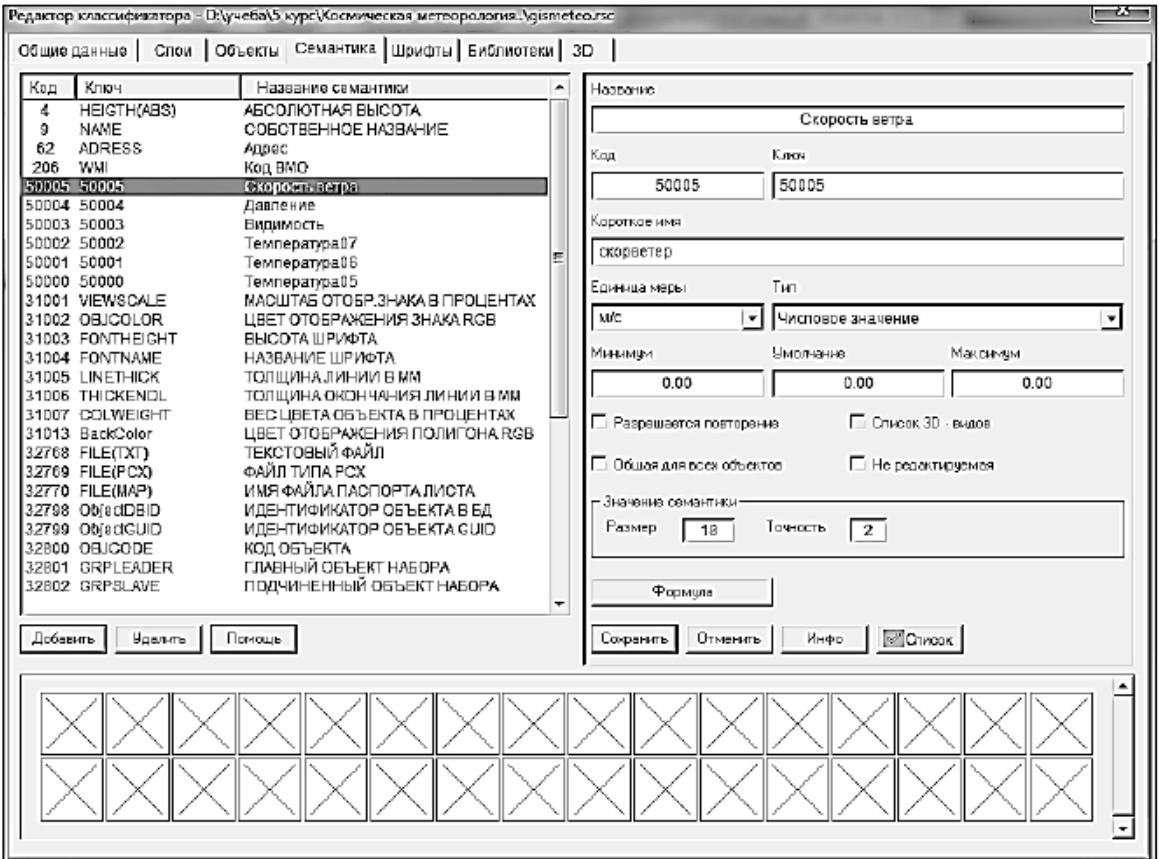

# Рисунок 3.7 – Створення семантик

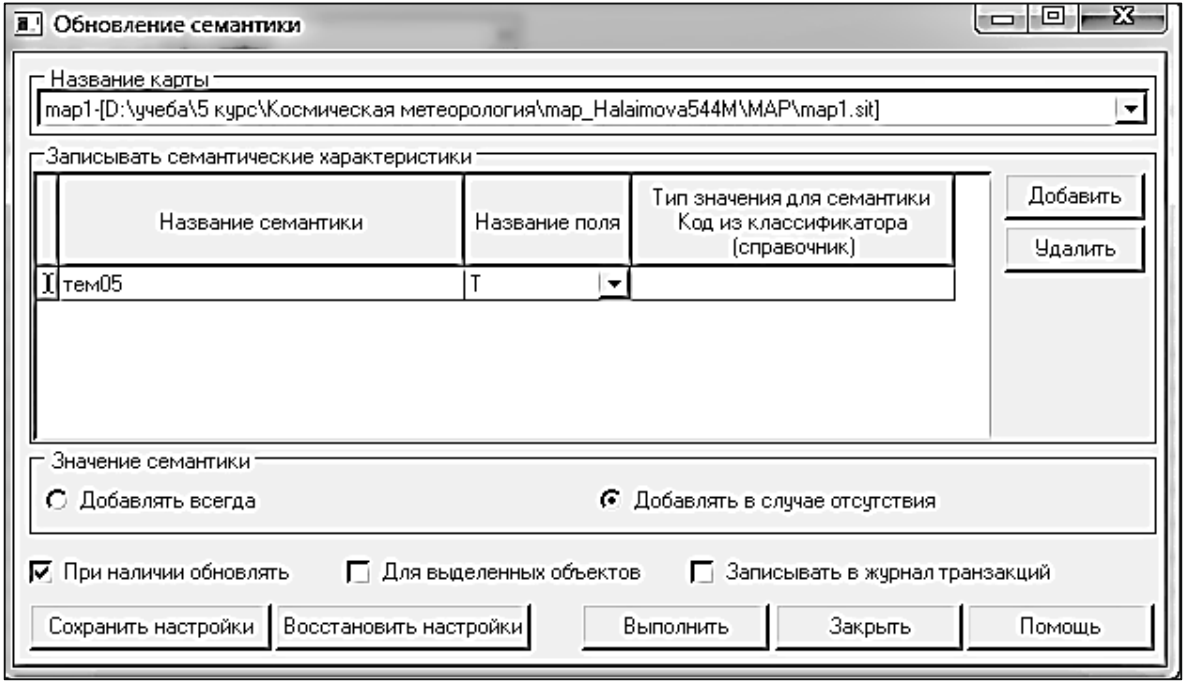

Рисунок 3.8 – Вікно відновлення семантики

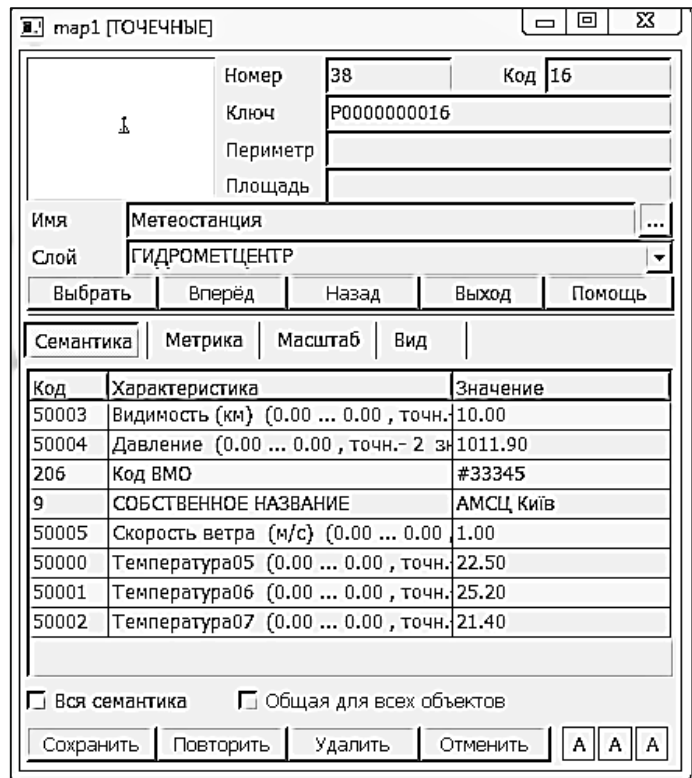

Рисунок 3.9 – Характеристики об'єкта з оновленими семантиками

# **3.4** *Побудова карт погоди*

Побудова прогнозних карт виконується на основі карти метеостанцій і прив'язаної до неї бази метеорологічних даних.

Першим кроком для побудови погодних карт необхідно створити тонкі і потовщені ізолінії. Для цього заходимо в редактор класифікатора і вибираємо вкладку «Об'єкти», натискаємо «Створити об'єкт» (значок у вигляді олівця). Створюємо ізолінії для семантик, за якими будуть будуватися погодні карти (рисунок 3.10).

Після створення ізоліній можна будувати погодні карти. Для цього вибираємо на панелі завдань «Запуск додатків» (у вигляді блискавки), «Автоматичне створення об'єктів» і вибираємо «Побудова ізоліній за точковими об'єктами». У відкритому вікні «Побудова ізоліній за точковими об'єктами» вибираємо семантику, за якою буде будуватися карта. Вказуємо крок ізолінії (чим менше крок, тим більше ізолиний і тим густіше вони будуть розташовані на карті). Вказуємо, які лінії будуть потовщеними, а які основними, вибираючи ізолінії з раніше створених об'єктів і натискаємо «Виконати» (рисунки 3.11, 3.12).

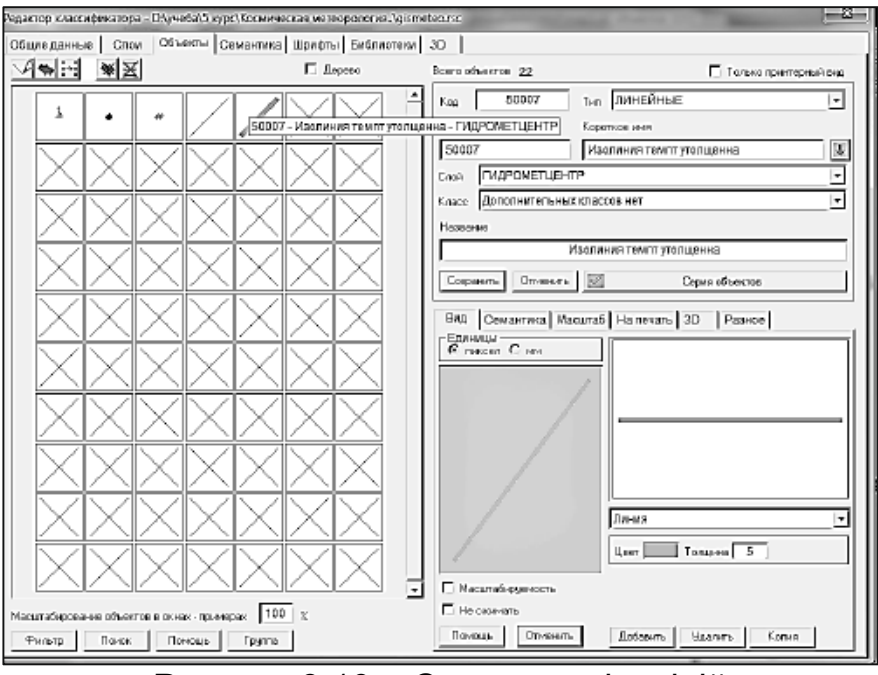

Рисунок 3.10 – Створення ізоліній

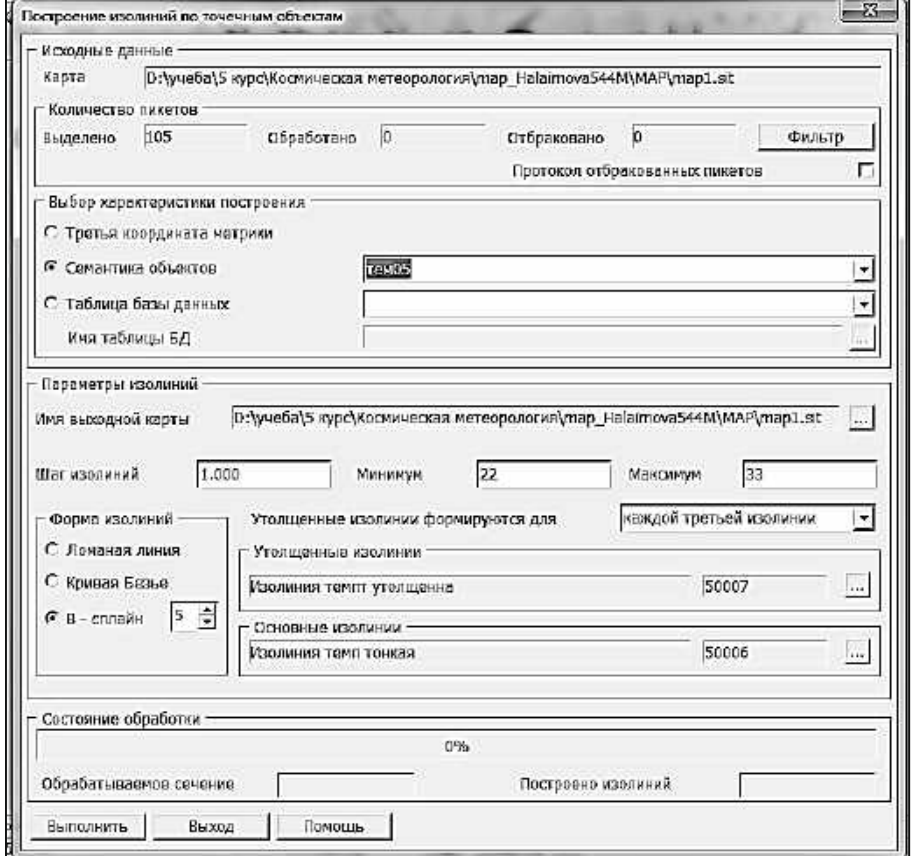

Рисунок 3.11 – Установка параметрів ізоліній для побудови карти

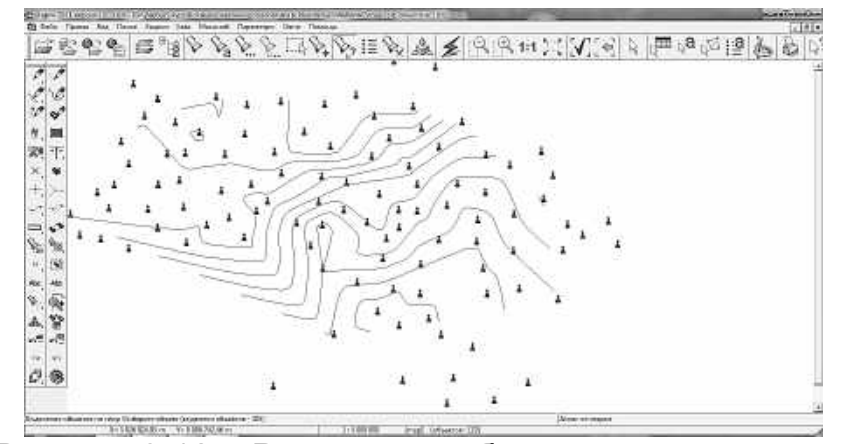

Рисунок 3.12 – Результат побудови погодної карти

Будуємо карти за такими семантиками: температура за 5, 6 і 7 серпня 2017 року, тиск, швидкість вітру, видимість (рисунок 3.13).

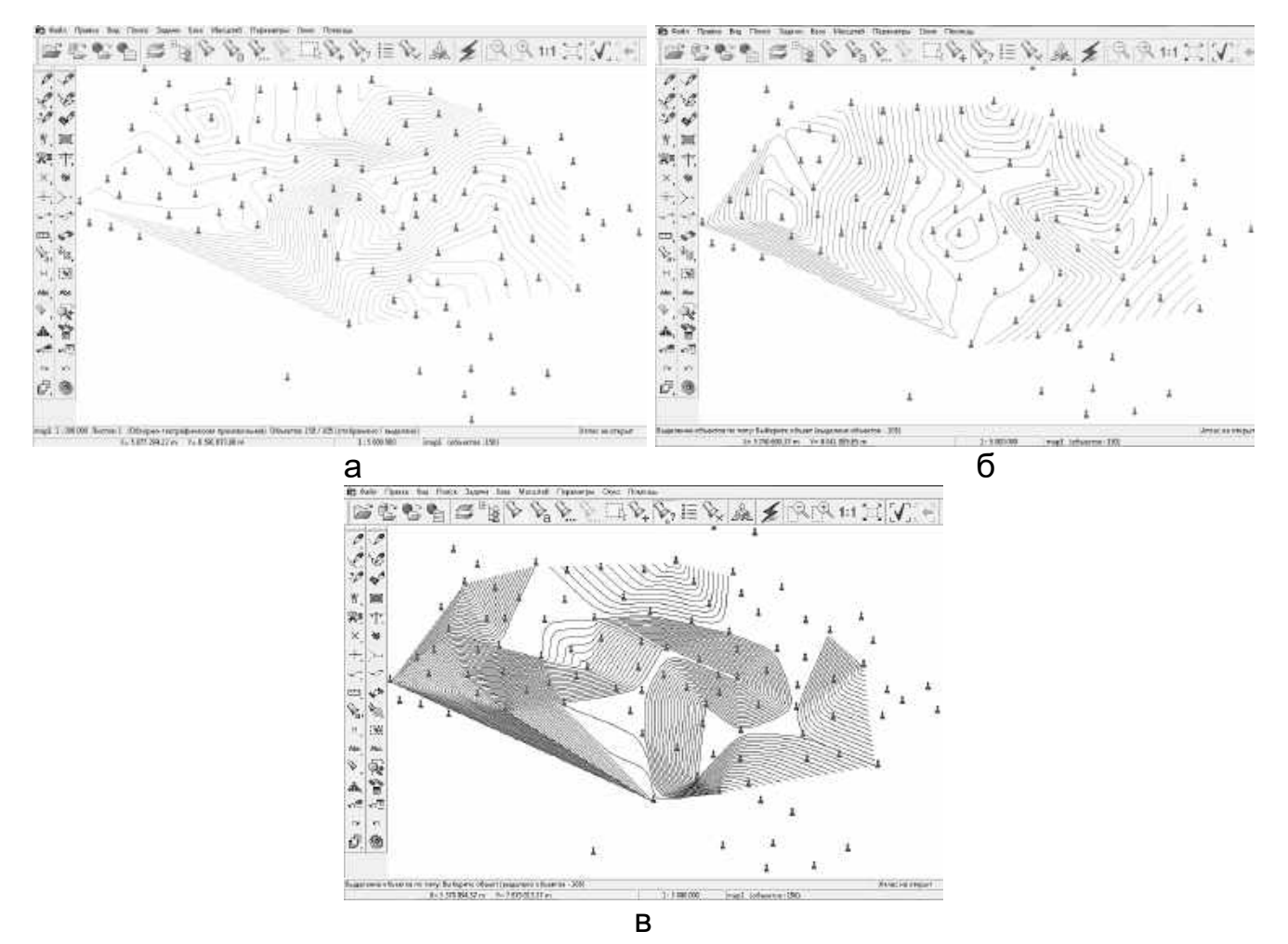

Рисунок 3.13 – Погодні карти: а) – карта температур за 05.08.2017; б) – карта розподілу тиску; в) – карта видимості

Для побудови матриці якостей на панелі завдань вибираємо «Файл», «Створити» і «Матриця якостей». Указуємо у вікні «Створення матриці» семантику, за якою буде будуватися матриця, і задаємо палітру (рисунок 3.14).

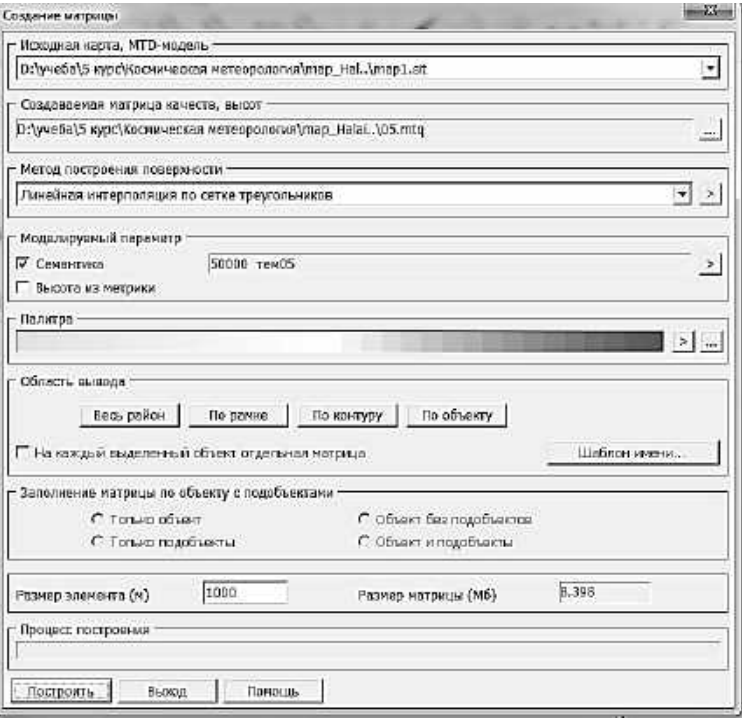

Рисунок 3.14 – Створення матриці якостей

Побудовані матриці якостей за семантиками температура 5 серпня 2017 року, тиск, швидкість вітру, видимість показані на рисунку 3.15.

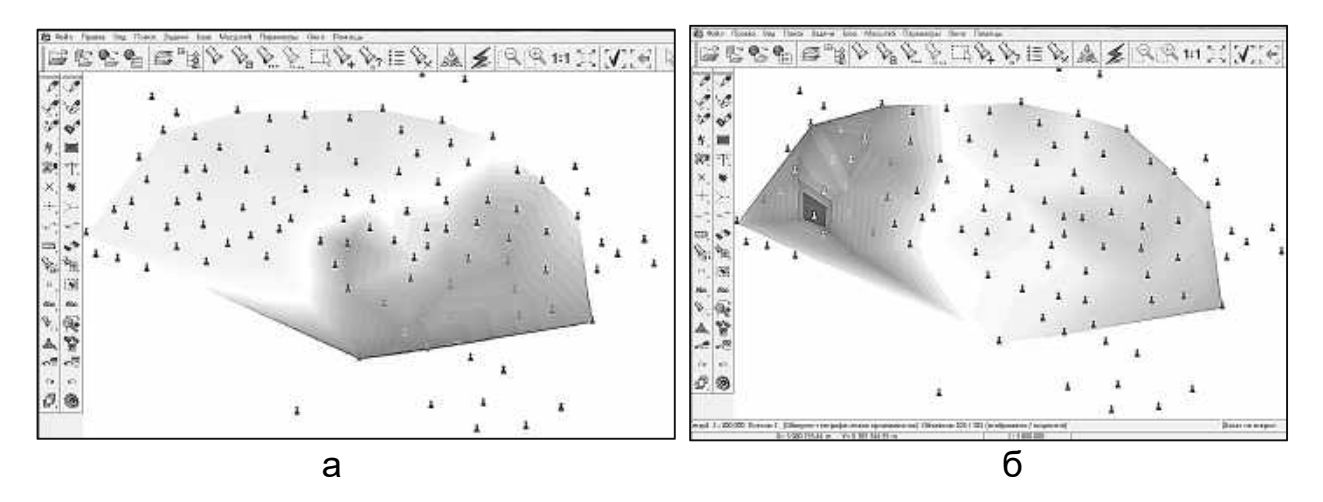

Рисунок 3.15 – Матриці якостей: а) – матриця якостей температури 05.08.2017; б) – матриця якостей тиску; в) – матриця якостей за швидкості вітру; г) – матриця якостей за видимістю

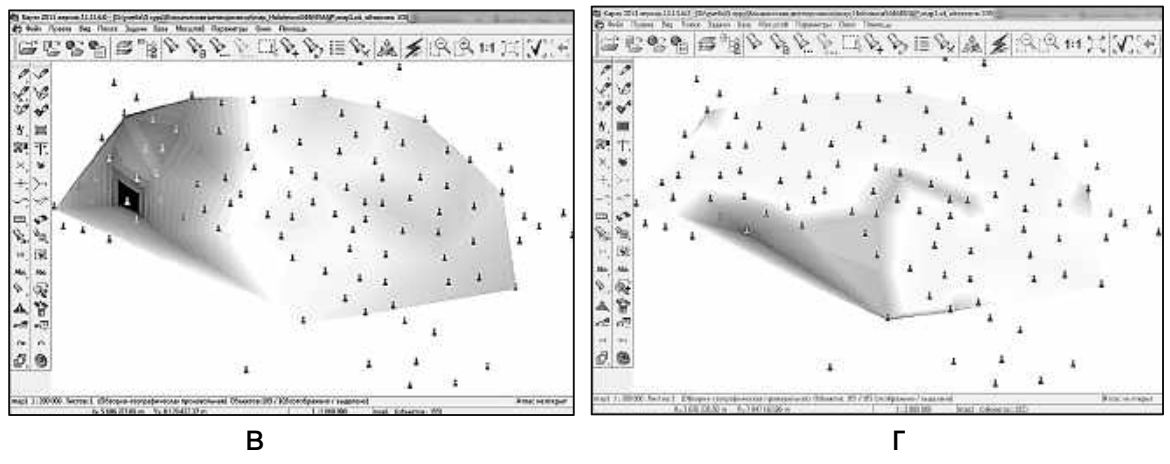

Рисунок 3.15 – Закінчення

# **4 ДЕШИФРУВАННЯ ЗНІМКІВ ХМАРНОСТІ В ПРОГРАМНОМУ ПРОДУКТІ ENVI**

Дешифрування – вивчення за аерознімками і космічним зображенням територій, основане на залежності між властивостями дешифрованих об'єктів і характером їх відтворення на знімках.

Завданням дешифрування є отримання певного обсягу якісної і кількісної інформації за даними дистанційного зондування про стан, склад, структуру, розміри, взаємозв'язки і динаміку процесів, явищ і об'єктів за допомогою ознак дешифрування.

Розрізняють візуальне, інструментальне і автоматичне дешифрування. За змістом дешифування може бути загальногеографічним (топографічним), тематичними (наприклад, геологічним, геоботанічних, грунтовим) і спеціальним (меліоративних, лісовпорядним і т. п.).

Програмна система ENVI (the ENvironment for Visualizing Images середовище візуалізації зображень) ураховує численні і специфічні потреби користувачів супутникових даних. ENVI забезпечує всебічну візуалізацію даних і аналіз зображень будь-якого розміру і будь-якого типу в середовищі гнучкої і зручної у використанні програмної системи.

ENVI реалізує такі основні групи функцій роботи з зображеннями:

– базові технологічні операції оброблення зображень (уведеннявиведення, редагування, обчислення та перегляд статистик тощо);

– функції корекції геометричних і радіометричних спотворень відомих супутникових систем;

– загальні технології поліпшення зображень;

– технології спектрального (гіперспектральних) аналізу даних;

– функції інтерактивного дешифрування і класифікації;

– технології просторової прив'язки, зшивання зображень;

– оброблення даних у радіодіапазоні;

– функції векторного відображення і топографічного аналізу даних;

- забезпечення великого набору картографічних проекцій;
- функції підготовки тематичних карт;
- підтримку великої кількості растрових і векторних форматів даних.

Інтерактивне дешифрування зображень і побудова тематичних класів забезпечуються наявністю у пакеті відомих технологій класифікації:

– контрольованої (двійкове кодування, паралелепіпедний класифікатор, який часто називають багаторівневим, класифікатори спектральної відстані (відстані Махаланобіса, найменшої відстані), класифікатор найбільшої подібності);

– неконтрольованої (алгоритми Isodata, K-means), включаючи функції оцінювання точності, статистику разділеності класів, побудову навчальних вибірок, посткласифікаційні операції.

# **4.1** *Характеристики космічного знімка*

Для роботи у програмному продукті ENVI були взяті знімки системи MODIS на 23 вересня 2017 року на момент часу 9:59. Розширення знімку – .jpg.

Призначення системи MODIS (Moderate-resolution Imaging Spectroradiometer – скануючий спектрорадіометр середнього дозволу) полягає у зборі даних для каліброваних глобальних інтерактивних моделей Землі як єдиної системи. У майбутньому ці моделі повинні прогнозувати глобальні зміни з точністю, достатньою для прийняття розумних рішень із захисту навколишнього середовища. Дані MODIS для всієї поверхні Землі надходять із супутника Terra кожні 2 дні в 36 спектральних зонах (у діапазоні 0.405…14.385 мкм) з розрізненням 250…1000 м, що забезпечує моделювання в глобальному і регіональному масштабах. Система MODIS буде також розміщена на супутнику Aqua, що подвоїть кількість даних, які надходять. Матеріали зйомки MODIS мають широкий спектр застосування для дослідження атмосфери, океану і суші.

MODIS дозволяє вивчати багато характеристик хмарного покриву: потужність і тип хмарності, висоту і температуру верхньої межі хмар, розміри і стан (вода, лід, сніг) частинок, з яких вони складаються. Наприклад, контури хмарного покриву отримують за матеріалами зйомки в діапазонах 1 і 2 системи (розрізнення 250 м, довжини хвиль 0.620-0.670 і 0.841-0.876 мкм відповідно; розраховані на зйомку вдень), а також і в інших діапазонах (роздільна здатність 1000 м; зйомка вдень і вночі).

Для завантаження знімка в середовище ENVI необхідно в головному меню вибрати File - Open Image File. Для цього створити дисплей і натиснути Load Band. Зображення за умовчанням буде виведено в трьох вікнах (рисунок 4.1).

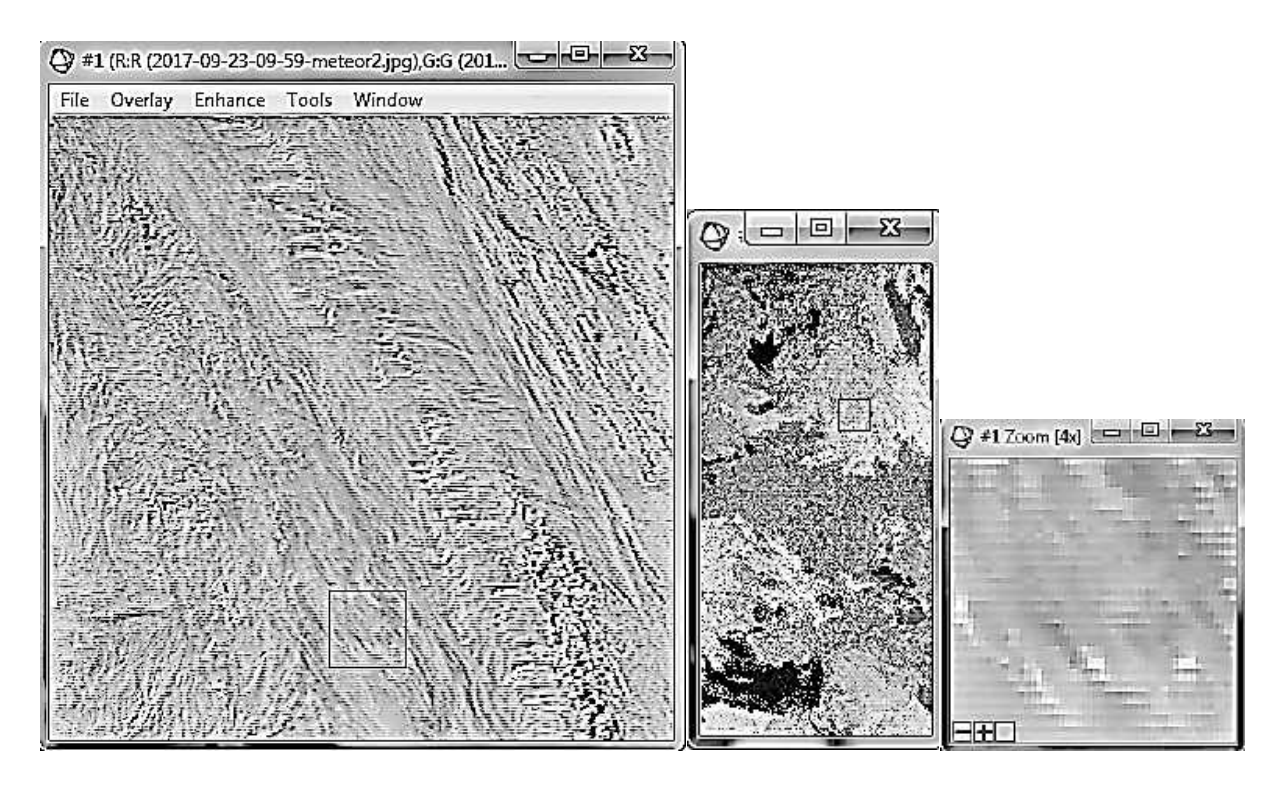

Рисунок 4.1 – Вивід зображення в середовищі ENVI

### **4.2** *Неконтрольована класифікація*

Автономна класифікація являє собою автоматичний метод знаходження класів даних. Класифікація без навчання – розподіл пікселів по класах без завдання еталонів. Процес класифікації оснований на дослідженні статистичних особливостей розподілу значень яскравості пікселів зображення.

Перед початком такої класифікації користувач може задати деякі параметри: мінімальну і максимальну кількість класів, параметри, що визначають тривалість процесу класифікації.

#### **4.2.1 Класифікація знімка з мінімальною кількістю класів**

Для проведення класифікації без навчання з мінімальною кількістю класів необхідно в основному меню вибрати «Classification», «Unsurvised», «IsoData». Далі слід указати обраний знімок для класифікації, після чого з'явиться вікно параметрів класифікації (ISODATA Parametrs). Кількість класів вибрано від 5 до 10, кількість ітерацій – 10. Далі натиснули «Ок» (рисунок 4.2).

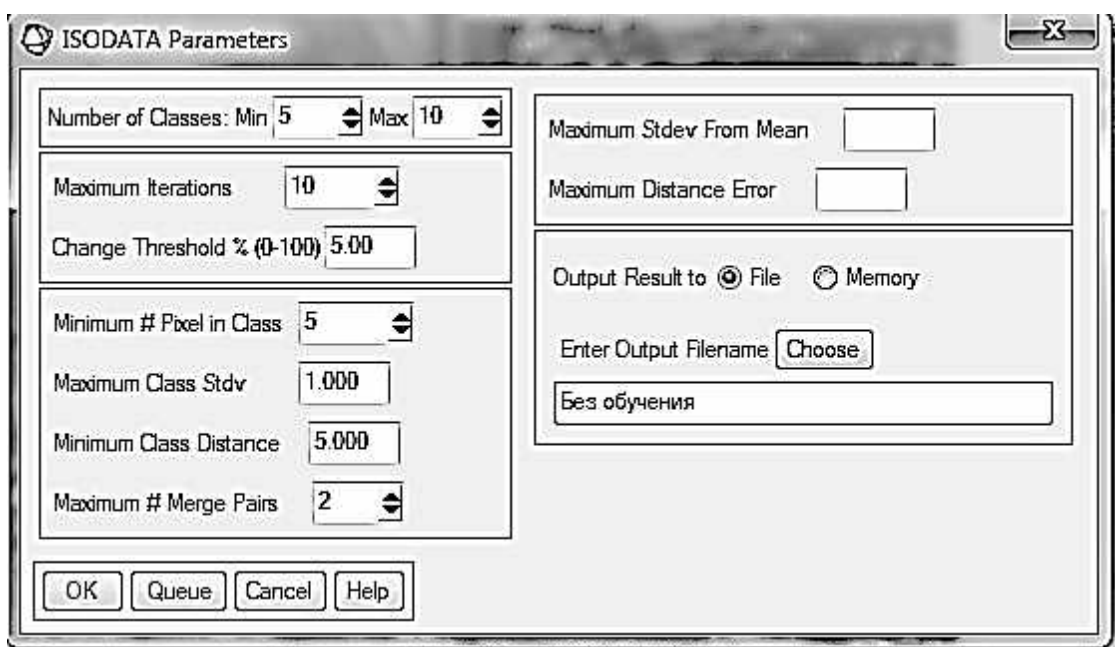

Рисунок 4.2 – Вікно параметрів класифікації

Після закінчення десятої ітерації виводимо зображення, що було класифіковано, на новий дисплей і аналізуємо, які саме класи відображають хмарність (рисунок 4.3).

Для того щоб перевизначити кольори і назви класів, необхідно вибрати меню «Tools», «Color Mapping», «Class Color Mapping» (рисунок 4.4).

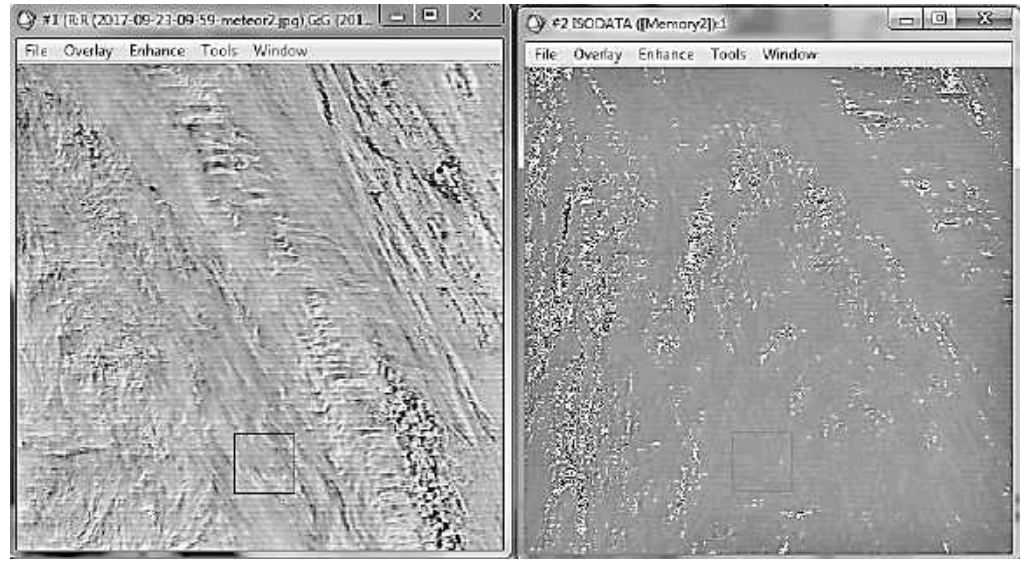

Рисунок 4.3 – Визначення класів хмарності відповідно до вихідних знімків

Для об'єднання класів хмарності необхідно в основному меню вибрати «Classification», «Post Classification», «Combine Classes». У вікні параметрів

класів слід установити параметри об'єднання класів. У списку «Select Output Class» вибираємо клас, який буде об'єднаний з іншим класом із списку «Select Input Class», а потім натискаємо «Add Combination». Об'єднуємо всі класи хмарності в один, а класи, які не належать до хмарності, об'єднуються з класом Unclassified (рисунок 4.5).

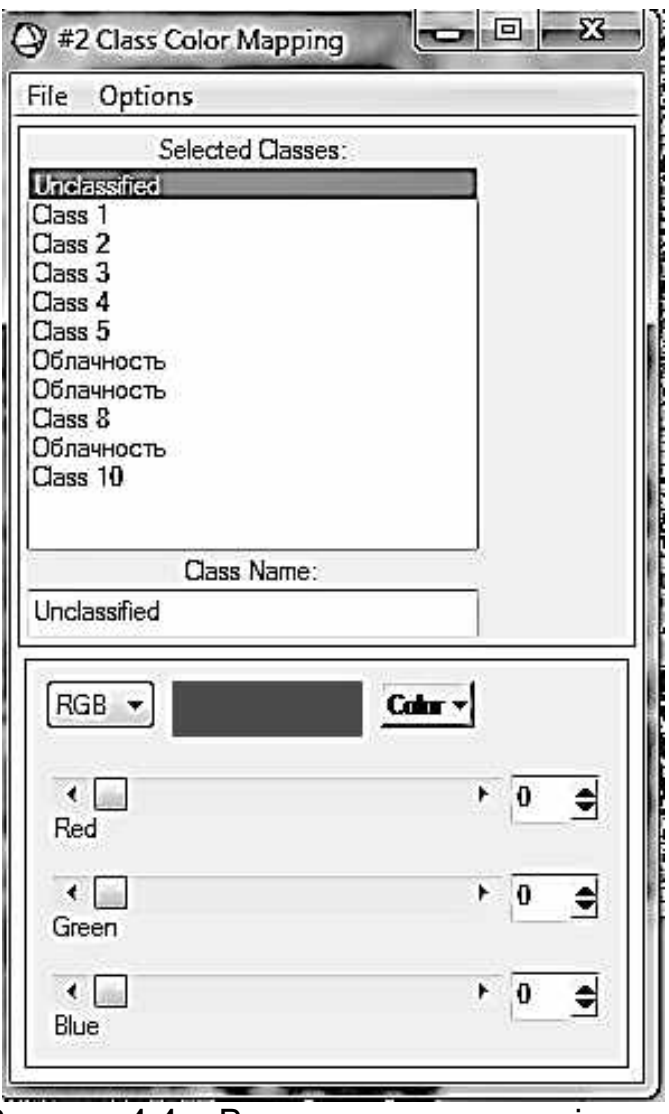

Рисунок 4.4 – Визначення кольору і класу

У результаті об'єднання отримаємо зображення, показане на рисунку 4.6. Процес оброблення дозволив виділити хмарні структури

У подальшому ций вид класифікації із визначеними параметрами можна застосовувати для всіх знімків з метою виділення хмарності. Для розширення процесу аналізу можуть бути застосовані всі доступні спектральні діапазони космічних знімків.

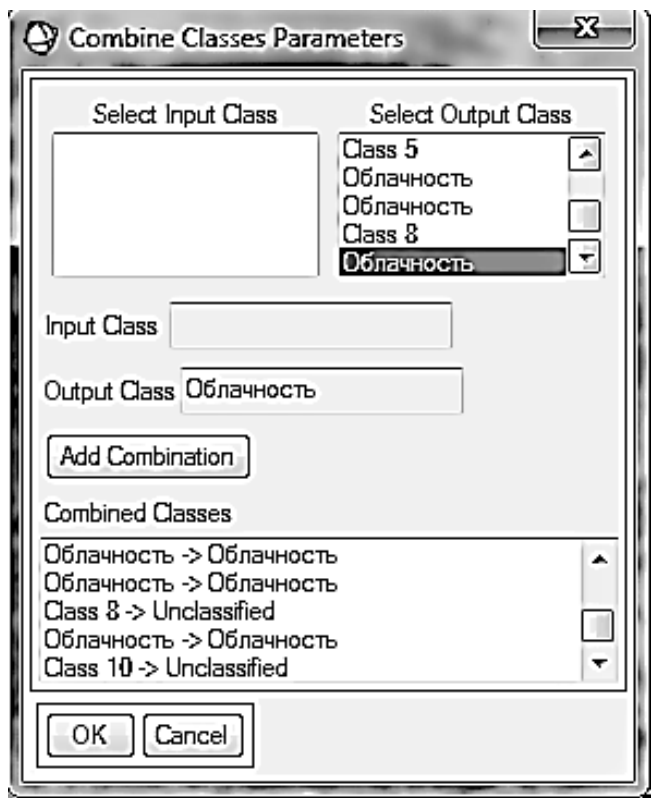

Рисунок 4.5 – Вікно параметрів об'єднання класів

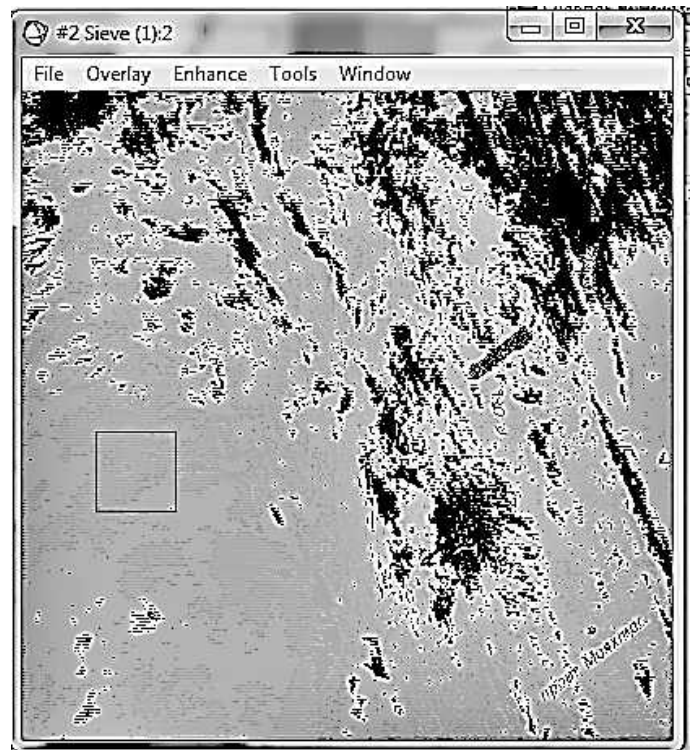

Рисунок 4.6 – Зображення класифікації після об'єднання класів

Крім створеного класу на досліджуваній території є інші об'єкти. Їх необхідно відсіяти. В основному меню виберіть «Classification - Postclassifisation - Sieve Classes» (рисунок 4.7).

У результаті відсіювання отримаємо результуюче зображення, яке відображує тільки клас хмарності в певний період (рисунок 4.8).

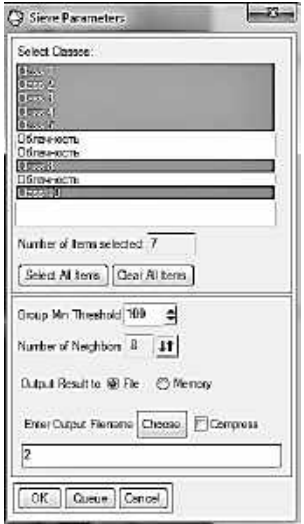

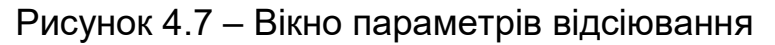

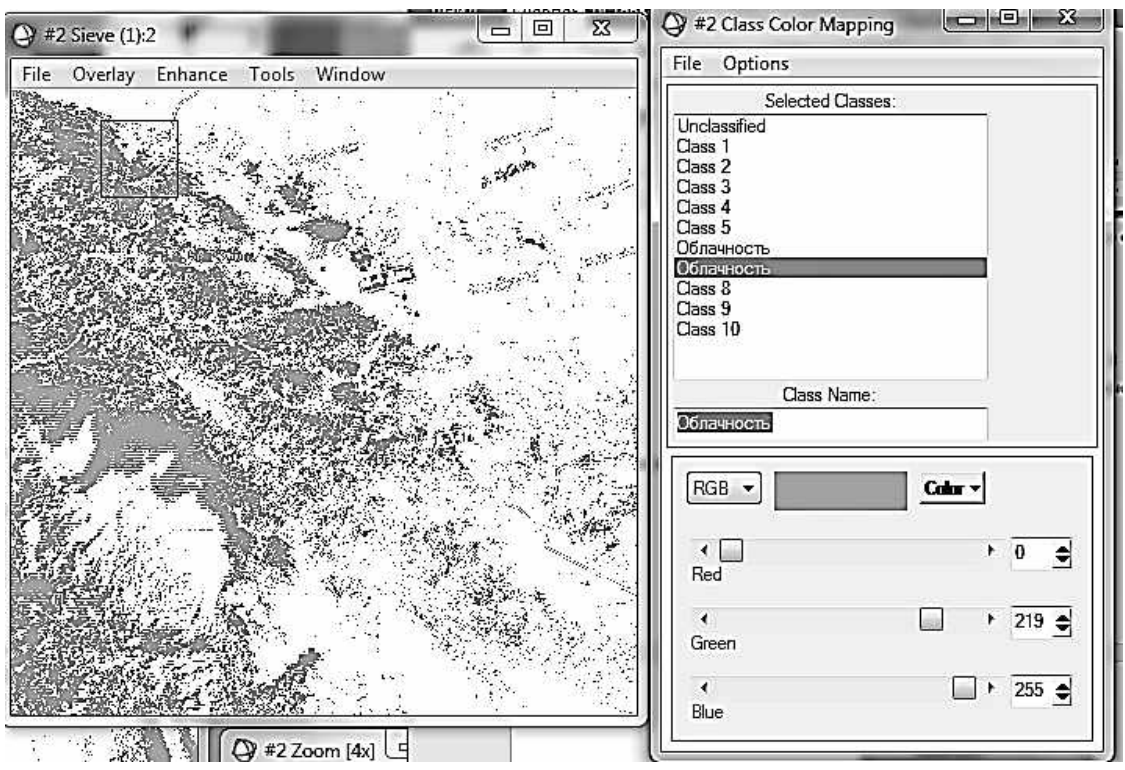

62 Рисунок 4.8 – Зображення об'єкта хмарності після відсіювання

### **4.2.2 Класифікація знімка з максимальною кількістю класів**

Для проведення класифікації без навчання з максимальною кількістю класів використовуємо той же алгоритм, що і для класифікації знімка з мінімальною кількістю класів. Необхідно в основному меню вибрати «Classification - Unsurvised - IsoData». Далі вказати обраний знімок для класифікації, після чого з'явиться вікно параметрів класифікації (Isodata Parametrs). Кількість класів вибрано від 50 до 100, кількість ітерацій – 5. Далі натиснути Ок.

Після закінчення п'ятої ітерації виводимо відкласифіковане зображення на новий дисплей і проаналізуємо, які саме класи відображують хмарність (рисунок 4.9).

Необхідно перевизначити колір і назву класів, для цього слід вибрати меню «Tools – Color Mapping – Class Color Mapping» (рисунок 4.10).

Для об'єднання класів хмарності необхідно в основному меню вибрати «Classification - Post Classification - Combine Classes». У вікні параметрів класів установити параметри об'єднання класів. У списку «Select Output Class» вибираємо клас, який буде об'єднаний з іншим класом із списку Select Input Class відповідно, а потім натиснути Add Combination. Об'єднуємо усі класи хмарності, а класи, які не належать до хмарності, об'єднуються з класом Unclassified (рискнок 4.11).

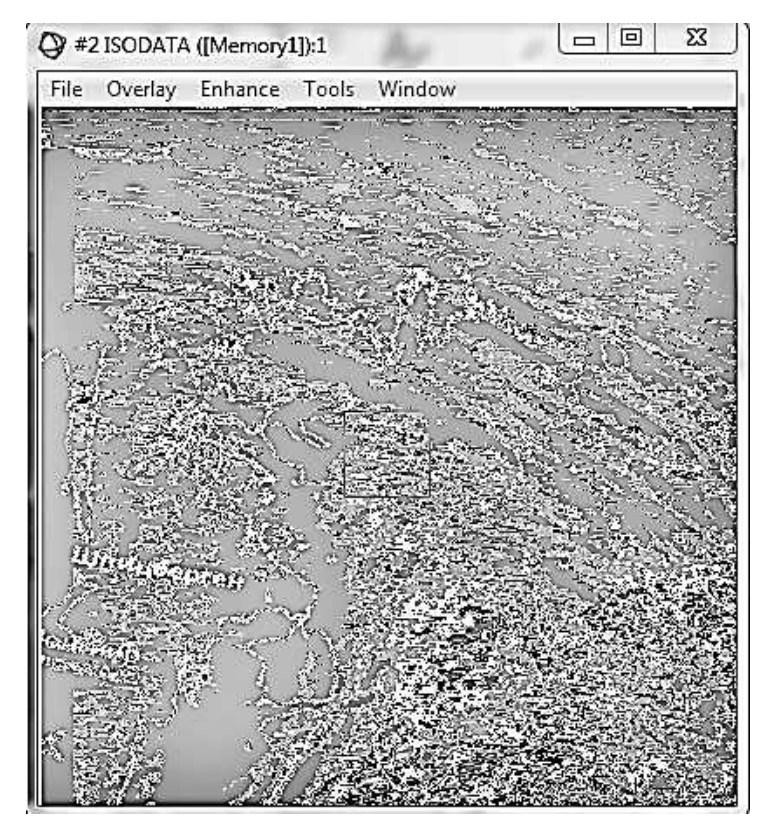

63 Рисунок 4.9 – Зображення класифікації

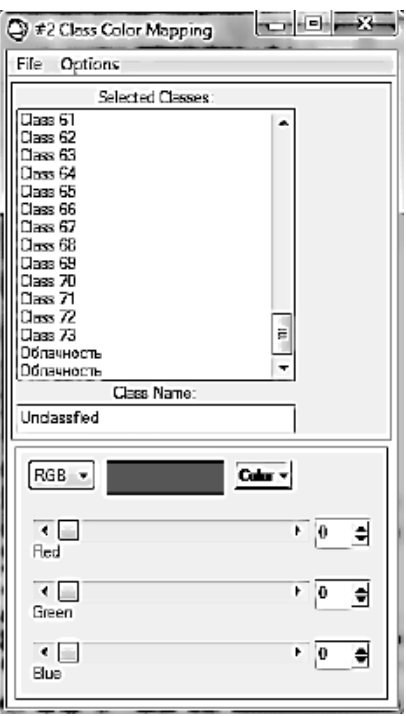

Рисунок 4.10 – Визначення кольору і класу

У результаті об'єднання отримаємо зображення, показане на рисунку 4.12.

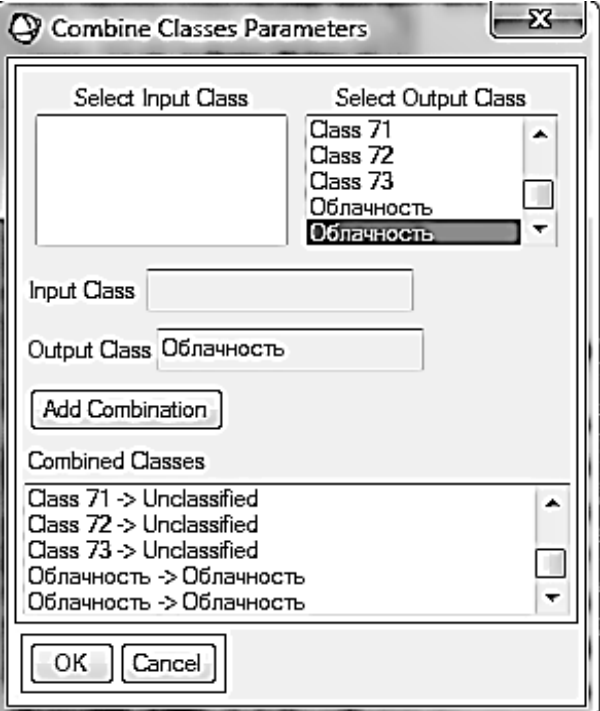

Рисунок 4.11 – Вікно параметрів об'єднання класів

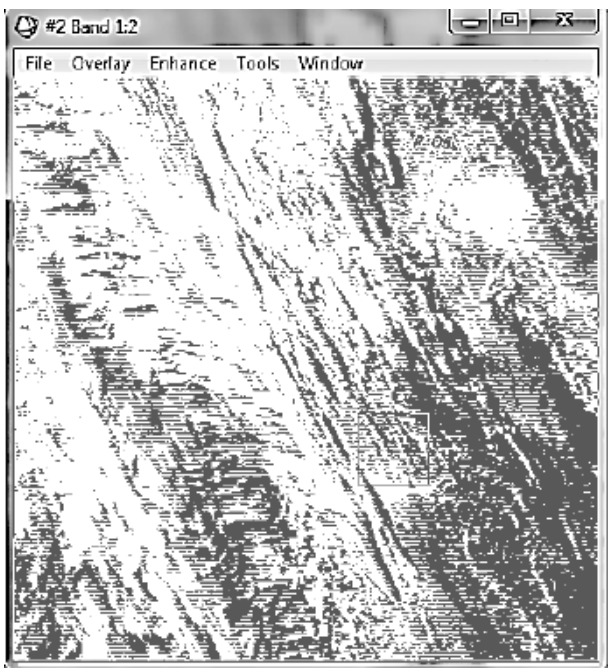

Рисунок 4.12 – Зображення класифікації після об'єднання класів

Крім створеного класу на досліджуваній території присутні інші об'єкти. Їх необхідно відсіяти. В основному меню виберіть «Classification», «Postclassifisation», «Sieve Classes».

В результаті відсіювання отримаємо результуюче зображення, яке відображає тільки клас хмарності за певний період (рисунок 4.13).

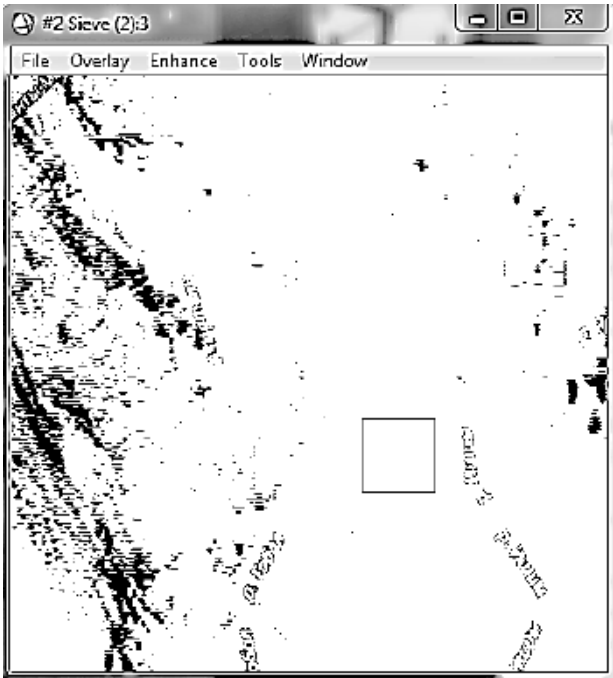

Рисунок 4.13 – Зображення об'єкта хмарності після відсіювання

### **4.3** *Контрольована класифікація*

Контрольована класифікація – це класифікація з навчанням. Процес навчання передбачає інтерактивне задавання еталонних значень спектральної яскравості (сигнатур). При цьому кількість еталонів дорівнює кількості шуканих об'єктів на знімку. У процесі класифікації значення яскравості поточного пікселя порівнюється з еталонами і піксель відноситься до найбільш підходящого класу об'єктів.

Еталони створюються користувачем шляхом розпізнавання характерних об'єктів безпосередньо на зображенні або з використанням додаткової інформації, джерелами якої можуть служити інші зображення, польові дані, різноманітні карти і т. д.

Можливі такі методи контрольованої класифікацї:

- метод паралелепіпедів;
- метод мінімальних дистанцій;
- метод максимальної правдоподібності;

– метод спектрального кута.

Для проведення класифікації з навчанням відкриваємо два знімки за 23 вересня 2017 року і 21 жовтня 2017 року. Для кожного знімка визначаємо області хмарності (рисунок 4.14).

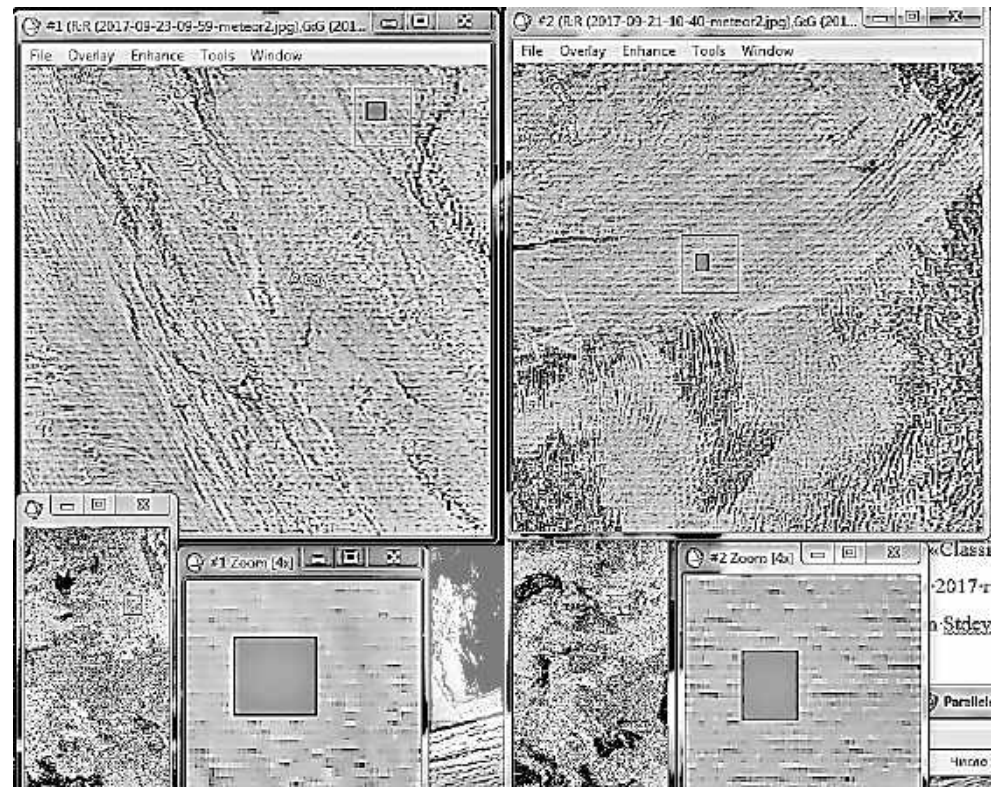

Рисунок 4.14 – Виділення області оброблення для класифікації з навчанням

В даному прикладі показано застосування методу паралелепіпедів.

У просторі ознак виділяються області форми паралелепіпедів, що обмежують значення яскравості об'єктів даного класу. Граничні значення визначаються статистично, потім значення кожного пікселя порівнюються з граничними. Якщо піксель потрапляє в зазначений діапазон, його відносять до даного класу, якщо ні, то піксель залишається некласифікованим.

Для того щоб провести класифікацію, необхідно в основному меню вибрати «Classification», «Supervised», «Parallelepiped» і вказати знімок, що оброблюється. У цьому прикладі використовується знімок, зроблений 23 вересня 2017 року. У вікні параметрів класифікатора для значення «Maximum Stdev from mean» встановлюємо значення 4 (рисунок 4.15). Результат класифікації показаний на рисунку 4.16.

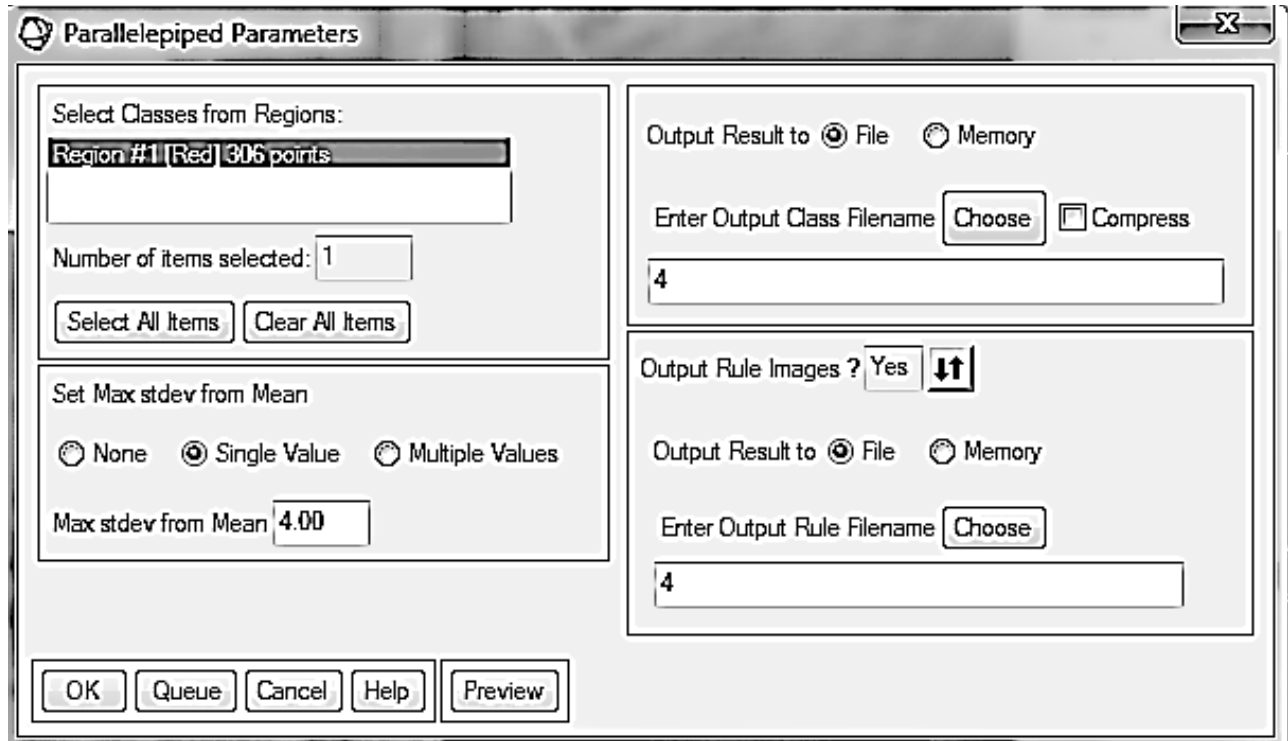

Рисунок 4.15 – Вікно параметрів класифікації паралелепіпеда

Спосіб мінімальних дистанцій. Піксель відносять до того класу, до центру якого він належить.

Спосіб максимальної правдоподібності оснований на розрахунку ймовірності приналежності пікселя до того чи іншого класу.

Метод спектрального кута оснований на порівнянні вектора еталона і вектора дослідження пікселя. Алгоритм порівнює кут між досліджуваним пікселем і напрямком на еталонний піксель.

.

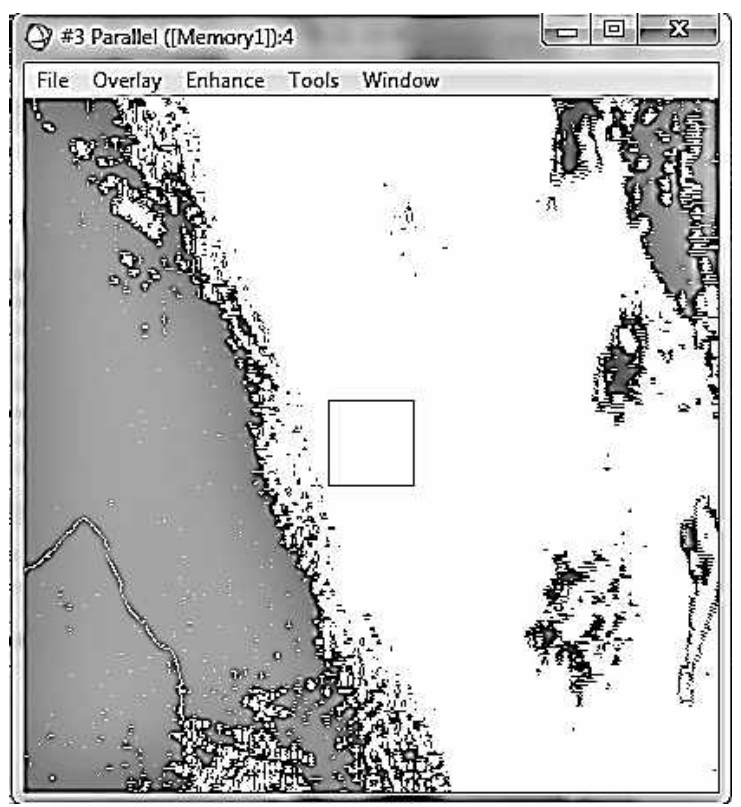

Рисунок 4.16 – Зображення після класифікації з навчанням

# **5 АТМОСФЕРНІ ФРОНТИ**

Нерівномірне нагрівання земної поверхні й нижніх шарів атмосфери є причиною виникнення горизонтальних градієнтів температури. Особливо великі горизонтальні градієнти температури повітря створюються між високими і низькими широтами. Унаслідок горизонтального переносу теплі й холодні повітряні маси можуть зближуватися або, навпаки, віддалятися.

При зближенні повітряних мас, що мають різні характеристики, у зоні між ними збільшуються горизонтальні градієнти температури повітря, вологості, тиску, зростає швидкість вітру. Навпаки, при віддаленні повітряних мас градієнти метеорологічних величин і швидкості вітру зменшуються.

Перехідні зони в тропосфері, в яких відбувається зближення повітряних мас з різними характеристиками, називаються фронтальними зонами або фронтальними поверхнями.

Фронтальні зони характеризуються значними змінами температури повітря, вологості, напрямків вітру уздовж горизонтальної поверхні як на рівні Землі, так і вище.

Проекція фронтальної поверхні на приземну синоптичну карту називається атмосферним фронтом, на карти баричної топографії – висотною фронтальною зоною (ВФЗ).

Відповідно до класифікації за особливостями переміщення, вертикальної будови і умов погоди атмосферні фронти поділяються на теплі, холодні, малорухливі, фронти оклюзії (останні належать до складних фронтів і можуть бути теплими, холодними і нейтральними).

• Теплими називаються фронти, що переміщуються у бік більш холодного повітря. За теплим фронтом переміщується тепла повітряна маса.

• Холодними називаються фронти, що переміщуються у бік більш теплої повітряної маси. За холодним фронтом рухається холодна повітряна маса.

Таке переміщення фронтів визначається умовами атмосферної циркуляції – у разі теплого фронту нормальна до лінії фронту складова вектора вітру спрямована до холодної масі від лінії фронту, в теплій – до лінії фронту. У разі холодного фронту співвідношення зворотне.

У XX ст. норвезькі метеорологи запропонували розподіл атмосферних фронтів на поверхні висхідного (анафронти) і низхідного (катафронти) ковзання теплого повітря. До анафронтів належать усі теплі фронти і ті холодні фронти, які повільно зміщуються, до катафронтів - холодні фронти, які швидко зміщуються.

Фронти разом з повітряними масами переміщуються зі швидкістю 30...35 км/г. За добу вони можуть пройти 600...800 км. За певних умов атмосферні фронти можуть тривалий час залишатися на місці. Якщо з часом фронт практично не переміщається, то його називають малорухливим (квазістаціонарним).

При зміні циркуляційних умов може змінитися напрямок переміщення фронту (знак фронту): ділянка теплого фронту може перетворитися в ділянку холодного фронту і навпаки.

Також можуть почати зміщуватися і ділянки малорухливого фронту. Залежно від напрямку зсуву відносно теплої або холодної повітряної маси відповідним буде і знак фронту.

• Фронти оклюзії. Оскільки ділянки теплого і холодного фронтів є сусідніми ділянками одного і того ж основного фронту, то створення цих ділянок призводить до деформації основного фронту, перетворення баричного поля і виникнення циклону, в центрі якого відбувається зміна знака фронту.

У міру свого руху холодний фронт починає наздоганяти теплий, який переміщується повільніше, ніж холодний. Починається їх змикання – процес витіснення теплого повітря в циклоні з утворенням складного фронту оклюзії, що поєднує в собі ознаки як теплого, так і холодного фронтів. Фронти оклюзії не належать до основних (динамічно значущим) фронтів і простежуються до рівня АТ850. Фронти оклюзії можуть бути теплими, холодними і нейтральними (коли температури повітря по обидва боки від фронту практично однакові). У будь-якому випадку по обидва боки фронту оклюзії розташовуються повітряні маси, близькі за своїми властивостями, на відміну від повітряних мас, що розділяються холодними або теплими фронтами. Тому фронти оклюзії відносять до вторинних фронтах. Їх горизонтальна протяжність не виходить за межі одного циклону. Нерідко на фронтах оклюзії розвиваються нові циклони.

Фронти будь-якого типу можуть бути різко вираженими (загостреними) або слабо вираженими (розмитими). Процеси утворення і загострення фронтів називаються фронтогенезом, процеси розмивання – фронтолізом.

### **5.1** *Теплий фронт*

Теплий фронт має антициклонічну кривизну і рухається в бік холодного повітря. На карті погоди теплий фронт позначається червоним кольором або почорненими півкругами, спрямованими в бік переміщення фронту (рисунок 5.1). У міру наближення лінії теплого фронту починає падати тиск, ущільнюються хмари, випадають обложні опади. Взимку при проходженні фронту зазвичай з'являються низькі шаруваті хмари.

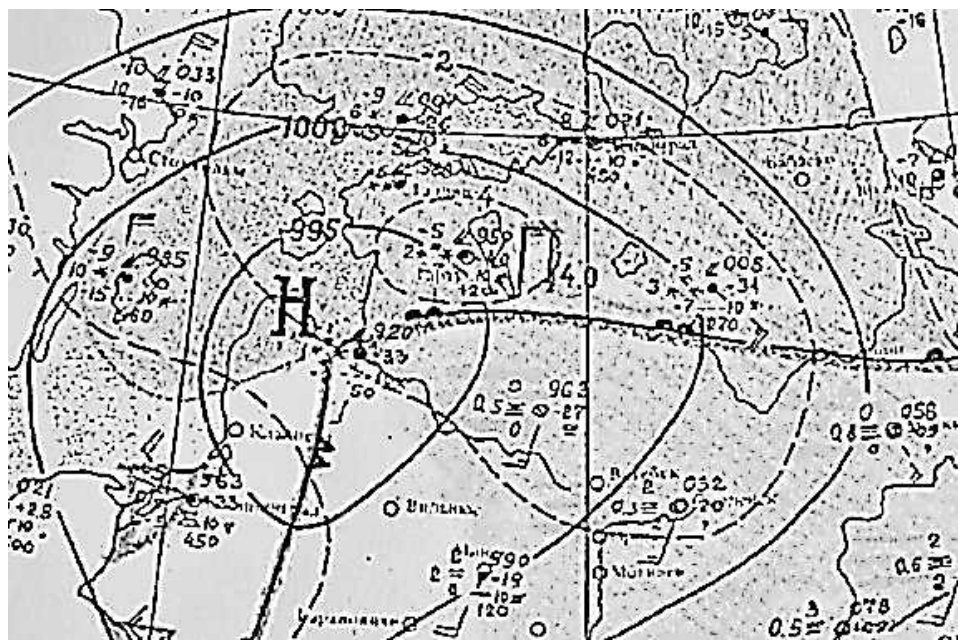

Рисунок 5.1 – Теплий фронт на приземній карті погоди

Температура і вологість повітря повільно підвищуються. При проходженні фронту температура і вологість зазвичай швидко зростають, вітер посилюється. Після проходження фронту напрямок вітру змінюється (вітер повертається за годинниковою стрілкою), швидкість його зменшується, падіння тиску припиняється і починається його слабке зростання, хмари розсіюються, опади припиняються.

Поле баричних тенденцій подано в такий спосіб: перед теплим фронтом розташовується замкнута область падіння тиску, за фронтом – або зростання тиску, або відносне зростання (падіння, але менше, ніж перед фронтом).

У разі теплого фронту тепле повітря, переміщаючись у бік холодного, напливає на клин холодного повітря і робить висхідне ковзання уздовж цього клина і динамічно охолоджується (рисунок 5.2).

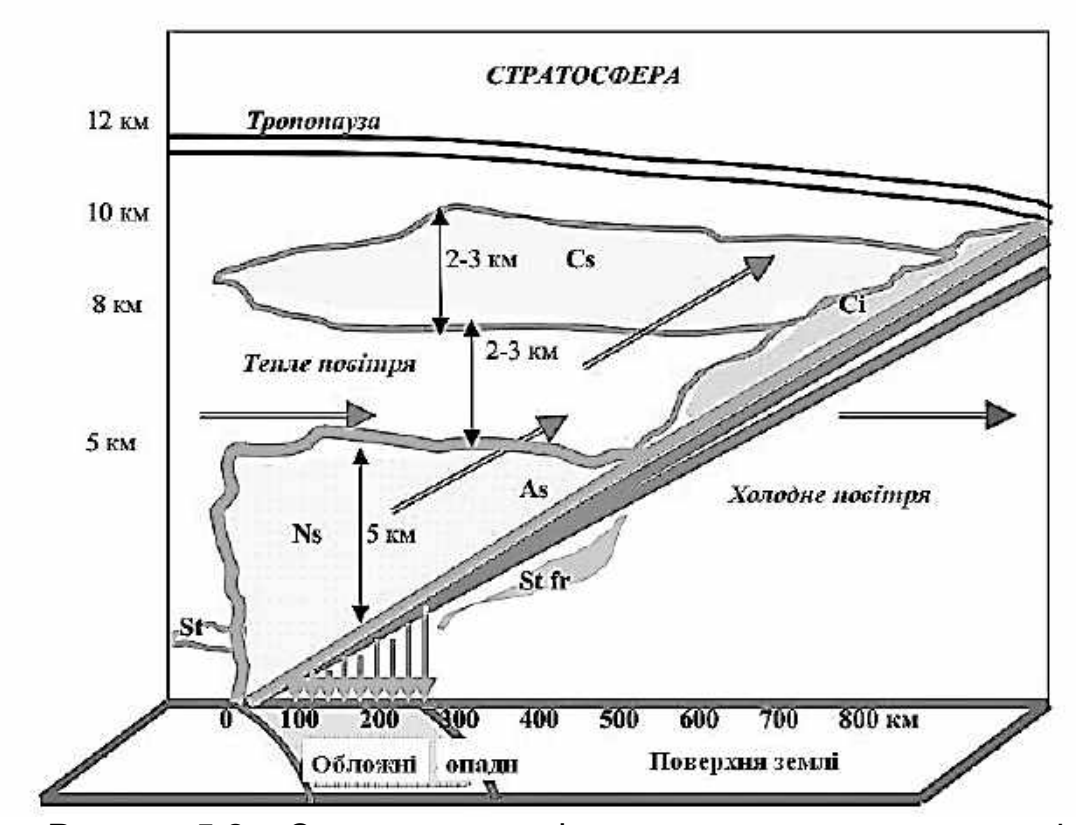

Рисунок 5.2 – Схема теплого фронту в вертикальному розрізі

На деякій висоті, яка визначається початковим станом висхідного повітря, досягається насичення – це рівень конденсації. Вище цього рівня у висхідному повітрі відбувається хмароутворення.

Основа хмар виявляється похилою, збігаючись з похилою фронтальною поверхнею. Механізм виникнення хмарної системи теплого фронту аналогічний механізму виникнення орографічних хмар (типу Lenticularis) роль перешкоди виконує клин холодного повітря.

Адіабатичне охолодження теплого повітря, що ковзає уздовж клину холодного, посилюється розвитком висхідних рухів від нестаціонарності при динамічному падінні тиску і від збіжності вітру в нижньому шарі атмосфери.

Охолодження теплого повітря при висхідному ковзанні по поверхні фронту призводить до утворення характерної системи шаруватоподібних

хмар (хмар висхідного ковзання): перисто-шаруваті-високо-шаруватішарувато-дощові (Cs-As-Ns).

При наближенні до пункту теплого фронту з розвиненою хмарністю спочатку з'являються перисті хмари у вигляді паралельних смуг з кігтеподібними утвореннями в передній частині (провісники теплого фронту), витягнуті в напрямку повітряних течій на їх рівні (Ci uncinus). Перші перисті хмари спостерігаються на відстані сотень кілометрів від лінії фронту біля поверхні Землі (близько 800…900 км). Перисті хмари перетворюються потім у перисто-шаруваті хмари (Cirrostratus). Для цих хмар характерні явища гало.

Хмари верхнього ярусу – перисто-шаруваті й перисті (Ci і Cs) складаються з крижаних кристалів, і опади з них не випадають. Найчастіше хмари Ci-Cs є самостійним шаром, верхня межа якого збігається з віссю струменевої течії, тобто близька до тропопаузи.

Потім хмари стають усе щільніші: високо-шаруваті хмари (Altostratus) поступово переходять у шарувато-дощові (Nimbostratus), починають випадати обложні опади, які слабшають або зовсім припиняються після проходження лінії фронту. У міру наближення до лінії фронту висота основи Ns знижується. Мінімальне її значення визначається висотою рівня конденсації у висхідному теплому повітрі.

Високослоїсті (As) є колоїдальними і складаються із суміші дрібних крапельок і сніжинок. Їх вертикальна потужність досить значна: утворюючись на висоті 3…5 км, ці хмари простягаються до висот близько 6…7 км, тобто мають 2…4 км в товщину.

Випадаючі з цих хмар опади влітку, проходячи крізь теплу частину атмосфери, випаровуються і не досягають поверхні Землі. Взимку опади з As у вигляді снігу можуть досягати поверхні Землі, а також стимулювати випадання опадів з St-Sc. У цьому випадку ширина зони обложних опадів може досягати 400 км і більше.

Найближче до поверхні Землі на висоті кількох сотень метрів утворюються купчасто-дощові хмари (Ns), під якими розвиваються розірванодощові (St fr), що зливаються з шарувато-дощовими, з яких випадають обложні опади у вигляді дощу і снігу.

Хмари Ns простягаються від 1…3 км до 6…7 км, тобто мають досить значну вертикальну потужність. Хмари також складаються з крижаних елементів і крапель, причому і краплі і кристали особливо в нижній частині хмар більші, ніж в As.

Нижня основа системи хмар As-Ns у загальних рисах збігається з поверхнею фронту. Оскільки верхня межа хмар As-Ns приблизно горизонтальна, найбільша їх товщина спостерігається поблизу лінії фронту.

У центрі циклону, де система хмар теплого фронту має найбільший розвиток, ширина хмарної зони Ns і зони обложних опадів у середньому –
близько 300 км. У цілому хмари As-Ns мають ширину 500…600 км, ширина зони хмар Ci-Cs – близько 200…300 км.

Якщо спроектувати дану систему на приземну карту, то вся вона виявиться перед лінією теплого фронту на відстані 700…900 км. Досвід показує, що в окремих випадках зона хмарності та опадів може бути більш вузькою або значно ширшою, залежно від кута нахилу фронтальної поверхні, висоти рівня конденсації, термічних умов нижньої тропосфери.

У нічний час радіаційне вихолоджування верхньої межі хмарної системи Ас-Ns і зниження температури в хмарах, а також посилення вертикального перемішування при опусканні охолодженого повітря всередину хмари сприяє утворенню крижаної фази в хмарах, зростанню хмарних елементів і утворенню опадів.

У міру віддалення від центру циклону висхідні руху повітря слабшають, опади припиняються.

Фронтальні хмари можуть утворюватися не тільки над похилою поверхнею фронту, а в деяких випадках – і по обидва боки від фронту. Це характерно для початкової стадії циклону, коли висхідні рухи захоплюють зафронтальну область. Тоді й опади можуть випадати з обох боків. Але за лінією фронту фронтальна хмарність зазвичай сильно розшарована і зафронтальні опади частіше бувають у вигляді мряки.

У разі дуже пологого фронту система хмар може бути зміщена вперед від його лінії.

У теплу пору року висхідні рухи поблизу лінії фронту набувають характеру конвективних, і в денний час на теплих фронтах нерідко розвиваються купчасто-дощові хмари і спостерігаються зливи й грози.

Хмарність старих теплих фронтів також може бути розшарованою по всьому фронту. Поступово ці шари розсіюються і опади припиняються.

Іноді теплий фронт майже або взагалі не супроводжується опадами. Так буває при малій вологості теплого повітря, коли рівень конденсації знаходиться на значній висоті. При сухості повітря і особливо в разі його помітно стійкої стратифікації висхідне ковзання теплого повітря не досягає великих висот, і стану насичення не настає.

Улітку в денні години в приземному шарі за лінією теплого фронту при значній хмарності температура повітря над сушею може бути нижче, ніж перед фронтом. Це явище називається маскуванням теплого фронту.

# **5.2** *Холодний фронт*

Холодний фронт має циклонічну кривизну (опуклість у бік теплого повітря) і рухається у бік теплого повітря. На карті погоди холодний фронт

позначається синім кольором або зачерненими трикутниками, спрямованими в бік переміщення фронту. Течія в холодному повітрі має складову, спрямовану до лінії фронту, тому холодне повітря, просуваючись уперед, займає простір, де до цього знаходилося тепле повітря, що збільшує його нестійкість.

При переході через лінію теплого фронту вітер, як і у випадку теплого фронту, повертає вправо, але поворот більш значний і різкий – від південнозахідного, південного (перед фронтом – до західного, північно-західного (за фронтом). При цьому посилюється швидкість вітру.

Атмосферний тиск перед фронтом змінюється повільно. Він може падати, але може і зростати. З проходженням холодного фронту починається швидке зростання тиску. За холодним фронтом розташовується замкнута ізалобарична область зростання тиску, причому, зростання може досягати 3…5 гПа / 3 г. Зміна тиску в бік його зростання (від падіння до зростання, від повільного зростання до сильнішого) свідчить про проходження лінії приземного фронту.

Перед фронтом часто спостерігаються грози і шквали. Температура повітря після проходження фронту падає (адвекція холоду), причому часто швидко і різко – на 10 °С і більше за 1-2 години. Масова частка водяної пари знижується одночасно з температурою повітря. Видимість, як правило, покращується, оскільки за холодним фронтом вторгається полярне або арктичне повітря. Крім того, нестійкість повітряної маси перешкоджає конденсації поблизу поверхні Землі.

Характер погоди на холодному фронті помітно різниться залежно від швидкості зсуву фронту, властивостей теплого повітря перед фронтом, характеру висхідних рухів теплого повітря над клином холодного.

Розрізняють два типи холодних фронтів – 1-го і 2-го роду (рисунок 5.3).

#### **5.2.1 Холодні фронти 1-го роду**

На холодних фронтах 1-го роду переважає впорядковане підняття теплого повітря над клином холодного повітря. Холодний фронт 1-го роду є пасивною поверхнею висхідного ковзання. До цього типу належать фронти, які повільно рухаються, або фронти, які сповільнюють свій рух, переважно на периферії циклонічних областей в глибоких баричних улоговинах (рисунок 5.4).

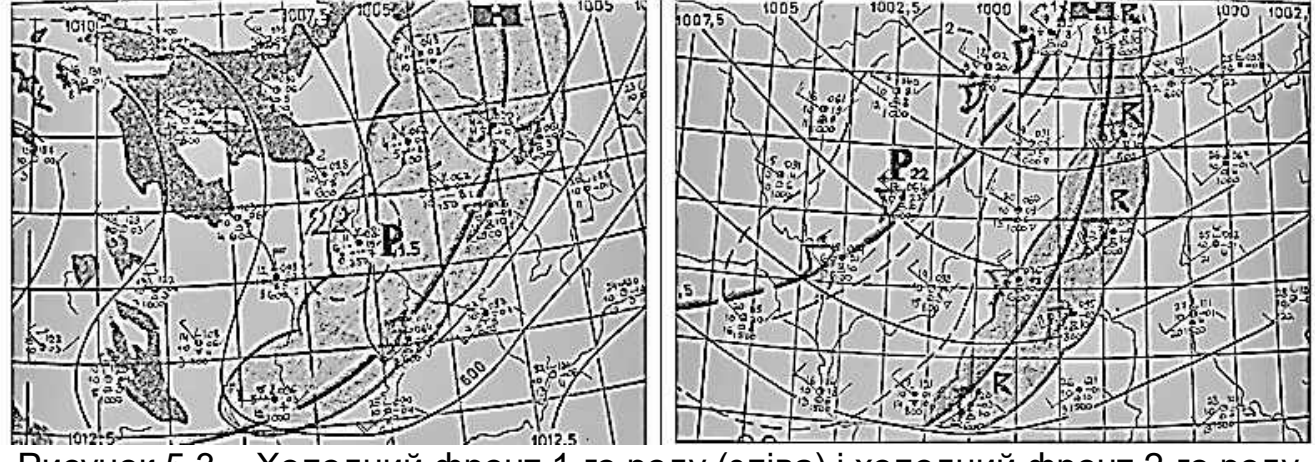

Рисунок 5.3 – Холодний фронт 1-го роду (зліва) і холодний фронт 2-го роду на приземних картах погоди

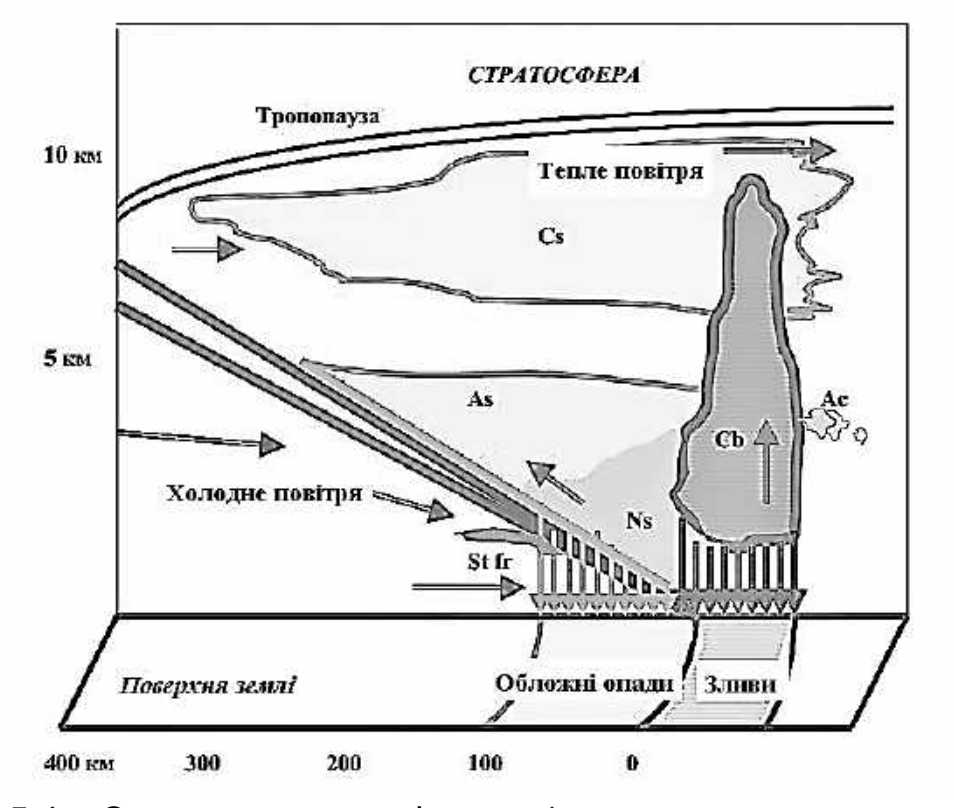

Рисунок 5.4 – Схема холодного фронту 1-го роду в вертикальному розрізі

Хмарність холодного фронту 1-го роду, що утворюється внаслідок висхідного ковзання уздовж його поверхні витісняється холодним клином теплого повітря, є ніби дзеркальним відображенням хмарності теплого фронту. Вона починається з Ns, а закінчується Cs-Ci.

При цьому хмари розташовані головним чином за лінією фронту. Відмінність від хмарності теплого фронту все ж існує. Унаслідок тертя поверхня холодного фронту в нижніх шарах стає крутою. Тому перед самою лінією фронту замість спокійного і пологого висхідного ковзання спостерігається більш крутий (конвективний) підйом теплого повітря. Завдяки цьому, в передній частині хмарної системи іноді виникають потужні купчасті (Cu cong.) і купчасто-дощові (Cb) хмари, розтягнуті на сотні кілометрів уздовж фронту, зі зливами влітку, снігопадами взимку, грозами, градом і шквалами.

Над розміщеною вище частиною фронтальної поверхні з нормальним нахилом у результаті висхідного ковзання теплого повітря хмарна система являє собою рівномірний покрив шаруватоподібних хмар As-Ns. Зливові опади перед фронтом після проходження фронту змінюються більш рівномірними обложними опадами.

Нарешті, з'являються перисто-шаруваті й перисті хмари. Вертикальна потужність системи As-Ns і ширина хмарної системи та області опадів при цьому буде майже в два рази менше, ніж у разі теплого фронту. Верхня межа системи As-Ns знаходиться приблизно на висоті 4…4,5 км. Під основною хмарною системою можуть виникати шаруваті розірвані хмари (St fr), іноді утворюються фронтальні тумани.

Тривалість проходження холодного фронту 1-го роду через пункт спостереження становить 10 г і більше. Є сезонні особливості структури холодних фронтів 1-го роду. У холодну половину року ширина хмарної системи – 400…500 км, а зони обложних опадів – до 200 км. У зоні опадів утворюються розірвано-дощові хмари висотою 100…200 м. У хмарах і переохолодженому дощі відмічається обмерзання. Видимість у опадах 1000 м і менше.

У теплу половину року на фронті, крім основної хмарної системи, нерідко розвиваються купчасто-дощові хмари Cb, грози, що супроводжуються зливовими опадами і шквальними вітрами. Ширина хмарної системи становить близько 300 км, зона зливових опадів – близько 50 км, далі вони переходять в обложні. Загальна ширина зони опадів у середньому – близько 150 км. У хмарах відзначається обмерзання, а в купчасто-дощових, крім того, сильна бовтанка.

#### **5.2.2 Холодні фронти 2-го роду**

Фронти 2-го роду в нижньому шарі атмосфери є пасивною поверхнею висхідного ковзання, а вище – активною поверхнею низхідного ковзання.

До цього типу належить велика частина холодних фронтів в циклонах, що швидко рухаються (рисунок 5.5). Тут відбувається витіснення теплого повітря нижніх шарів вгору холодним валом, що просувається вперед. Поверхня холодного фронту в нижніх шарах розташовується дуже круто, утворюючи навіть опуклість у вигляді валу.

Швидке переміщення клину холодного повітря спричиняє вимушену конвекцію теплого повітря, що витісняється, у вузькому просторі у передній

частині фронтальної поверхні. Тут створюється потужний конвективний потік з утворенням кучоводощової хмарності, що посилюється у результаті термічної конвекції.

Провісниками фронту є висококучові сочевицеподібні хмари, які поширюються перед ним на відстані до 200 км.

Виникає хмарна система, що має невелику ширину (50…100 км) і являє собою не окремі конвективні хмари, а безперервний ланцюг, або хмарний вал, який іноді може бути не суцільним. На картах звичайного масштабу Cb і зливові опади, град і грози не завжди можуть бути виявлені.

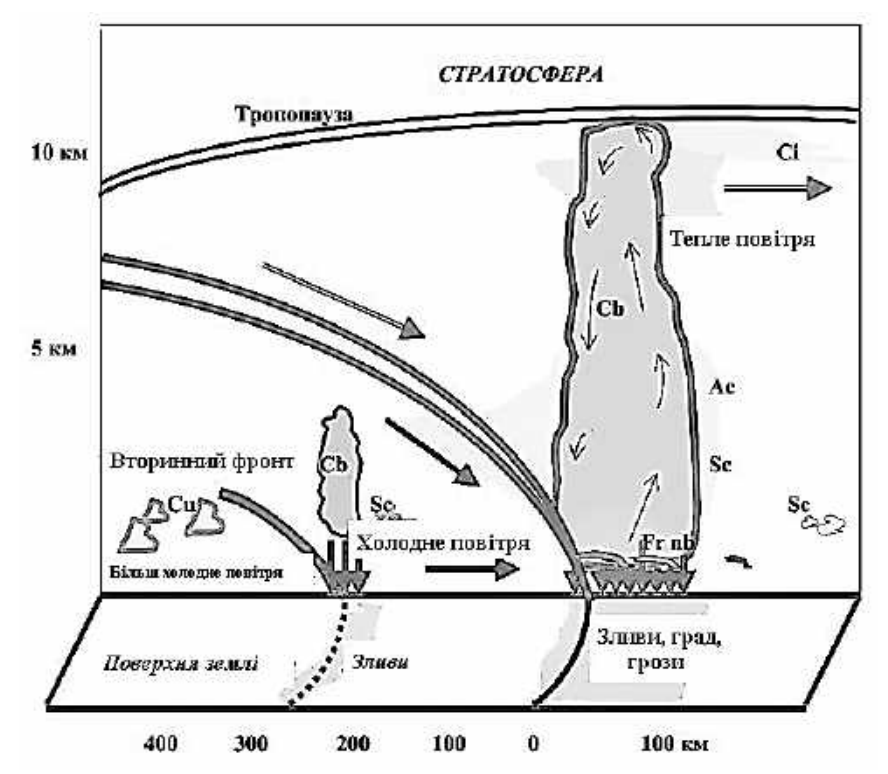

Рисунок 5.5 – Схема холодного фронту 2-го роду в вертикальному розрізі

У теплу половину року верхня межа купчасто-дощових хмар поширюється до висоти тропопаузи. На холодних фронтах 2-го роду спостерігається інтенсивна грозова діяльність, зливи, іноді з градом, шквалисті вітри. У хмарах сильні бовтанка і обмерзання. Ширина зони небезпечних явищ погоди становить кілька десятків кілометрів.

У холодну пору року вершини купчасто-дощових хмар досягають 4 км.

Ширина зони снігопаду становить 50 км. З цією хмарністю пов'язані сильні снігопади, хуртовини при видимості менше 1000 м, різке посилення швидкості вітру, бовтанка.

Хмари холодного фронту 2-го роду мають яскраво виражений добовий хід. Уночі хмари Cb можуть розмиватися. Вдень посилюються конвективні рухи повітря у зв'язку з прогріванням підстилаючої поверхні і розвитком турбулентних рухів. Тому і найбільшого розвитку хмари і опади холодного фронту 2-го роду досягають в післяполуденні години, що характерно і для внутрішньомасових хмар Cu і Cb.

Якщо тепле повітря має більшу вологість і нестійкість, то перед фронтом випадають інтенсивні зливи, супроводжувані грозами, градом, шквалами. Вертикальна потужність Cb може змінюватися від 3 до 15 км. Нижня межа (основа) лежить зазвичай нижче 2 км, вершини хмар Cb нерідко досягають рівня тропосфери, де верхнім сильним потоком витягуються далеко вперед за рухом холодного фронту у вигляді пелени високослоїстих і купчасто-дощових хмар з утворенням ковадла (Ci incus). Ковадло свідчить про наявність твердої фази в купчасто-дощовій хмарі (Cb capillatus).

Низхідні рухи теплого повітря над іншою частиною поверхні перешкоджають поширенню хмарної системи за лінію фронту.

При проходженні холодних фронтів 2-го роду через пункт спостережень спочатку (години за 3-4 до проходження лінії фронту близько від поверхні Землі) з'являються перисті хмари, які швидко змінюються високошаруватими, іноді сочевицеподібними, які швидко змінюються громадою Cb зі зливами, грозами, градом, шквалами. Тривалість переміщення системи хмар зі зливовими опадами й грозами зазвичай не перевищує 1-2 години. Після проходження холодного фронту зливові опади припиняються.

Особливістю холодних фронтів як першого, так і другого роду є передфронтальні шквали. Оскільки в передній частині холодного клину завдяки тертю створюється крутий нахил фронтальної поверхні, частина холодного повітря опиняється над теплим. Далі відбувається "обвалення" униз холодних повітряних мас у передній частині холодного валу, що пересувається. Обрушення холодного повітря призводить до витіснення вгору теплого повітря і до виникнення уздовж фронту вихору з горизонтальною віссю.

Особливо інтенсивними бувають шквали на суші влітку, при великій різниці температур між теплим і холодним повітрям по обидва боки від фронту і при нестійкості теплого повітря. У цих умовах проходження холодного фронту супроводжується руйнівними швидкостями вітру. Швидкість вітру нерідко перевищує 20…30 м/с, тривалість явища – зазвичай кілька хвилин, іноді спостерігаються пориви.

#### **5.2.3 Вторинні холодні фронти**

Вторинні холодні фронти виявляються біля поверхні Землі в баричних балках у тилу циклону за основним фронтом (рисунок 5.5), де має місце збіжність вітру. Може бути 1-2 вторинних фронти. Вторинні фронти мають

систему хмар, схожу з хмарністю системи хмар холодного фронту 2-го роду, але вертикальна протяжність хмар менше, ніж у основних.

Унаслідок цього після короткочасного прояснення, що настає слідом за проходженням основного фронту, з'являються конвективні хмари, пов'язані зі вторинними фронтами, зі зливовими опадами, грозами, шквалами і хуртовинами.

Але опади у тилу циклону можуть бути не тільки фронтальними, але і внутрішньомасовими, оскільки в тилу циклону повітряна маса нестійка. Внутрішньомасовими можуть бути і шквали, пов'язані з потужними хмарами конвекції (Cb) у спекотну літню погоду над сушею або в холодних нестійких масах над теплою підстилаючою поверхнею (у тиловій частині Cb мають місце низхідні рухи, у передній – потужні висхідні, що формує вихор з горизонтальною віссю – шквал).

#### **5.3** *Фронти оклюзії*

Унаслідок низхідних рухів у холодному повітрі в тилу циклону холодний фронт рухається швидше теплого фронту і з часом наздоганяє його. На стадії заповнення циклону виникають комплексні фронти – фронти оклюзії, які утворюються при змиканні холодного і теплого атмосферних фронтів.

У системі фронту оклюзії взаємодіють три повітряні маси, з яких тепла вже не дотикається до поверхні Землі. Процес витіснення теплого повітря у верхні шари називається оклюдуванням. При цьому тиловий клин холодного повітря циклону змикається з переднім клином холодного повітря. Тепле повітря у вигляді воронки поступово піднімається вгору, а його місце займає холодне повітря, що надходить з боків.

Поверхню розділу, що виникає при змиканні холодного і теплого фронтів, називають поверхнею фронту оклюзії. Лінія перетину поверхні розділу з поверхнею Землі називається нижнім фронтом оклюзії, а лінія у вільній атмосфері, де межують три повітряні маси, – верхнім фронтом оклюзії. Проекція верхнього фронту (верхньої частини фронтальної поверхні оклюзії) на приземну карту називається верхнім фронтом. Ця проекція може розташовуватися або попереду, або позаду нижнього фронту оклюзії.

Повітряні маси, що змикаються при оклюдуванні, зазвичай мають різну температуру – одна може бути холодніша за іншу. Відповідно до цього, розрізняють два типи фронтів оклюзії – фронти оклюзії типу теплого фронту і фронти оклюзії типу холодного фронту. Якщо тилове повітря тёпліше, ніж переднє, утворюється теплий фронт оклюзії, якщо холодніше – холодний фронт оклюзії (рисунок 5.6). У момент змикання холодного і теплого фронтів зближуються їх хмарні системи, тобто до хмар і опадів теплого фронту впритул примикають хмари і опади холодного фронту. Тому при проходженні фронту оклюзії через пункт спостереження опади випадають як перед наближенням фронту, так і після його проходження (рисунок 5.7).

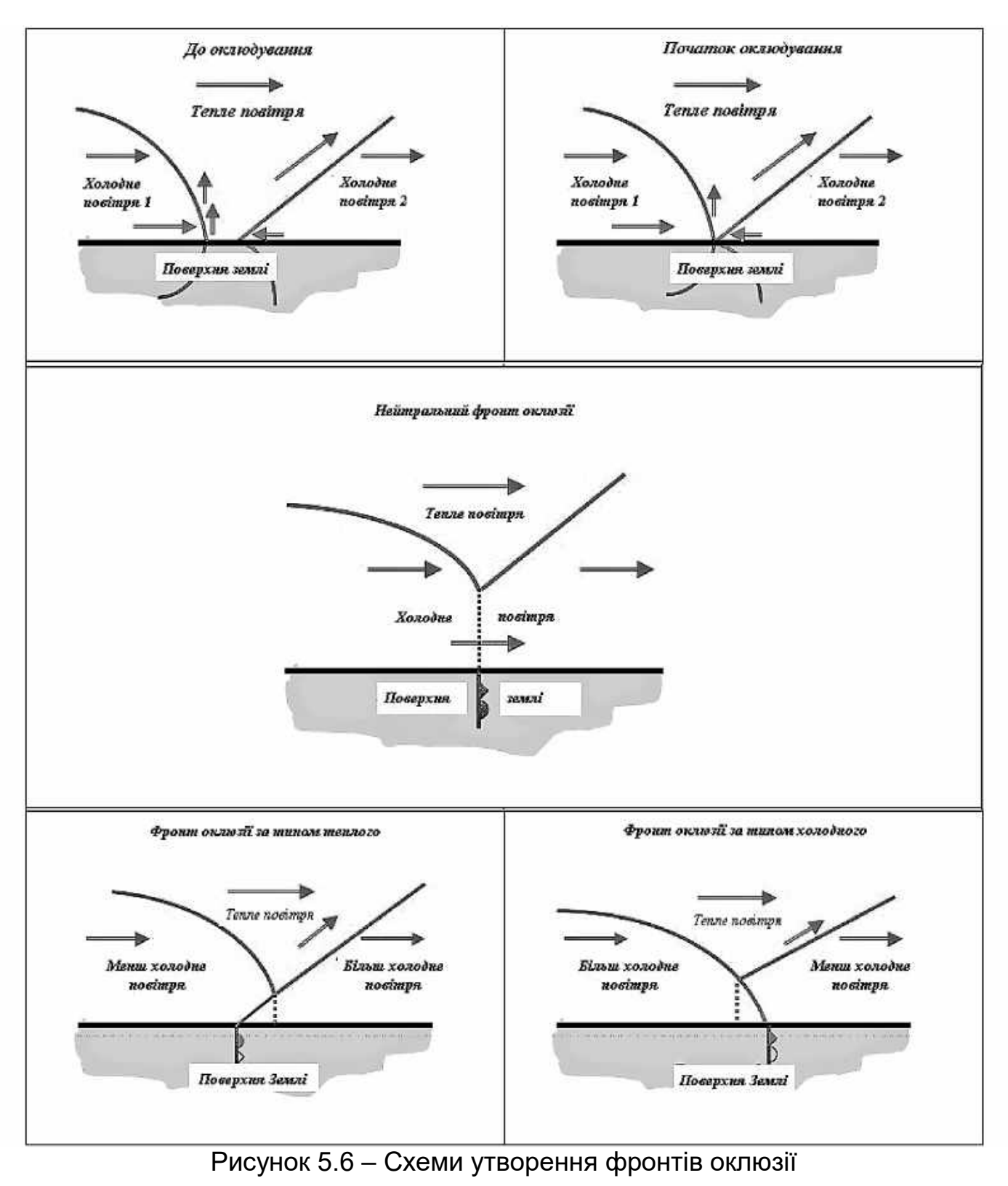

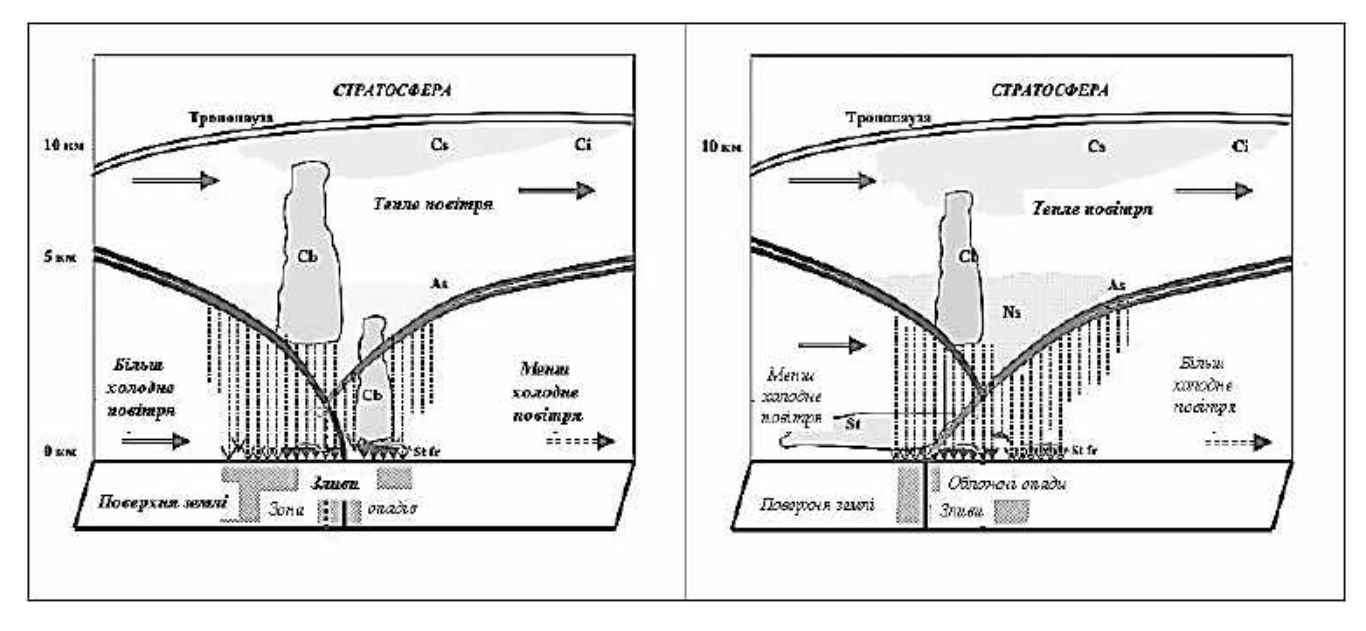

Рисунок 5.7 – Схеми фронтів оклюзії за типом холодного (зліва) і теплого (праворуч) у вертикальному розрізі

Насування тилового холодного повітря на поверхню теплого фронту в разі теплого фронту оклюзії не є висхідним рухом теплого повітря уздовж клину холодного, як в разі звичайного теплого фронту, як це може здатися спочатку.

Висхідне ковзання матиме місце тільки в самих нижніх шарах атмосфери, завдяки конвергенції тертя. Але в більшій частині тилового холодного клину зберігаються спадні складові руху. Просування верхнього холодного фронту над поверхнею теплого фронту відбувається в основному за рахунок просування повітря тилового клина з вільної атмосфери вперед по похилій поверхні теплого фронту, а також за рахунок спадних рухів, що опускають тилове повітря до поверхні теплого фронту зверху.

З плином часу температури по обидві сторони нижнього фронту оклюзії і від поверхні оклюзії поступово вирівнюються, і фронт оклюзії дегенерує. Це відбувається під впливом неадіабатичних впливів (охолодження випадаючими опадами, турбулентність, радіація), так і в силу впливів адіабатичних (висхідний рух у теплому повітрі і спадний – у холодному). Іноді температури передфронтальної і позафронтальної маси з самого початку виявляються настільки близькими, що їх практично не розрізнити. У цьому випадку говорять про нейтральний фронт оклюзії.

На Далекому Сході влітку будуть переважати теплі фронти оклюзії, так як повітря в тилу циклону за холодним фронтом, будучи континентальним полярним, тепліше, ніж океанічне полярне повітря у передній частині циклону (перед теплим фронтом).

Узимку, навпаки, будуть переважати холодні фронти оклюзії, оскільки континентальне полярне повітря в тилу циклону формується над вихолодженною поверхнею азіатського континенту – в області сибірського антициклону – над Монголією, Китаєм, Забайкаллям, Якутією, Верхнім Амуром, захоплюючи Ленськ-Колимський район, де взимку над поверхнею Землі також переважає поле підвищеного тиску. Континентальне полярне повітря (КПП) відрізняється дуже низькими температурами повітря (нижче, ніж в арктичному басейні), потужними приземними інверсіями і малою вологістю. Стійке сухе і холодне континентальне помірне повітря при русі з північного заходу на південний схід створює зимовий мусон з сильними західними і північно-західними вітрами і з різкими зниженнями температури повітря. Морське помірне повітря в передній частині циклону (перед теплим фронтом) надходить з теплого океану.

У Європі умови будуть зворотними. Взимку переважають теплі фронти, оскільки в тилу циклону надходить морське полярне повітря, яке значно тепліше, ніж континентальне полярне повітря у передній частині циклону. Влітку тут в основному спостерігаються холодні фронти оклюзії.

Баричне поле фронту оклюзії подано різко вираженою улоговиною з Vподібними ізобарами. Перед фронтом на синоптичній карті є область падіння тиску, пов'язана з поверхнею теплого фронту, за фронтом оклюзії – область зростання тиску, пов'язана з поверхнею холодного фронту.

Точка на синоптичній карті, від якої розходяться незімкнуті ділянки теплого і холодного фронтів в оклюдуючому циклоні, – точка оклюзії. У міру оклюдування циклону точка оклюзії зміщується до його периферії.

# **5.3.1 Хмари і опади холодного фронту оклюзії**

У разі холодного фронту оклюзії проекція верхнього фронту (верхня частина фронтальної поверхні оклюзії) на приземну карту розташовується позаду лінії приземного фронту (рисунок 5.6).

При утворенні холодного фронту оклюзії тиловий клин холодного повітря має більш низьку температуру. Тому він вторгається під передній клин, ніби піднімаючи його. Лінія теплого фронту відділяється від поверхні Землі і переміщується вгору по поверхні холодного фронту. Таким чином, верхнім фронтом оклюзії буде теплий фронт, а нижнім – холодний. Термічний гребінь на висоті буде розташовуватися позаду термічного гребеня більш низьких шарів.

Проходження нижнього фронту оклюзії створює біля поверхні Землі похолодання.

У передній частині фронту оклюзії спостерігатимуться Ci, Cs, As, а в разі молодих фронтів оклюзії – Ns. Якщо холодний фронт першого роду, то вище верхнього теплого фронту може залишитися частина хмарної системи холодного фронту. Якщо холодний фронт другого роду, то за верхнім теплим фронтом наступає прояснення. Але у нижньому холодному фронті може розвинутися вал Cb уже в передньому холодному повітрі, що витісняється холоднішим тиловим клином. Таким чином, випадання опадів з As-Ns, якщо воно відбувається, може бути починатись до випадання зливових опадів, або одночасно з проходженням нижнього холодного фронту, або після його проходження (рисунок 5.7).

Таким чином, опади можуть випадати по обидва боки від нижнього фронту, а перехід від облогових опадів до зливових, якщо він має місце, відбувається не попереду нижнього фронту, а в безпосередній близькості до нього.

#### **5.3.2 Хмари і опади теплого фронту оклюзії**

У разі теплого фронту оклюзії воронка теплого повітря витісняється теплим повітрям, яке натікає на клин більш холодного повітря. Тиловий клин менш холодного повітря наганяє передній клин більш холодного повітря і холодний фронт, відокремившись від поверхні Землі, піднімається по поверхні теплого фронту.

У результаті цього лінія холодного фронту переходить з поверхні Землі в вільну атмосферу і переміщується все вище по поверхні теплого фронту. Таким чином, верхнім фронтом оклюзії (верхньою частиною фронтальної поверхні оклюзії) буде холодний фронт, а нижнім – теплий (рисунок 5.6).

Проекція верхнього фронту (верхньої частини фронтальної поверхні оклюзії) на приземну карту розташовується попереду лінії приземного фронту. Термічний гребінь на висоті буде розташовуватися попереду термічного гребеня більш низьких шарів. Проходження нижнього фронту створить біля поверхні Землі потепління.

Системи хмар теплого і холодного фронтів, що зближаються, в основному складаються з As-Ns. У результаті цього зближення виникає потужна хмарна система Cs-As-Ns з найбільшою товщиною у «жолобі» біля верхнього холодного фронту (рисунок 5.7).

У разі молодого фронту оклюзії хмарна система починається з Ci і Cs, які переходять у As, потім у Ns. Іноді за Ns можуть спостерігатися Cb, за якими знову йдуть Ns.

Слабке висхідне ковзання тилового повітря уздовж поверхні оклюзії може призвести до утворення уздовж неї хмар типу St-Sc, що не досягають рівня крижаних ядер. З них перед нижнім теплим фронтом будуть випадати опади.

У разі старого теплого фронту оклюзії хмарна система складається з Ci та Cs, іноді до них приєднуються As. Опади можуть бути відсутні.

### **ВИСНОВКИ**

В останній час важливого значення набули супутникові методи дослідження атмосфери. Це пов'язано із вдосконаленням космічної техніки. Значно зріс інтерес до питань збору, оброблення, аналізу та практичного використання даних, отриманих з метеорологічних супутників Землі.

Супутники, виведені на навколоземну орбіту, можуть дати загальну картину кліматичних явищ, передати на Землю дані про формування та рух хмар, про радіаційний баланс, про зміну снігового і льодового покривів, про змішування повітряних мас і зародження циклонів.

У зв'язку із цим провідними питаннями космічної метеорології є методи оброблення даних та їх інтерпритація. Для цього необхідно застосовувати спеціалізоване програмне забезпечення.

Для візуалізації різноманітних даних ДЗЗ у цьому навчальному посібнику розглянуто програмне забезпечення McIdas-V. Задачі побудови карт, матриць і формування баз даних були вирішені із застосуванням ГІС «Панорама». Методи тематичного дешифрування показані на прикладі програмного забезпеченні ENVI.

Завданням дешифрування є отримання певного обсягу якісної і кількісної інформації за даними дистанційного зондування про стан, склад, структуру, розміри, взаємозв'язки і динамку процесів, явищ і об'єктів за допомогою дешифрувальних ознак.

Освоєння подібних програм дає можливість студентам розібратися з повним циклом оброблення даних з метеорологічних супутників.

Для вирішення поставлених завдань можуть використовуватись знімки з супутників MODIS, NOAA та ін.

# **БІБЛІОГРАФІЧНИЙ СПИСОК**

1. Дашко, Н. А. Курс лекций по синоптической метеорологии [Електронний ресурс] / Н. А. Дашко. – Режим доступу: https://sites.google.com /site/dashkonina/. – 26.06.2019.

2. Украинский, П. А., Терехин Э. А. Практикум по автоматизированной обработке данных дистанционного зондирования: пособие для студентов географических факультетов университетов. – Белгород : Изд-во БелГУ, 2010. – 246 с.

3. McIDAS-V User's Guide [Електронний ресурс] // Оновлення документації. – Режим доступу: https://www.ssec.wisc.edu/mcidas/doc/ mcv\_quide/1.8/mcv\_quide.pdf. –  $26.06.2019$ .

4. Геоинформационная система "Карта-2011". База данных. Руководство пользователя [Електронний ресурс] // Документація КБ «Панорама». – Режим доступу: http://gistoolkit.ru/download/doc/mapdbase1.pdf. – 26.06.2019.

5. Геоинформационная система "Карта-2011". Обработка матриц и TINмоделей [Електронний ресурс] // Документація КБ «Панорама». – Режим доступу: http://gistoolkit.ru/download/doc/%D1%81alconmap.pdf. – 26.06.2019.

6. Геоинформационная система "Карта-2011". Создание и редактирование карт. Руководство пользователя [Електронний ресурс] // Документація КБ «Панорама». – Режим доступу: http://gistoolkit.ru/download/ doc/mapedit.pdf. – 26.06.2019.

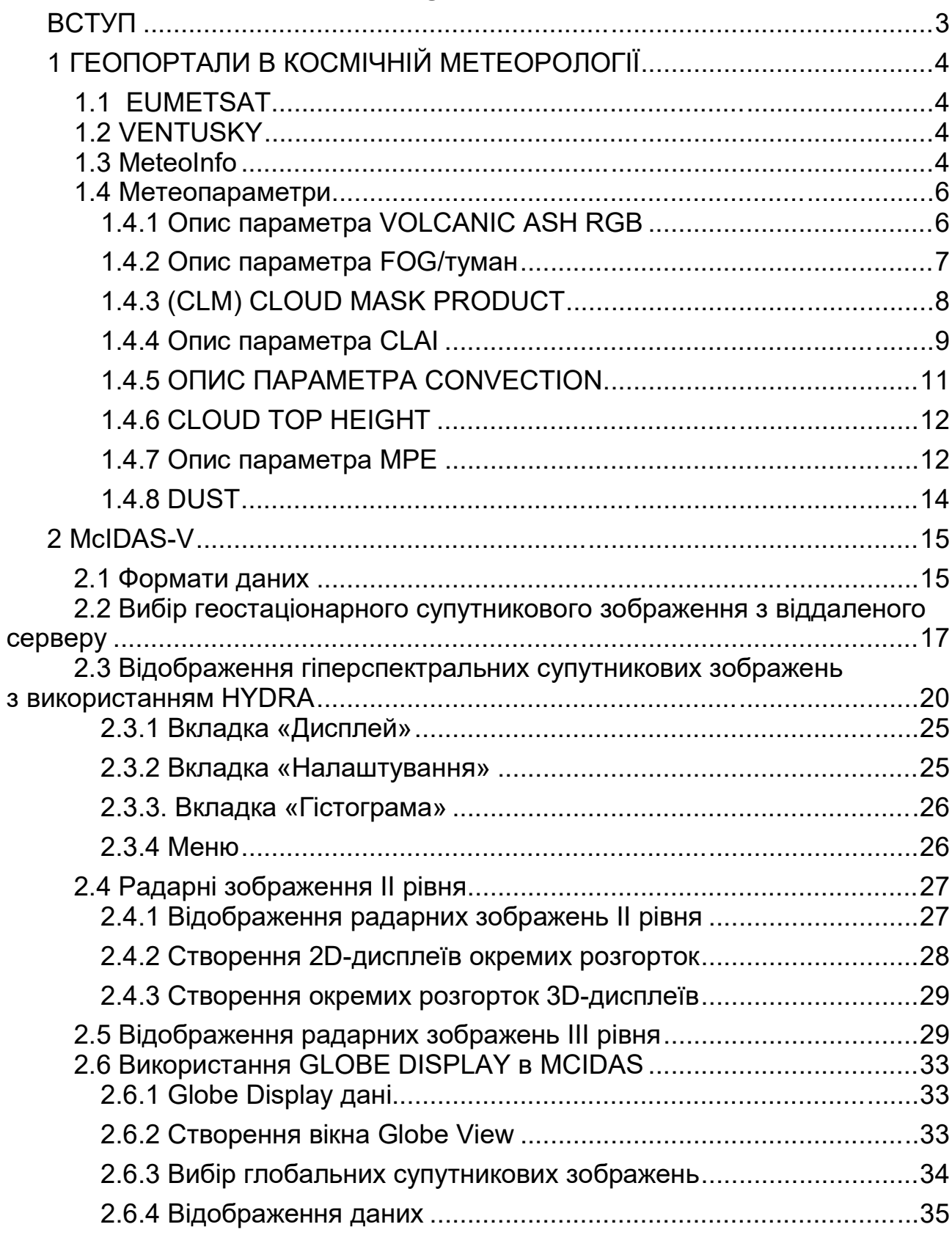

 $\mathbf{3}$ 

# **3MICT**

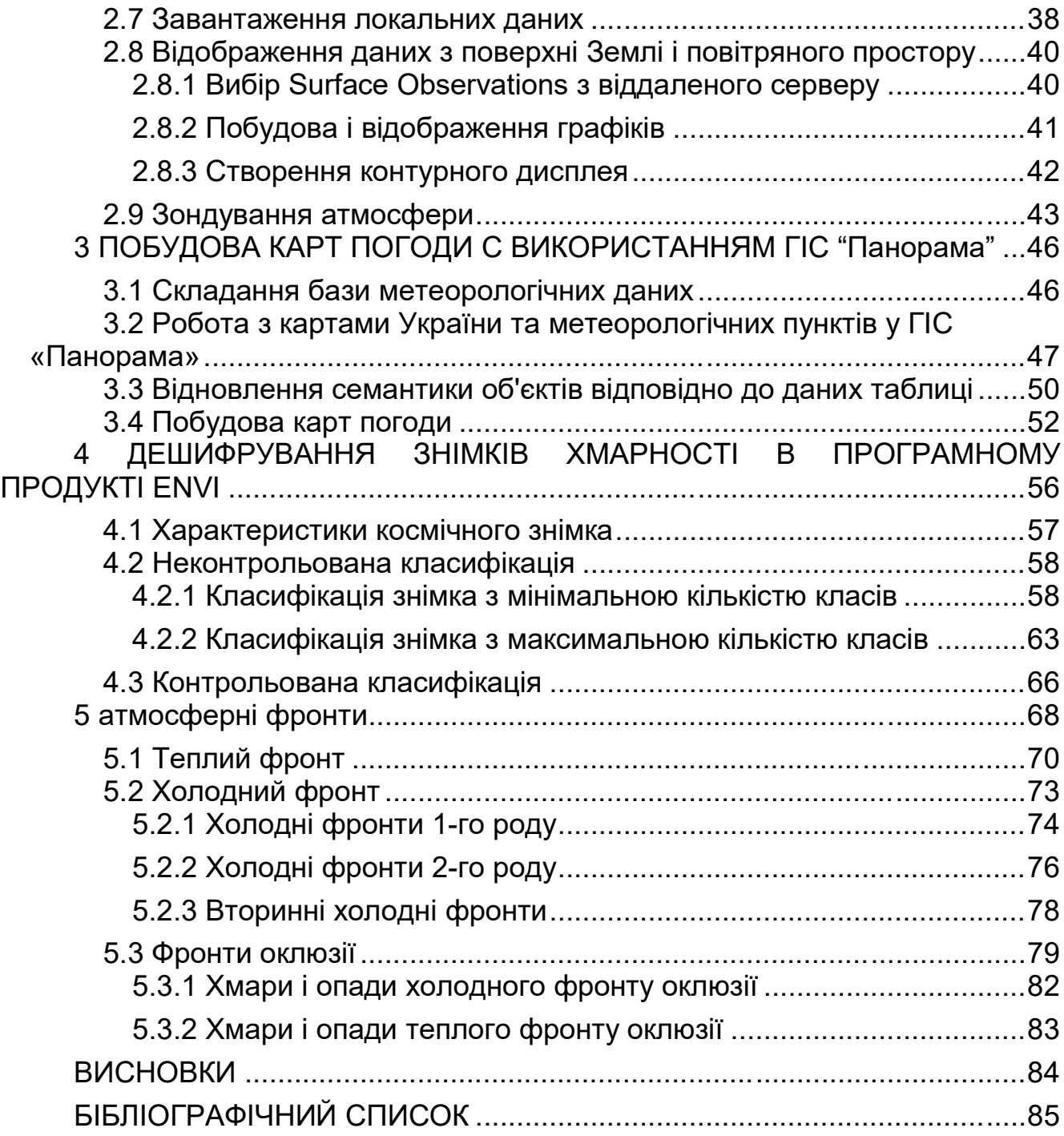

Навчальне видання

**Андрєєв Сергій Михайлович Жилін Володимир Анатолійович Ковальова Віра Олександрівна**

#### **КОСМІЧНА МЕТЕОРОЛОГІЯ**

Редактор С. П. Гевло

Зв. план, 2019 Підписано до друку 27.06.2019 Формат 60×84 1/16. Папір офс. № 2. Офс. друк Ум. друк. арк. 4,9. Обл.-вид. арк. 5,5. Наклад 75 пр. Замовлення 221. Ціна вільна

Видавець і виготовлювач Національний аерокосмічний університет ім. М. Є. Жуковського «Харківський авіаційний інститут» 61070, Харків-70, вул. Чкалова, 17 http://www.khai.edu Видавничий центр «ХАІ» 61070, Харків-70, вул. Чкалова, 17 Izdat@khai.edu

Свідоцтво про внесення суб'єкта видавничої справи до Державного реєстру видавців, виготовлювачів і розповсюджувачів видавничої продукції сер. ДК № 391 від 30.03.2001